#### **Belinić, Ivana**

#### **Undergraduate thesis / Završni rad**

**2023**

*Degree Grantor / Ustanova koja je dodijelila akademski / stručni stupanj:* **University of Zagreb, Faculty of Organization and Informatics / Sveučilište u Zagrebu, Fakultet organizacije i informatike**

*Permanent link / Trajna poveznica:* <https://urn.nsk.hr/urn:nbn:hr:211:667077>

*Rights / Prava:* [Attribution-NonCommercial 3.0 Unported](http://creativecommons.org/licenses/by-nc/3.0/) / [Imenovanje-Nekomercijalno 3.0](http://creativecommons.org/licenses/by-nc/3.0/)

*Download date / Datum preuzimanja:* **2024-05-01**

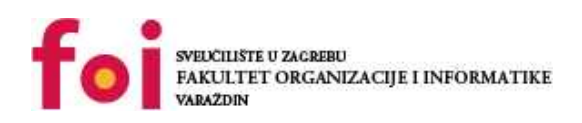

*Repository / Repozitorij:*

[Faculty of Organization and Informatics - Digital](https://repozitorij.foi.unizg.hr) **[Repository](https://repozitorij.foi.unizg.hr)** 

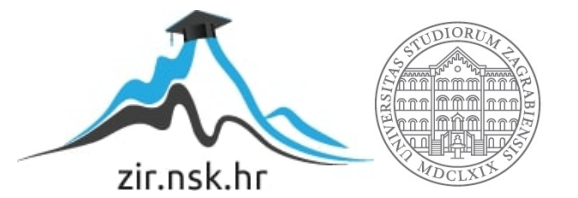

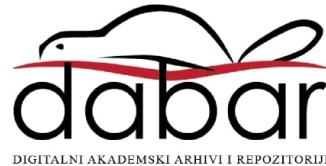

## **SVEUČILIŠTE U ZAGREBU FAKULTET ORGANIZACIJE I INFORMATIKE V A R A Ž D I N**

**Ivana Belinić**

# **UVOZ I IZVOZ PODATAKA U SUSTAVU MS ACCESS**

**ZAVRŠNI RAD**

**Varaždin, 2023.**

#### **SVEUČILIŠTE U ZAGREBU**

#### **FAKULTET ORGANIZACIJE I INFORMATIKE**

#### **V A R A Ž D I N**

**Ivana Belinić**

**Matični broj: 0067454937 (Z-47521)**

**Studij: Primjena informacijske tehnologije u poslovanju**

## **UVOZ I IZVOZ PODATAKA U SUSTAVU MS ACCESS**

**ZAVRŠNI RAD**

**Mentor:**

Prof. dr. sc. Kornelije Rabuzin

**Varaždin, travanj 2023.**

*Ivana Belinić*

#### **Izjava o izvornosti**

Izjavljujem da je moj završni rad izvorni rezultat mojeg rada te da se u izradi istoga nisam koristila drugim izvorima osim onima koji su u njemu navedeni. Za izradu rada su korištene etički prikladne i prihvatljive metode i tehnike rada.

**\_\_\_\_\_\_\_\_\_\_\_\_\_\_\_\_\_\_\_\_\_\_\_\_\_\_\_\_\_\_\_\_\_\_\_\_\_\_\_\_\_\_\_\_\_\_\_\_\_\_\_\_\_\_\_\_\_\_\_\_\_\_\_\_\_\_\_\_\_\_\_**

*Autorica potvrdila prihvaćanjem odredbi u sustavu FOI-radovi*

#### **Sažetak**

U radu su prikazane karakteristike uvoza i izvoza podataka u sustavu Microsoft Access. Objašnjeno je na koje načine se podaci mogu uvesti iz druge baze podataka sustava Microsoft Access, iz druge baze podataka pohranjene na SQL serveru, iz dokumenta programa Microsoft Excel i iz tekstualne datoteke te na koje načine se podaci mogu izvesti u drugu bazu podataka sustava Microsoft Access, u drugu bazu podataka pohranjenu na SQL serveru, u dokument programa Microsoft Excel, u tekstualnu datoteku, kao PDF te u dokument programa Microsoft Word. Na kraju rada je prikazana mogućnost povezivanja dvije baze podataka sustava Microsoft Access bez uvoza i izvoza podataka. Kreirane su tri manje baze podataka u sustavu Microsoft Access, Microsoft Excel dokumenti, tekstualne datoteke, PDF dokument i Microsoft Word datoteke kako bi se svi navedeni primjeri potkrijepili slikama zaslona.

**Ključne riječi:** MS Access, uvoz podataka, izvoz podataka

## <span id="page-5-0"></span>Sadržaj

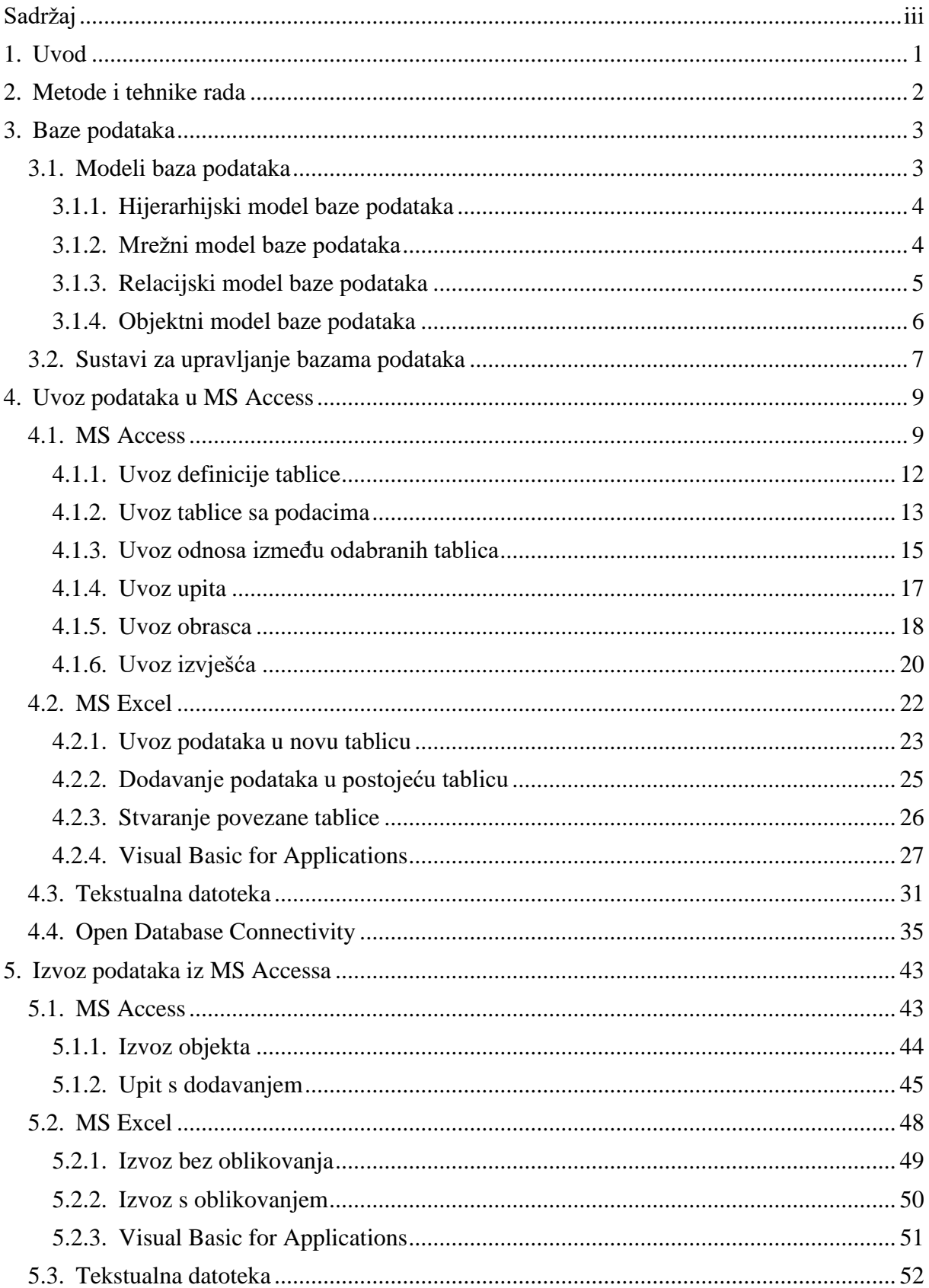

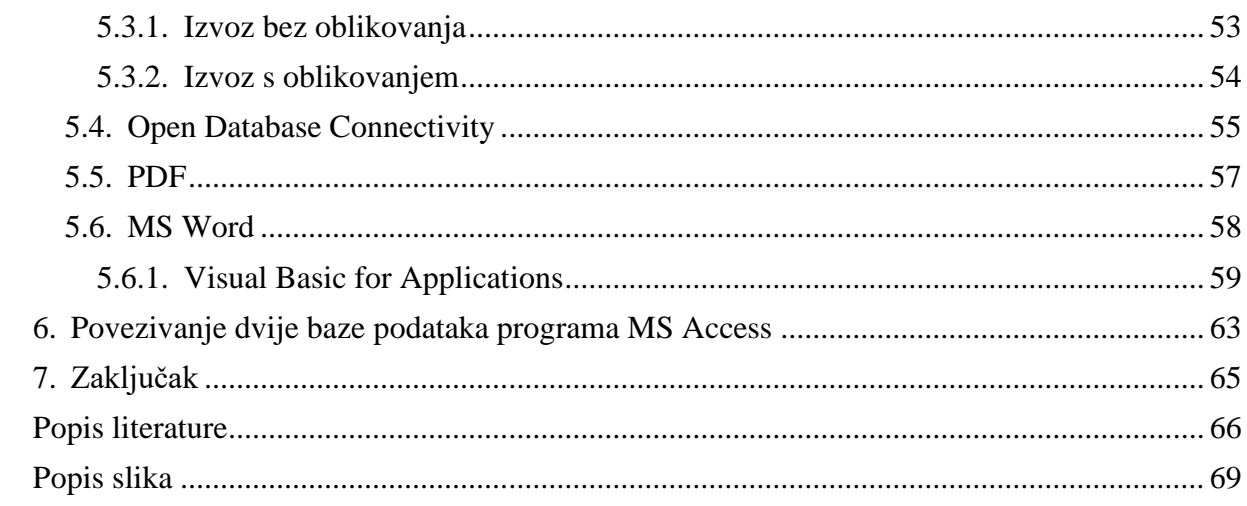

## <span id="page-7-0"></span>**1. Uvod**

Cilj ovog završnog rada je prikazati na koje načine se može popunjavati baza podataka u sustavu Microsoft Access bez klasičnog kopiranja i lijepljenja podataka te isto tako na koje načine možemo određene podatke koji su nam potrebni izvući iz trenutne baze podataka bez da ih kopiramo i lijepimo na željeno mjesto.

Kreirala sam jednu temeljnu bazu podataka *Obrt* koja sadrži razne tablice s podacima, upit, dva obrasca i izvještaj. Motiv kojim sam se vodila je da postojeći obrt ima loše organiziranu bazu podataka koju ću kroz ovaj rad pojednostaviti. Pretpostavljam da izmišljeni obrt u novoj kalendarskoj godini želi novu bazu podataka koja će biti razdvojena na dva dijela i to na način da se u jednu bazu podataka *Imenik* uvezu podaci o kupcima, zaposlenicima i dobavljačima, a u bazu podataka *Računi* uvezu se definicije tablica za unos računa te podaci o neplaćenim računima iz prošle kalendarske godine.

Objekte baze podataka *Obrt* sam na razne načine uvezla i izvezla u dvije nove prazne baze podataka *Imenik* i *Računi*. Uz to sam kreirala Microsoft Excel datoteku koja sadrži tri radna lista te sam jedan radni list uvezla kao novu tablicu, drugi radni list sam uvezla u postojeću tablicu, a treći radni list sam povezala na način da je vidljiv u bazi podataka, ali ne i pohranjen u njoj. Prikazala sam kako omogućiti povezivanje baze podataka Microsoft Access s bazom podataka koja je pohranjena na SQL serveru. Također sam prikazala uvoz iz tekstualne datoteke programa Notepad i izvoz podataka u tekstualnu datoteku programa Notepad te u PDF dokument. Uz sve navedeno prikazan je Visual Basic for Application kod za uvoz Microsoft Excel datoteke u bazu podataka sustava Microsoft Access te Visual Basic for Application kod za izvoz u Microsoft Excel datoteku i dokument programa Microsoft Word. Na kraju rada sam prikazala na koji način se mogu povezati dvije novokreirane baze podataka tako da su pojedini podaci vidljivi u obje baze podataka, a zapravo pohranjeni samo u jednoj.

Sve primjere uvoza i izvoza podataka u sustavu Microsoft Access sam prikazala slikama zaslona stvarno odrađenih koraka.

## <span id="page-8-0"></span>**2. Metode i tehnike rada**

Uz same smjernice koje sam dobila za pisanje ovog završnog rada, na Microsoftovim stranicama podrške sam proučila na koje je sve načine moguće uvesti i izvesti podatke u bazi podataka programa Microsoft Access. Prikaz i objašnjenja uvoza i izvoza putem programskog koda u Visual Basic for Applications (u daljnjem tekstu: VBA) sam pronašla na mrežnoj usluzi za razmjenu videozapisa YouTube.

Nakon što sam proučila teorijski dio i sastavila okviran sadržaj rada, krenula sam sa izradom praktičnog dijela. Koristila sam sustav za upravljanje relacijskim bazama podataka Microsoft Access (u daljnjem tekstu: Access), program za tablično računanje Microsoft Excel (u daljnjem tekstu: Excel), softversku aplikaciju Microsoft SQL Server Management Studio, program za obradu teksta Microsoft Word (u daljnjem tekstu: Word) i jednostavan uređivač teksta Windows Notepad (u daljnjem tekstu: Notepad) za prilaz izmišljenih podataka fiktivnog poduzeća koji će mi služiti za prikaz raznih načina uvoza u nove baze podataka. Za prikaz izvoza podataka, uz prethodno navedeno, koristila sam i Adobe-ov format datoteke Portable Document Format (u daljnjem tekstu: PDF).

Paralelno sam pisala teorijski dio rada i opisivala praktični dio rada, a za uređivanje prikazanih slika zaslona koje potkrepljuju teorijski i praktični dio koristila sam jednostavan uređivač grafike Microsoft Paint.

## <span id="page-9-0"></span>**3. Baze podataka**

Prije nego nastane potreba za bazom podataka, često se podaci počnu prikupljati u programima za obradu teksta ili u proračunskim tablicama. Kako broj prikupljenih podataka raste, tako se javlja problem nepreglednosti i teškog pretraživanja. Jedno od rješenja kako lakše pristupiti podacima je da se podaci prenesu u računalnu bazu podataka stvorenu pomoću sustava za upravljanje bazama podataka (*Database Management System, DBMS*). [1]

Za baze podataka se kaže da su one organizirani skupovi podataka. Podaci su logički organizirani na način da im se lako pristupa. Lako se dodaju novi zapisi, rade izmjene na postojećim zapisima i brišu zapisi koji više nisu potrebni. [2]

Računalna baza podataka ima podatke organizirane u više tablica. Podaci koji čine određenu skupinu odvajaju se u zasebne tablice, kao na primjer podaci o zaposlenicima. U svakoj tablici je jedan redak jedan novi zapis. Svako polje, odnosno stupac, u zapisu sadržava drugu vrstu podatka. Primjerice, u svakom redu bi se nalazili podaci o jednom zaposleniku kao što su ime, prezime, adresa, broj telefona i datum zaposlenja. U tom slučaju bi ime, prezime, adresa, broj telefona i datum zaposlenja bili nazivi stupaca sa pridruženom određenom vrstom podatka. Uz ranije navedene mogućnosti dodavanja, promjene i brisanja zapisa iz tablica, baza podataka omogućuje organiziranje i pregledavanje podataka na različite načine. Kreiranjem obrasca u Access bazi podataka se može pojednostaviti unos novih i uređivanje postojećih podataka. Za prezentiranje aktualnih podataka u bazi postoji mogućnost izrade izvješća, a dohvaćanje određenih podataka se radi putem upita. Dodavanje raznih funkcija u bazi podataka je moguće izvesti putem makronaredbi i modula. [1]

Svaka baza za sebe ima poseban dizajn, svoju logiku i strukturu podataka, no ipak ih povezuje pet osnovnih komponenata. Da bi imali bazu podataka potreban je hardver. To je fizički uređaj poput računala, servera ili tvrdog diska na kojem je baza podataka pohranjena. Za kreiranje baze, njenu konfiguraciju i određivanje postavki potreban je softver za upravljanje bazom podataka. Nijedna baza ne bi imala smisla ako nema podatak, odnosno informacije koje se u nju pohranjuju. Kao poveznica između aplikacije i baze podataka potreban je jezik od kojih je najpoznatiji SQL, a direktno izvođenje SQL-a iz aplikacije se zamjenjuje korištenjem procedura koje određuju upravljanje podacima. [2]

## <span id="page-9-1"></span>**3.1. Modeli baza podataka**

Postoji hijerarhijski, mrežni, relacijski i objektni model baze podataka. Iako je relacijski model najzastupljeniji, svaki model ima svoje prednosti i nedostatke.

#### <span id="page-10-0"></span>**3.1.1. Hijerarhijski model baze podataka**

Prva generacija sustava baze podataka je hijerarhijska baza podataka čiji je model razvio IBM 1968. godine. Koristi se za pohranjivanje i dohvaćanje podataka u aplikacijama, a podaci su pohranjeni u fiksnoj strukturi stabla. Početak hijerarhijskog modela je u prvom čvoru koji se naziva korijenski, što znači da on nema nadređenog. Jedan nadređeni zapis je povezan sa jednim ili više podređenih zapisa. Za podatke koji su pohranjeni na taj način kažemo da su u odnosu roditelj-dijete. Odnosi u hijerarhijskim bazama podataka su jedan-jedan i jedan-više pri čemu dijete ima samo jednog roditelja. Ova jednostavna struktura nije prikladna za velike skupove podataka jer je dohvaćanje podataka dugotrajno. Za dohvaćanje željenog podatka mora se prijeći cijelo stablo od korijenskog sve do potrebnog čvora. U ovakvoj strukturi veze u čvorovima su čvrste i ne mogu se mijenjati, što predstavlja najveći nedostatak modela. Ako dođe do potrebe za određenom izmjenom unutar baze podataka, cijela baza se mora redizajnirati. Hijerarhijske baze podataka nisu poželjne za moderne aplikacije, no još uvijek se koriste u IBM-ovim glavnim računalima. [3]

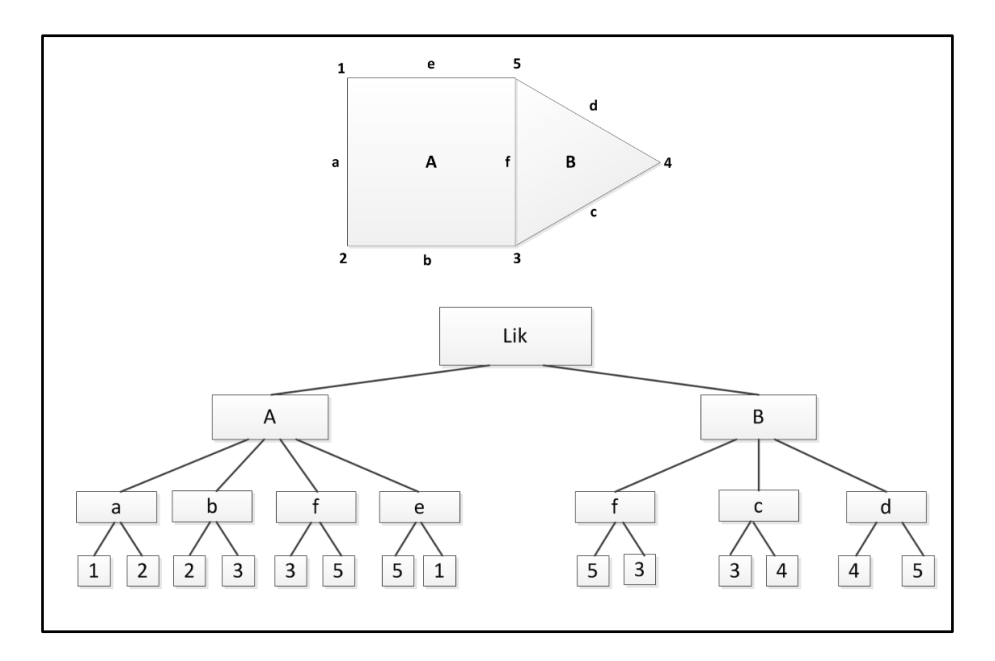

Slika 1 Hijerarhijski model [6]

#### <span id="page-10-1"></span>**3.1.2.Mrežni model baze podataka**

Konzorcij konferencije o jezicima podatkovnih sustava (Conference on Data Systems Languages, CODASYL) je 1969. godine razvio mrežni model u standardnu specifikaciju, a njegov izvorni izumitelj je Charles Bachman. Model je sličan hijerarhijskom, no s jednostavnijim pristupom podacima. Ovdje se hijerarhijsko stablo zamijenilo grafom koji omogućava više veza

sa čvorovima. Shema se promatra kao grafikon na kojem su vrste objekata čvorovi, a vrste odnosa lukovi. [4]

U ovakvoj bazi podataka se više podređenih zapisa može povezati sa više roditeljskih zapisa i obrnuto. To znači da uz vezu jedan-jedan postoji i veza više-više. Kod prikaza veza više-više tvori se mrežna struktura mrežnih zapisa. Za razliku od hijerarhijskog modela, ovakva mrežna struktura omogućava prirodnije modeliranje odnosa između zapisa i entiteta. [5]

Glavni nedostatak ovog sustava je njegova složenost. Svaki zapis se mora održavati pomoću pokazivača čime dodavanje, ažuriranje i brisanje postaju složeniji. Ako se želi promijeniti struktura mrežne baze podataka, to zahtijeva i promjenu aplikacije. [4]

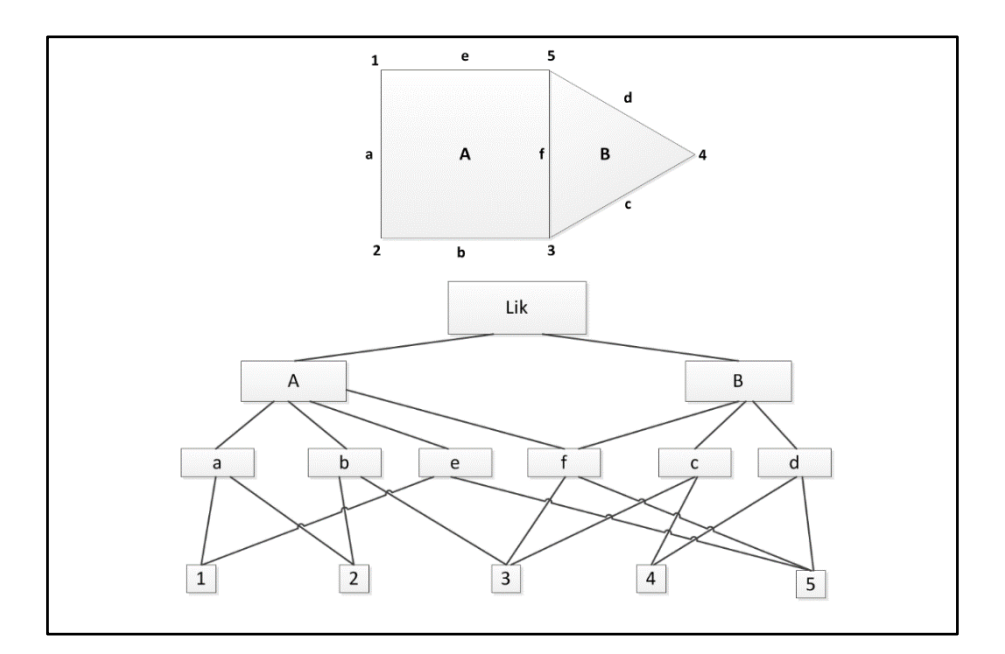

Slika 2 Mrežni model [6]

#### <span id="page-11-0"></span>**3.1.3. Relacijski model baze podataka**

Kako bi se riješili nedostaci hijerarhijskih baza podataka nastala je druga generacija sustava baza podataka. Jedan od najčešće korištenih modela baze podataka je relacijski jer pruža veću fleksibilnost i jednostavnost pri postavljanju upita. Razvio ga je Edgar F. Codd 1970. godine, a podaci u modelu su pohranjeni u tablicama s redovima i stupcima. Redak u tablici označava entitet, a stupci su atributi zapisa. Tablice su međusobno povezane zajedničkim atributima ili ključevima. Ovaj model osim veze jedan-jedan i jedan-više omogućuje i vezu više-više. Na jednostavan način je omogućeno definiranje složenih odnosa među tablicama te se pritom poštuje pravilo integriteta. Tako se eliminiraju dupli podaci u tablicama i održava se njihova dosljednost i točnost. Za jednostavno dohvaćanje potrebnih podataka iz tablica koristi se SQL upitni jezik. Ovaj model se preferira u industriji, a neki od sustava koji ga podržavaju su Oracle, DB2, Microsoft SQL Server, IBM Informix i Microsoft Access. [3]

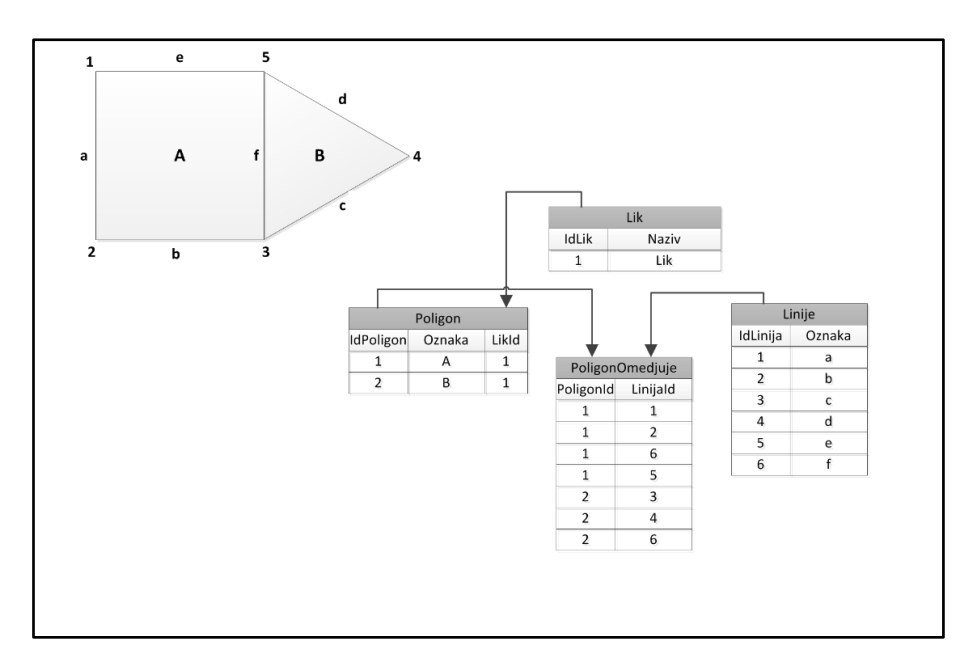

Slika 3 Relacijski model [6]

#### <span id="page-12-0"></span>**3.1.4.Objektni model baze podataka**

U objektno orijentiranom modelu se mogu pohraniti entiteti iz stvarnog svijeta. Ono što nije bilo moguće pohraniti u relacijskom modelu, moguće je u objektnom. Podaci se pohranjuju u obliku objekata na način da se i podaci i njihovi odnosi pohranjuju zajedno u jednom entitetu koji se ovdje naziva objekt. Za razliku od relacijskog modela, ovdje se mogu pohraniti slike, audio i video zapisi. [7]

Kada bismo neki objekt željeli pohraniti u relacijsku bazu podataka, prvo bismo ga morali rastaviti na njegove atribute. Ti atributi bi se zatim pohranili u tablici kao red sa stupcima. Ako nakon toga trebamo dohvatiti spremljene podatke, opet ih moramo pronaći i sastaviti, što nije slučaj kod objektnog modela. Ovdje se svi podaci objekta spremaju odjednom i zahvaljujući tim složenim odnosima imamo mogućnost vrlo brzog postavljanja upita. [8]

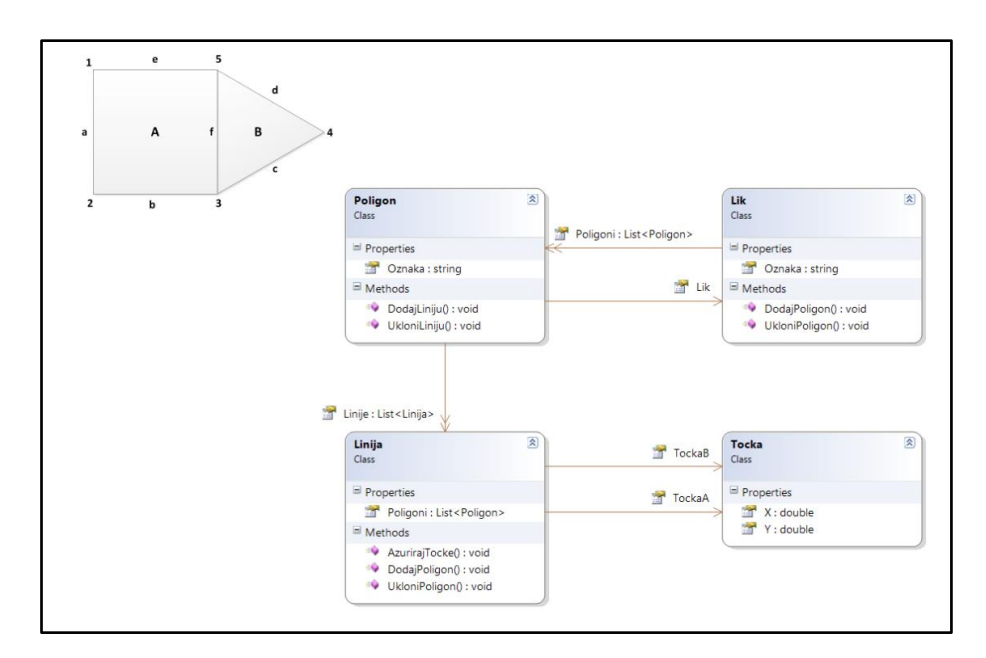

Slika 4 Objektni model [6]

## <span id="page-13-0"></span>**3.2. Sustavi za upravljanje bazama podataka**

U šezdesetim godinama prošlog stoljeća je počelo korištenje baza podataka u informatičkom smislu. Baze su tada radile na način da je svaki zapis bio povezan s drugim primarnim i sekundarnim dijelovima zapisa, no nije se primjenjivao današnji model baza. Razvojem IT-a došlo je do toga da danas baze podataka imaju naglasak na što bržem pristupu podacima te na njihovoj sigurnosti i zaštiti. DBMS je taj koji omogućuje korisniku kreiranje baze podataka i upravljanje bazom podataka. Baza podataka se može koristiti i bez DBMS-a, no u današnje vrijeme svaka baza podataka ima odgovarajući DBMS za što lakši rad s podacima. Iako se podaci mogu nalaziti na različitim lokacijama, zahvaljujući DBMS-u korisniku su podaci prikazani kao da se nalaze na jednom mjestu. To znači da korisnik uopće ne mora znati gdje su podaci pohranjeni da bi dobio željeni ispis SQL naredbom. Na taj način DBMS pomaže korisniku u kreiranju, čitanju, uređivanju i brisanju podataka u bazi. Uz navedeno, važna uloga DBMS-a je što ima kontrolu nad bazom podataka. Korisnicima daje ograničenja tako što omogućuje različite preglede podataka određenim korisnicima. [2]

U poslovnom svijetu gdje poduzeća ovise o velikim količinama podataka gotovo je nemoguće podatke pohranjivati i pregledavati u jednostavnim programima poput Worda ili Excela. Za mala i srednja poduzeća Access je pravi alat koji služi za pohranu i obradu podataka te lakše donošenje poslovnih odluka. Kada poslovni sustav koristi veoma velike količine podataka, poput banke ili državne uprave, za upravljanje bazama podataka se ne koristi Access već će njima upravljati pomoću, na primjer, Microsoft SQL Servera ili Oraclea. [9, str. 17]

Tu dolazimo do podjele sustava za upravljanje bazama podataka u dvije kategorije. Postoje baze podataka stolnih računala (*desktop*) i baze podataka poslužitelja.

- Baze podataka stolnih računala se nalaze na standardnim osobnim računalima. Usmjerene su prema pojedinačnim korisničkim aplikacijama koje mogu riješiti manje složene zahtjeve manipulacije podacima. Njihova prednost je što su jeftine i jednostavne za korištenje. Zahvaljujući grafičkom sučelju, iako ove baze podataka većinom podržavaju SQL, nije potrebno njegovo detaljno razumijevanje. Dodatna funkcionalnost koju imaju novije desktop baze podataka je objavljivanje podataka na webu. Neki od primjera baza podataka ove vrste su Microsoft Access, FileMaker i LibreOffice base.
- Poslužiteljske baze podataka podržavaju složene zahtjeve kao što je istovremeni pristup podacima i ažuriranje podataka od strane više korisnika. Ove baze podataka su financijski skuplje, no omogućuju organizacijama učinkovito upravljanje velikim količinama podataka. Najčešće korištene poslužiteljske baze podataka su Microsoft SQL Server, Oracle, PostgreSQL i IBM DB2. [10]

Uz dvije navedene podjele baza podataka, sve raširenije postaju NoSQL baze podataka. Do njihove upotrebe je došlo zbog potrebe organizacija da manipuliraju velikim skupovima podataka od kojih neki nemaju tradicionalnu strukturu. Za razliku od relacijske baze podataka, ovdje se koristi fleksibilniji model podataka koji varira ovisno o bazi podataka. Podaci se ovdje organiziraju po paru ključa - vrijednosti, grafovima ili širokim stupcima. Najpoznatije NoSQL baze podataka su MongoDB, Cassandra, CouchDB i Redis. [10]

## <span id="page-15-0"></span>**4. Uvoz podataka u MS Access**

Uvoz podataka je objašnjen i prikazan primjerima uvoza u baze podataka *Imenik* i *Računi* iz unaprijed kreiranih datoteka.

Prvi dio poglavlja sadrži razliku u koracima kod uvoza definicije tablice, tablice s podacima, odnosa između odabranih tablica, upita, obrasca i izvješća iz baze podataka *Obrt.accdb*. Drugi dio poglavlja se veže na uvoz podataka iz radnih listova dokumenta *Uvoz.xlsx* na način da je vidljiva razlika u stvaranju nove tablice, dodavanja u postojeću i stvaranja povezane tablice pohranjene u Excel datoteci. Na kraju drugog dijela je prikazan VBA kod koji omogućuje uvoz podataka iz odabrane Excel datoteke u novu tablicu. Poslijednji dio ovog poglavlja je baziran na uvozu podataka iz tekstualne datoteke *Poslovi obrta.txt* kreirane u programu Notepad.

## <span id="page-15-1"></span>**4.1. MS Access**

Prilikom izrade nove baze podataka dobro je provjeriti mogu li nam koristiti podaci iz neke već postojeće baze. Ukoliko takvi podaci postoje, oni se na vrlo jednostavne načine mogu uvesti u novu bazu bez da se unosi svaki podatak zasebno na način da se kopira u postojećoj bazi podataka i lijepi na željeno mjesto. Uvoz podataka iz postojeće baze podataka programa MS Access može se obaviti na više raznih načina, ovisno o tome trebamo li samo izgled pojedinih tablica u bazi, njihove veze ili sve podatke u pojedinim tablicama. Čarobnjakom za uvoz odabiremo koje objekte želimo kopirati te kontroliramo na koji način ćemo uvesti željene tablice i upite. U odredišnoj bazi podataka uvozom se zapravo stvara kopija podataka, a podaci u izvorišnoj bazi se ne mijenjaju. [11]

Prije no što se započne uvoz podataka potrebno je zatvoriti izvornu bazu podataka iz koje se uzimaju podaci. Ukoliko je kod nekog korisnika baza otvorena i sadrži promijenjene nespremljene podatke, nećemo ih moći uvesti. Uvoz podataka iz izvorne baze podataka također neće biti moguć ako je vlasnik bazu zaštitio lozinkom. Izvorna baza podataka koja je zaštićena lozinkom prilikom svakog uvoza zahtijeva njen unos. Nakon što smo sigurni da određenu bazu podataka možemo koristiti kao izvor, potrebno je otvoriti odredišnu bazu podataka. Odredišna baza podataka ne smije biti samo za čitanje, a da bismo mogli dodati objekte i podatke, moramo imati dozvolu za dodavanje. [11]

Uvoz iz jedne baze podataka sustava Access u drugu bazu podataka sustava Access obavlja se pomoću čarobnjaka na način da se na kartici *Vanjski podaci* (*External Data*) u grupi *Uvoz i poveži* (*Import & Link*) odabere *Novi izvor podataka* (*New Data Source*) te opcije *Iz baze podataka* (*From Database*) i *Access*. Koraci koji vode do čarobnjaka prikazani su na slici 5.

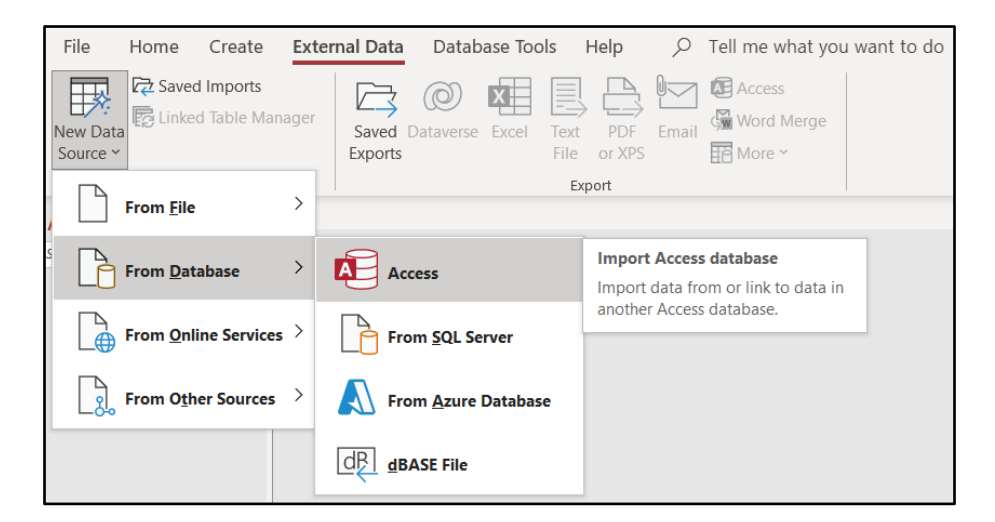

Slika 5: Koraci do čarobnjaka za uvoz

Odabirom Accessa kao izvora podataka otvara se čarobnjak prikazan na slici 6 gdje je potrebno navesti sam izvor. Baza podataka koju sam ranije kreirala i koju koristim u ovome radu kao izvornu, nalazi se u mapi *Documents* pod nazivom *Obrt.accdb*. Na navedenoj slici je vidljiv unos naziva datoteke koji sam koristila prilikom svakog uvoza u ovome poglavlju.

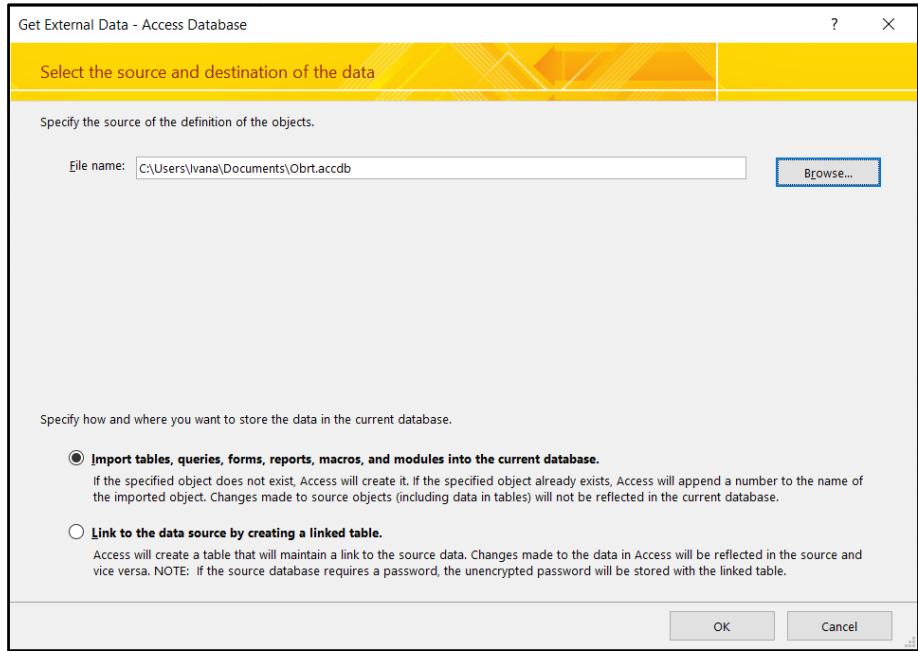

Slika 6: Čarobnjak za uvoz iz Access baze podataka

U donjem dijelu čarobnjaka odabire se opcija ovisno o tome žele li se uvesti objekti i podaci ili se samo želi povezati trenutna baza podataka u kojoj radimo sa nekom tablicom iz izvorne baze podataka koju smo odabrali u gornjem dijelu prozora. Odabirom opcije *Uvoz tablica, upita, obrazaca, izvješća, makronaredbi i modula u trenutnu bazu podataka* (*Import tables, queries, forms, reports, macros, and modules into the current database*) i potvrdom na gumb *U redu* (*OK*), otvara se novi prozor *Uvoz objekata* (*Import objects*) prikazan na slici 7. Odabirom opcije *Poveži s izvorom podataka stvaranjem povezane tablice* (*Link to the data source by creating a linked table*) otvara se prozor *Poveži tablice* (*Link tables*) prikazan i detaljnije objašnjen u poglavlju 6 *Povezivanje dvije baze podataka programa MS Access*.

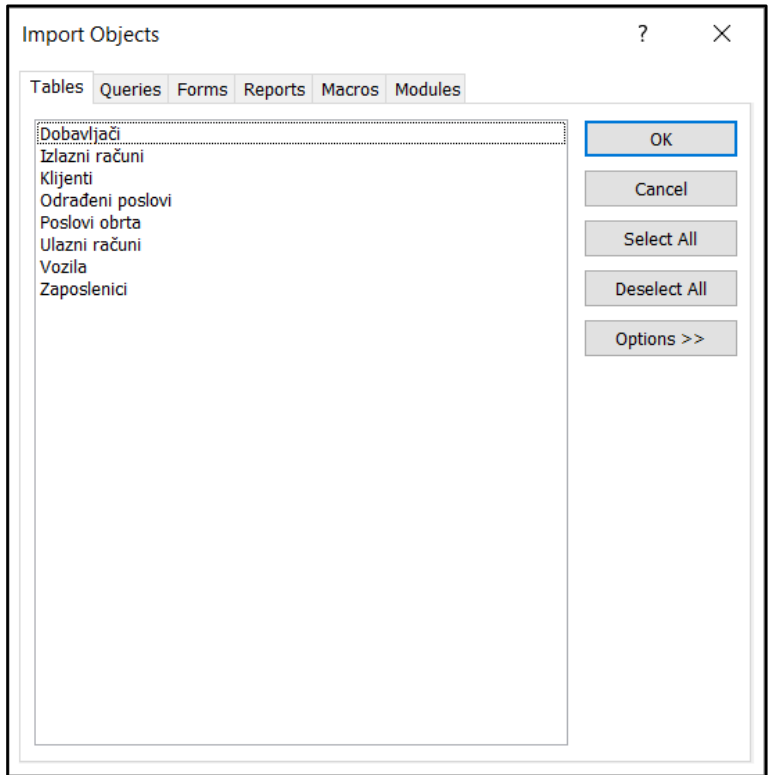

Slika 7: Prozor za uvoz objekata

Nakon što korisnik odabere željene objekte i na gumbu *U redu* (*OK*) potvrdi uvoz objekata podaci se kopiraju i ako naiđe na probleme Access prikazuje poruke o pogreškama. Na kraju uspješno provedenog uvoza čarobnjak omogućuje pohranjivanje odabranih koraka uvoza. Spremanje detalja o provedenom uvozu omogućuje da se isti uvoz ponovi bez ponovnog korištenja čarobnjaka. [11]

## <span id="page-18-0"></span>**4.1.1.Uvoz definicije tablice**

Prilikom izrade nove baze podataka *Računi* potrebna mi je tablica *Ulazni računi*, no budući da pretpostavljamo da novu bazu podataka radim za postojeći obrt za novu kalendarsku godinu, nisu mi potrebni podaci iz navedene tablice već ću u nju unositi neke nove podatke. Ovakvim načinom uvoza ću dobiti novu praznu tablicu kojoj su definirana sva polja i njihova svojstva, ali nisu kopirani i podaci.

Za uvoz definicije tablice u prozoru za uvoz objekata odabire se kartica *Tablice* (*Tables*) te se u popisu tablica željena tablica odabere na način da kliknemo na nju. Ako se slučajno odabere tablica koju nismo htjeli, odabir se može poništiti tako da ponovo kliknemo na nju. Plavom bojom su označene odabrane tablice u pripremi za uvoz u trenutnu bazu podataka, a na slici 8 je prikazan odabir tablice *Ulazni računi*. Na desnoj strani prozora je odabran gumb *Mogućnosti* (*Options*) koji otvara moguće opcije uvoza u donjem dijelu prozora. Budući da želim uvesti samo tablicu odnosno njenu definiciju bez podataka, pod opcijom *Uvoz tablica* (*Import tables*) odabirem *Samo definicija* (*Definition Only*).

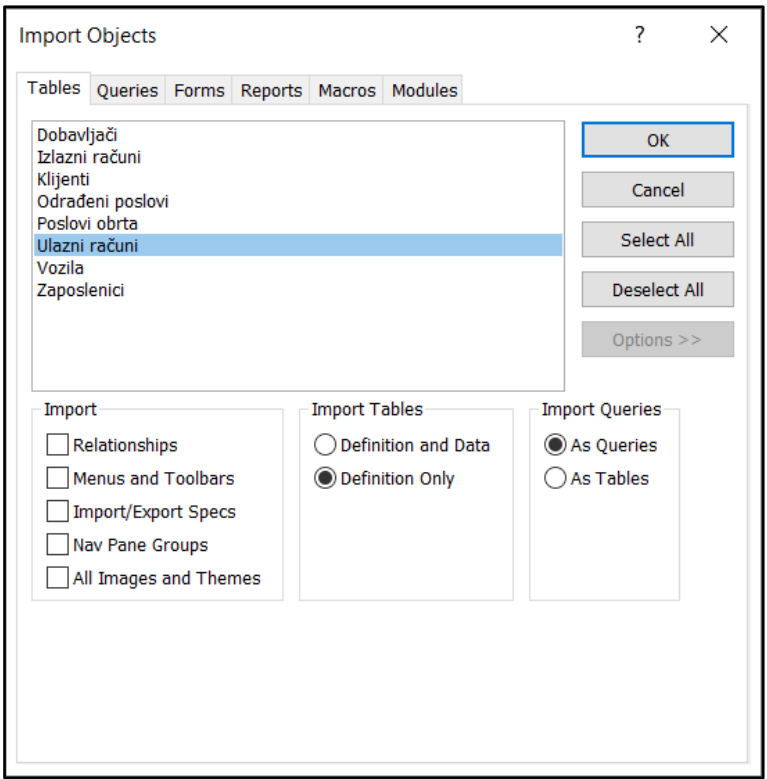

Slika 8: Uvoz definicije tablice

Na slici 9 je prikazana tablica *Ulazni računi* u izvornoj bazi podataka *Obrt* sa dijelom podataka.

| 镾 | Ulazni računi<br>$\times$ |                 |                  |                                    |                   |                 |                     |
|---|---------------------------|-----------------|------------------|------------------------------------|-------------------|-----------------|---------------------|
|   | ID kupnja                 | Dobavljač<br>w. | Broj računa<br>÷ | Datum računa<br>$\bar{\mathbf{w}}$ | Iznos računa<br>÷ | Zaposlenik<br>÷ | Click to Add $\sim$ |
|   |                           |                 | 555-688-564      | 16.1.2022.                         | 593,84 kn         | $\overline{2}$  |                     |
|   | 2                         | 3               | 044-655-884      | 27.1.2022.                         | 368,93 kn         | 3               |                     |
|   | 3                         | 6               | 256-185-628      | 4.2.2022.                          | 725,36 kn         |                 |                     |
|   | 4                         | $\mathcal{P}$   | 145-364-258      | 25.2.2022.                         | 597,25 kn         | 4               |                     |
|   | 5                         | 5               | 254-365-154      | 8.3.2022.                          | 325,14 kn         | 3               |                     |
|   | 6                         |                 | 345-254-945      | 24.3.2022.                         | 634,25 kn         |                 |                     |
|   |                           | 5               | 145-256-254      | 1.4.2022.                          | 1.524,32 kn       | 3               |                     |
|   | 8                         |                 | 255-145-265      | 20.4.2022.                         | 486,25 kn         | 4               |                     |
|   | 9                         | 3               | 152-254-656      | 23.4.2022.                         | 623,05 kn         |                 |                     |
|   | 10                        |                 | 255-156-125      | 3.5.2022.                          | 250,00 kn         |                 |                     |

Slika 9: Ulazni računi

Slika 10 prikazuje uvezenu tablicu koja ima identična svojstva kao i tablica na slici 5. Tablica je uvezena bez prijašnjih podataka, s praznim poljima za unos novih podataka.

| File                      | Home          | Create                                                          |   | <b>External Data</b>    |              | Database Tools                                                   | Help                                                                                                    | <b>Table Fields</b> | Table                                                                                                    | $\varphi$                                             | Tell me what you want to do |                                                                                     |              |                    |  |                            |  |
|---------------------------|---------------|-----------------------------------------------------------------|---|-------------------------|--------------|------------------------------------------------------------------|----------------------------------------------------------------------------------------------------|---------------------|----------------------------------------------------------------------------------------------------|-------------------------------------------------------|-----------------------------|-------------------------------------------------------------------------------------|--------------|--------------------|--|----------------------------|--|
| 函<br>View<br>$\checkmark$ | Paste         | $X$ Cut<br>$\boxed{\mathbb{B}}$ Copy<br><b>S</b> Format Painter |   | Filter                  |              | $\frac{A}{Z}\downarrow$ Ascending $\frac{B}{Y}$ Selection $\sim$ | $\frac{Z}{A}$ Descending $\frac{1}{A}$ Advanced $\sim$<br>$\frac{A}{2}$ Remove Sort $\sqrt{ }$ Toggle Filter |                     | $E_1$ New<br>$\fbox{array} \begin{tabular}{ c c } \hline \quad \quad & \quad \quad & \quad \quad & \quad \quad & \quad \quad \\ \hline \quad \quad & \quad \quad & \quad \quad & \quad \quad & \quad \quad \\ \hline \quad \quad & \quad \quad & \quad \quad & \quad \quad & \quad \\ \hline \quad \quad & \quad \quad & \quad \quad & \quad \quad & \quad \quad \\ \hline \quad \quad & \quad \quad & \quad \quad & \quad \quad & \quad \quad \\ \hline \quad \quad & \quad \quad & \quad \quad & \quad \quad & \quad \quad \\ \hline \quad \quad & \quad \quad & \quad \quad & \quad \quad & \quad \quad \\ \hline \quad \quad & \$<br>All $\sim$ $\times$ Delete $\sim$ $\frac{1}{211}$ More $\sim$ | $\sum$ Totals<br>$\overset{abc}{\checkmark}$ Spelling | Find                        | $\zeta_c^b$ Replace<br>$\rightarrow$ Go To $\sim$<br>$\triangleright$ Select $\sim$ |              | Calibri<br>$B$ $I$ |  |                            |  |
| Views                     |               | Clipboard                                                       |   | $\overline{\mathbf{N}}$ |              | Sort & Filter                                                    |                                                                                                    |                     | Records                                                                                                    |                                                       |                             | Find                                                                                |              |                    |  |                            |  |
| All Access $\odot$        |               |                                                                 | 睴 | Ulazni računi           | $\times$     |                                                                  |                                                                                                    |                     |                                                                                                    |                                                       |                             |                                                                                     |              |                    |  |                            |  |
| Search                    |               |                                                                 |   | ID kupnja               | $\mathbf{v}$ | Dobavljač -                                                      | Broj računa                                                                                                  | $\blacksquare$      | Datum računa                                                                                                    | ÷.                                                    | Iznos računa                | ÷.                                                                                  | Zaposlenik - |                    |  | Click to Add $\rightarrow$ |  |
|                           |               | $\boldsymbol{\wedge}$                                           | * | (New)                   |              |                                                                  |                                                                                                    |                     |                                                                                                    |                                                       |                             | $0,00$ kn                                                                           |              |                    |  |                            |  |
| <b>Tables</b>             |               |                                                                 |   |                         |              |                                                                  |                                                                                                    |                     |                                                                                                    |                                                       |                             |                                                                                     |              |                    |  |                            |  |
| 田                         | Ulazni računi |                                                                 |   |                         |              |                                                                  |                                                                                                    |                     |                                                                                                    |                                                       |                             |                                                                                     |              |                    |  |                            |  |
|                           |               |                                                                 |   |                         |              |                                                                  |                                                                                                    |                     |                                                                                                    |                                                       |                             |                                                                                     |              |                    |  |                            |  |

Slika 10: Uvezena definicija tablice Ulazni računi

Izvorna baza podataka kreirana je u vrijeme kada je službena valuta bila hrvatska kuna te je i uvezena tablica istog formata. S obzirom da se valuta u novoj kalendarskoj godini promijenila, naknadno sam u dizajn pregledu taj važan detalj promijenila u valutu euro.

#### <span id="page-19-0"></span>**4.1.2.Uvoz tablice sa podacima**

U bazi podataka *Imenik* želim imati podatke koji se neće često ažurirati, a sadržavati će osnovne podatke o dobavljačima i osobama (zaposlenicima i kupcima). S obzirom da u bazi podataka *Obrt* tablice *Zaposlenici* i *Kupci* nisu povezane, koristeći uvoz i izvoz podataka spojit ću ih u jednu tablicu gdje ću zadržati samo željene podatke.

Tablice *Dobavljači* i *Zaposlenici* želim uvesti zajedno s podacima koji su u tablicama. Budući da uvoz ne dozvoljava odabir željenih polja, uvesti ću cijele tablice te kasnije obrisati polja koja mi nisu potrebna. Ovdje dakle uvozim dvije tablice iz baze podataka *Obrt* koje nisu međusobno povezane. Početni koraci su isti kao i kod prethodnog uvoza, no uz promijenjen odabir opcija pod gumbom *Mogućnosti* (*Options*).

Za razliku od uvoza same tablice, kada želimo uvesti i njene podatke, ovdje je potrebno označiti opciju *Definicije i podaci* (*Definition and Data*) kako je prikazano na slici 11. Prilikom uvoza tablica bez željenih veza, pod opcijom *Uvoz* (*Import*) potrebno je odznačiti potvrdni okvir *Odnosi* (*Relationships*) jer je predefinirano označen kao željen.

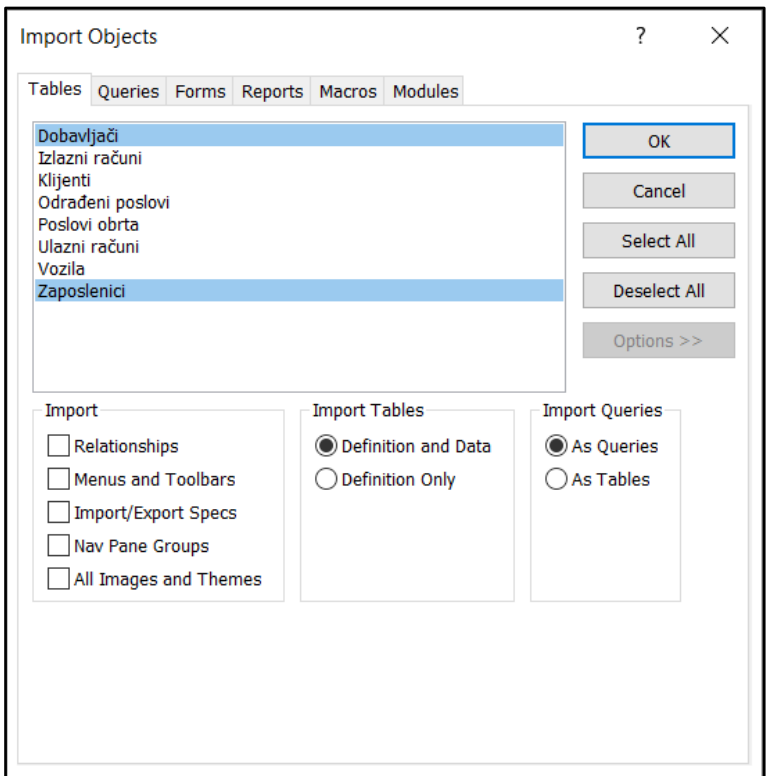

Slika 11: Uvoz tablica sa podacima

Nova tablica *Dobavljači* je kreirana i identična tablici *Dobavljači* iz stare baze podataka *Obrt*. Ovu tablicu sam uvezla s podacima jer će obrt u novoj kalendarskoj i dalje imati iste dobavljače te su potrebni podaci. Naziv, OIB i adrese dobavljača ću zadržati, a preostala dva podatka ću obrisati te ih kasnije povezati s novom tablicom u kojoj će biti odvojeni poštanski brojevi, nazivi mjesta i županija.

| All Access $\odot$ <  |          | 賱  | Dobavljači $\times$ |                               |                            |                                        |                            |                          |                  |
|-----------------------|----------|----|---------------------|-------------------------------|----------------------------|----------------------------------------|----------------------------|--------------------------|------------------|
| Search                | $\Omega$ |    | ID dobavljač -      | <b>Naziv</b><br>$\mathcal{M}$ | <b>OIB</b><br>$\mathbf{w}$ | Adresa                                 | $\cdot$ Broj pošte $\cdot$ | Mjesto                   | - Click to Add - |
| <b>Tables</b>         | $\wedge$ |    |                     | Bauhaus-Zagreb, K.D.          |                            | 71642207963 Velimira Škorpika 27 10090 |                            | Zagreb                   |                  |
|                       |          |    |                     | Pevex, d.d.                   |                            | 73660371074 Savska cesta 84            | 10360                      | Sesvete                  |                  |
| ■<br>Dobavljači       |          |    | 3                   | Macan PT                      | 85474585245 Lug 8          |                                        | 10431                      | Sveta Nedelia            |                  |
| $\Box$<br>Zaposlenici |          |    | 4                   | WERK d.o.o.                   | 31685947337 Viča Sela 10   |                                        | 49217                      | <b>Krapinske Toplice</b> |                  |
|                       |          |    | 5                   | METRO Cash & Carry, d.o.o.    | 38016445738 Jankomir 31    |                                        | 10090                      | Zagreb                   |                  |
|                       |          |    | 6                   | PREIS-SUPER, d.o.o.           |                            | 34703825125 Trg Slobode 16             | 49250                      | Zlatar                   |                  |
|                       |          |    |                     | TRGOSTIL, d.d.                |                            | 92498671077 Toplička cesta 16          | 49240                      | Donja Stubica            |                  |
|                       |          | 半. | (New)               |                               | 00000000000                |                                        | 00000                      |                          |                  |

Slika 12: Uvezena tablica Dobavljači

Tablica *Zaposlenici* prikazana na slici 13 je također kreirana i identična istoimenoj tablici iz baze podataka *Obrt*. Uvezenu tablicu ću preimenovati u *Osobe* te ću obrisati polje *Datum zaposlenja* koje je vezano isključivo za zaposlenike.

| All Access $\odot$ |          | $\Box$ Zaposlenici $\times$ |              |             |                 |                                   |                                           |                |           |           |                                           |                      |
|--------------------|----------|-----------------------------|--------------|-------------|-----------------|-----------------------------------|-------------------------------------------|----------------|-----------|-----------|-------------------------------------------|----------------------|
| Search             |          | $ID$ zap $\cdot$ Ime        | $\mathbf{w}$ | Prezime -   | Datum rođenia · | <b>OIB</b>                        | Adresa                                    | - Broj pošte - | Miesto    | Kontakt * | E mail                                    | · Datum zaposlenja · |
| <b>Tables</b>      | $\wedge$ |                             | Petar        | <b>Ivić</b> |                 |                                   | 30.9.1987, 53487621459 Matiie Gupca 18    | 49210          | Zabok     |           | 0987621453 pivic@gmail.com                | 1.6.2018.            |
|                    |          |                             | Janko        | Zimić       |                 |                                   | 5.11.1990. 85463218945 Ljudevita Gaja 2   | 49243          | Oroslavie |           | 0984563287 jzimic@gmail.com               | 1.3.2018.            |
| Dobavljači         |          |                             | Zdenko       | Kontak      |                 |                                   | 16.5.1992. 45625879315 Milana Proića 10   | 49243          | Oroslavie |           | 0915873264 zkontak@hotmail.com            | 1.10.2018.           |
| Zaposlenici        |          |                             | Ivan         | Kraševac    |                 |                                   | 18.3.1994, 18675423891 Andraševec 38      | 49243          | Oroslavie |           | 0915749632 ikrasecac@gmail.com            | 1.3.2019.            |
|                    |          |                             | Franio       | Belan       |                 | 9.9.1995, 25687496325 Mokrice 125 |                                           | 49243          | Oroslavje |           | 0982486527 fbelan@net.hr                  | 1.1.2019.            |
|                    |          | 6                           | Luka         | Alić        |                 |                                   | 1.4.1997. 32598147512 Lug Zabočki 56      | 49210          | Zabok     |           | 0915748655 lalic@gmail.com                | 1.8.2019.            |
|                    |          |                             | lgor         | Jagečić     |                 |                                   | 18.12.1999. 28745621488 Zagorska ulica 15 | 49221          |           |           | Bedekovčina 0995456215 ijagecic@gmail.com | 1.8.2021.            |
|                    |          | 8                           | Mario        | Stanić      |                 |                                   | 21.6.2007. 45266541225 Naselje Stanići 25 | 49221          |           |           | Bedekovčina 0995563321 mstanic@gmail.com  | 1.5.2022.            |
|                    |          | (New)                       |              |             |                 | 00000000000                       |                                           | 00000          |           |           |                                           |                      |

Slika 13: Uvezena tablica Zaposlenici

Kasnije ću u tablicu *Osobe* koja već sadrži podatke o zaposlenicima dodati podatke o kupcima iz tablice *Kupci* koja se nalazi u bazi podataka *Obrt* kako bih pojednostavnila novu bazu podataka i imala podatke o svim osobama na jednom mjestu. S obzirom da zaposlenik može biti i kupac, ovim spajanjem će baza podataka biti preglednija, a navedeno će biti prikazano u poglavlju 5 *Izvoz podataka iz MS Accessa*.

#### <span id="page-21-0"></span>**4.1.3. Uvoz odnosa između odabranih tablica**

Iz dosadašnje baze podataka *Obrt* odlučila sam iskoristiti vezu između dvije tablice kako ih ne bi morala kasnije povezivati. Tablice *Izlazni računi* i *Odrađeni poslovi* su povezane na način da su zabilježeni svi poslovi koji se naplaćuju po određenom broju računa i taj odnos želim i u bazi podataka *Računi*.

Slika 14 prikazuje odabir opcija za uvoz povezanih tablica. Kod opcije uvoza ostavljam označen potvrdni okvir *Odnosi* (*Relationships*) te ću nakon provedenog uvoza prikazati vezu između odabranih tablica. Kao što je ranije rečeno, pretpostavlja se da novu bazu podataka radim za novu kalendarsku godinu te mi nisu potrebni podaci o odrađenim poslovima i izlaznim računima prethodnih godina pa odabirem mogućnost uvoza samo definicije tablica (*Definition Only*).

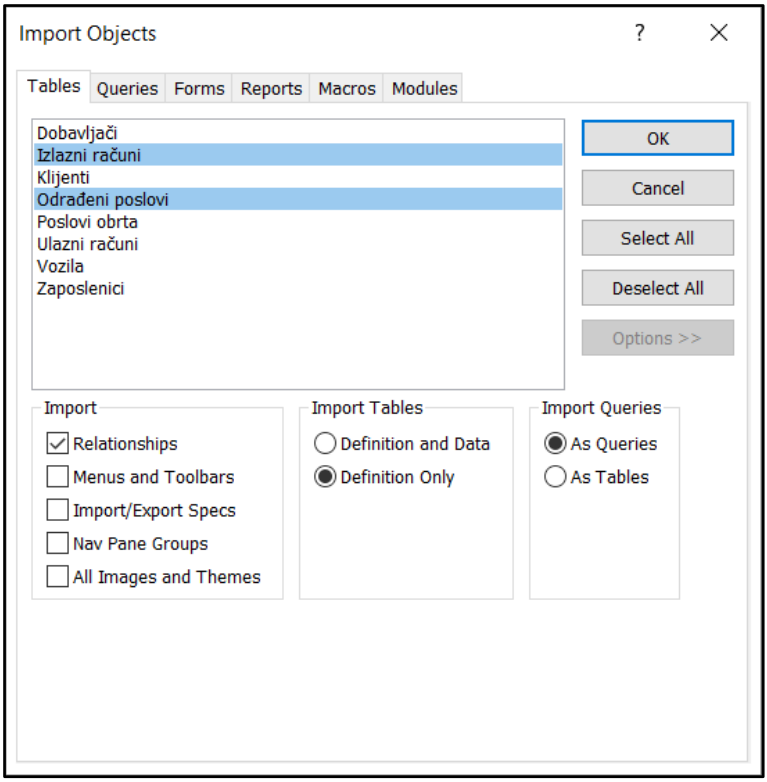

Slika 14: Uvoz povezanih tablica

Tablica *Izlazni računi* je uvezena u bazu podataka *Računi* sa svojim svojstvima, ali bez prijašnjih podataka. Prikazana je na slici 15 gdje primjećujemo da nam je ponovno valuta izražena u hrvatskim kunama što se mora naknadno izmijeniti.

| All Access  ⊙ <         | E | Izlazni računi $\times$ |                              |                 |                                                                            |         |  |
|-------------------------|---|-------------------------|------------------------------|-----------------|----------------------------------------------------------------------------|---------|--|
| Search                  |   |                         | Broj računa - Datum računa - | Datum dospijeća | - Odgovorna osoba - Klijent - Iznos računa - Račun plaćen - Click to Add - |         |  |
|                         |   |                         |                              |                 |                                                                            | 0,00 kn |  |
| <b>Tables</b>           |   |                         |                              |                 |                                                                            |         |  |
| zlazni računi           |   |                         |                              |                 |                                                                            |         |  |
| Odrađeni poslovi        |   |                         |                              |                 |                                                                            |         |  |
| $\Box$<br>Ulazni računi |   |                         |                              |                 |                                                                            |         |  |

Slika 15: Uvezena definicija tablice Izlazni računi

Tablica *Odrađeni poslovi* također je uvezena sa svojstvima i bez podataka što je vidljivo na slici 16. Popunjavanje ove tablice će biti moguće nakon što se kreira tablica *Poslovi obrta* koja sadržava poslove koje obrt obavlja.

| All Access $\odot$    |   | E | Odrađeni poslovi $\times$ |        |            |                                            |
|-----------------------|---|---|---------------------------|--------|------------|--------------------------------------------|
| Search                | O |   | Broj izlaznog računa v    |        | Opis posla | - Click to Add<br>$\overline{\phantom{a}}$ |
|                       |   | 来 |                           | $\vee$ |            |                                            |
| <b>Tables</b>         | ⌒ |   |                           |        |            |                                            |
| ₩<br>Izlazni računi   |   |   |                           |        |            |                                            |
| m<br>Odrađeni poslovi |   |   |                           |        |            |                                            |
| Ulazni računi         |   |   |                           |        |            |                                            |

Slika 16: Uvezena definicija tablice Odrađeni poslovi

Slika 17 prikazuje postojeći odnos koji se uvezao zajedno sa pripadajućim tablicama.

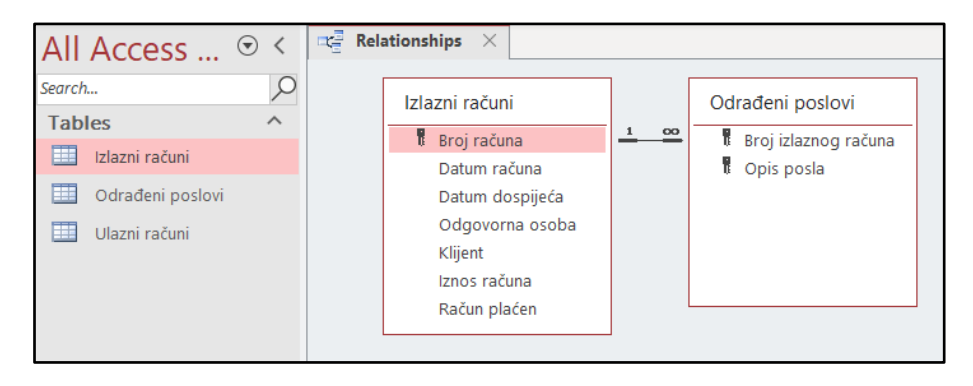

Slika 17: Uvezen odnos između tablica

## <span id="page-23-0"></span>**4.1.4. Uvoz upita**

Kada se iz jedne baze podataka uvozi upit u drugu bazu podataka, uvoz je moguće izvesti na dva načina, kao upit ili kao tablica. Kako sam u primjeru ovog rada jednu bazu podataka rastavila na dvije baze, mijenjala imena pojedinih tablica, a pojedine tablice pak uvezla bez podataka, nije moguće svaki upit uvesti kao upit te ću u ovome dijelu prikazati kako uvesti upit u obliku tablice.

U bazi podataka *Obrt* postoji upit (*Query*) *Neplaćeni računi* koji prikazuje sve račune iz tablice *Izlazni računi* koji nisu naplaćeni. Za budućnost poslovanja smatram da je važano u novoj bazi podataka nekako sačuvati popis dužnika i pojedinosti o dugovanju te uvozim navedeni upit. Za uvoz upita u prozoru za uvoz objekata odabere se kartica *Upiti* (*Queries*) na kojoj se nalazi popis svih upita u odabranoj bazi podataka. Kako je vidljivo na slici 18 odabrala sam željeni upit te u odjeljku sa mogućnostima uvoza upita odabrala opciju *Kao tablice* (*As Tables*). Budući da sam odlučila navedeni upit uvesti kao tablicu, potrebno je ostaviti zadanu opciju uvoza tablice sa definicijom i podacima (*Definition and Data*) kako bi imali željeni prikaz podataka.

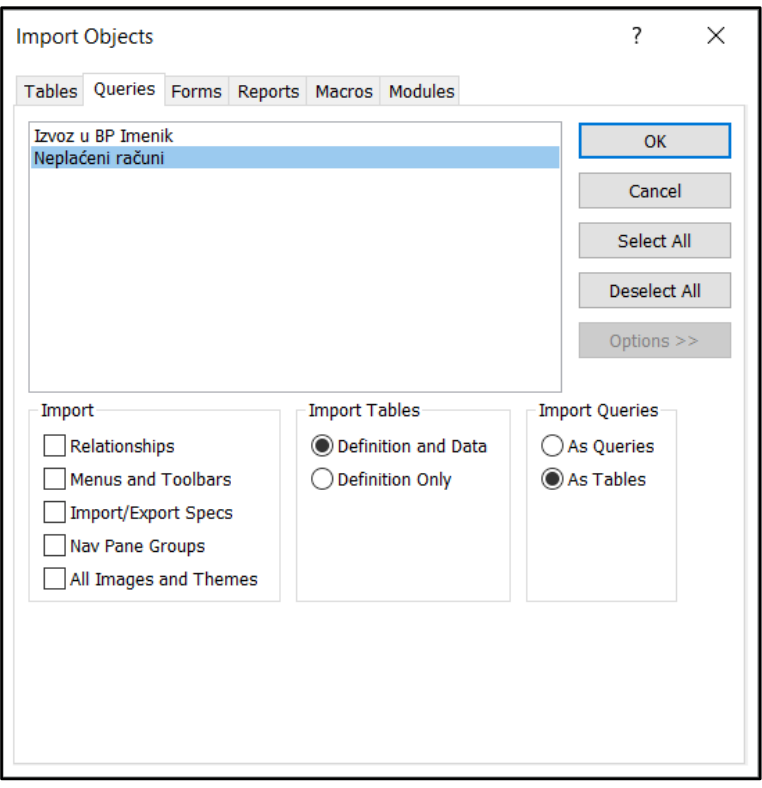

Slika 18: Uvoz upita u obliku tablice

Na slici 19 je prikazan uvezeni upit *Neplaćeni računi* iz baze podataka *Obrt* u obliku tablice u bazu podataka *Računi*.

| All Access $\odot$ <  | 賱 | Neplaćeni računi                     | $\times$            |               |                |                   |                |
|-----------------------|---|--------------------------------------|---------------------|---------------|----------------|-------------------|----------------|
| Q<br>Search           |   | Klijent<br>$\overline{\mathbf{v}}$   | Kontakt<br>w.       | Broi računa - | Datum računa - | Datum dospijeća - | Iznos računa - |
| $\boldsymbol{\wedge}$ |   | Ivan Stunić                          | 0997512255 01/01/27 |               | 28.10.2022.    | 12.11.2022.       | 12.000,00 kn   |
| <b>Tables</b>         |   | Ivana Filko                          | 0992224452 01/01/28 |               | 2.11.2022.     | 17.11.2022.       | 13.000,00 kn   |
| 匪<br>Izlazni računi   |   | Martin Tomlinson 0983322158 01/01/29 |                     |               | 14.11.2022.    | 29.11.2022.       | 10.500,00 kn   |
| 噩<br>Neplaćeni računi |   | Jan Grgurec                          | 0914578526 01/01/30 |               | 30.11.2022.    | 15.12.2022.       | 2.500,00 kn    |
| Odrađeni poslovi      |   | Lana Lepćin                          | 0985566397 01/01/31 |               | 8.12.2022.     | 23.12.2022.       | 3.500.00 kn    |
| Ulazni računi         | 米 |                                      |                     |               |                |                   |                |
|                       |   |                                      |                     |               |                |                   |                |

Slika 19: Uvezen upit u obliku tablice

#### <span id="page-24-0"></span>**4.1.5. Uvoz obrasca**

Obrasci su kao i upiti vezani uz tablice te prilikom uvoza obrazaca treba pripaziti na to kako postoje tablice za koje je obrazac namijenjen. Nema smisla uvoziti obrazac koji nam se ne poklapa sa podacima u željenoj bazi podataka jer ćemo naknadno trebati raditi velike preinake. Uvoz se obavlja na sličan način kao i sve do sada prikazano. Na slici 20 vidljiva je otvorena kartica *Obrasci* (*Forms*) u prozoru za uvoz objekata te su plavom bojom označena dva obrasca koja ću uvesti u bazu podataka *Imenik*. Kod ovog uvoza nije potrebno otvarati donji dio prozora s dodatnim mogućnostima (*Options*) jer se on odnosi na tablice i upite i što god tamo označili, neće utjecati na uvoz obrazaca. Obrazac *Unos novog dobavljača* nalazi se na obrascu *Popis dobavljača* pa ih radi jednostavnosti uvozim odjednom.

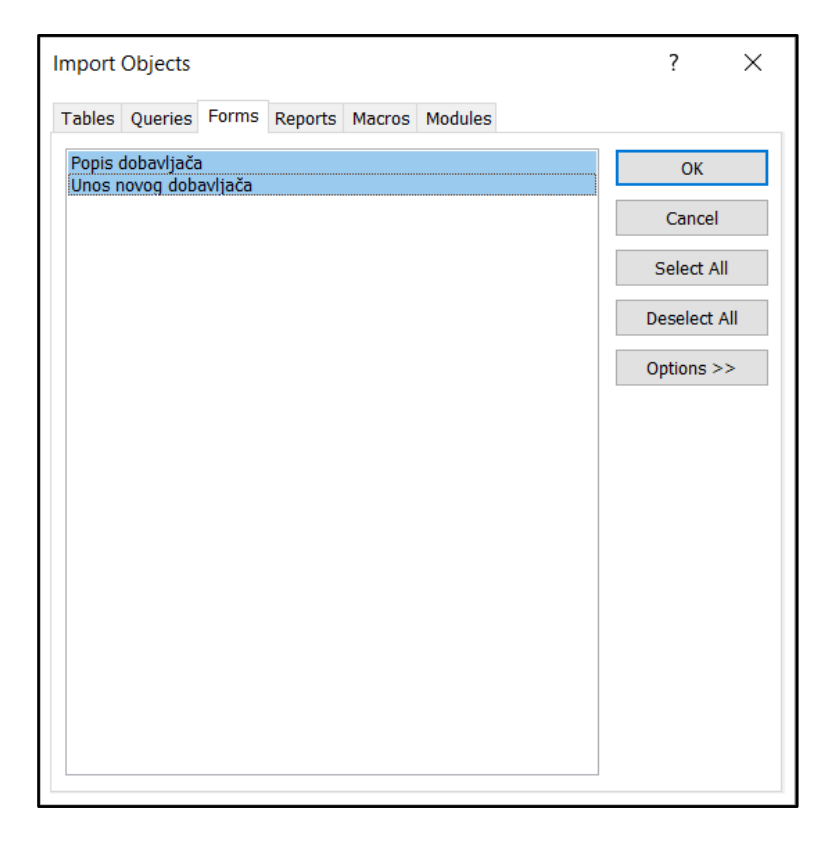

Slika 20: Uvoz obrasca

Problem sa izmijenjenom tablicom u novoj bazi podataka *Imenik* namjerno je prikazan na slici 21 gdje u obrascu *Popis dobavljača* nisu vidljivi broj pošte i mjesto. Do tog problema je došlo iz razloga što sam izbrisala navedena polja u tablici *Dobavljači*. Obrazac *Unos novog dobavljača* radi uredno za polja koja su i dalje postojeća u tablici. U polja *Broj pošte* i *Mjesto* ne dozvoljava unos jer su obrisana u tablici, no dozvoljava nam da pohranimo u tablicu *Dobavljači* sve preostale podatke. Unos novih polja u tablicu *Dobavljači* zahtijevalo bi i preinaku obrazaca, a u trenutnoj situaciji je svejedno da li će se te dvije stavke u obrascima obrisati ili zadržati jer oba obrasca uredno ispunjavaju svoju svrhu.

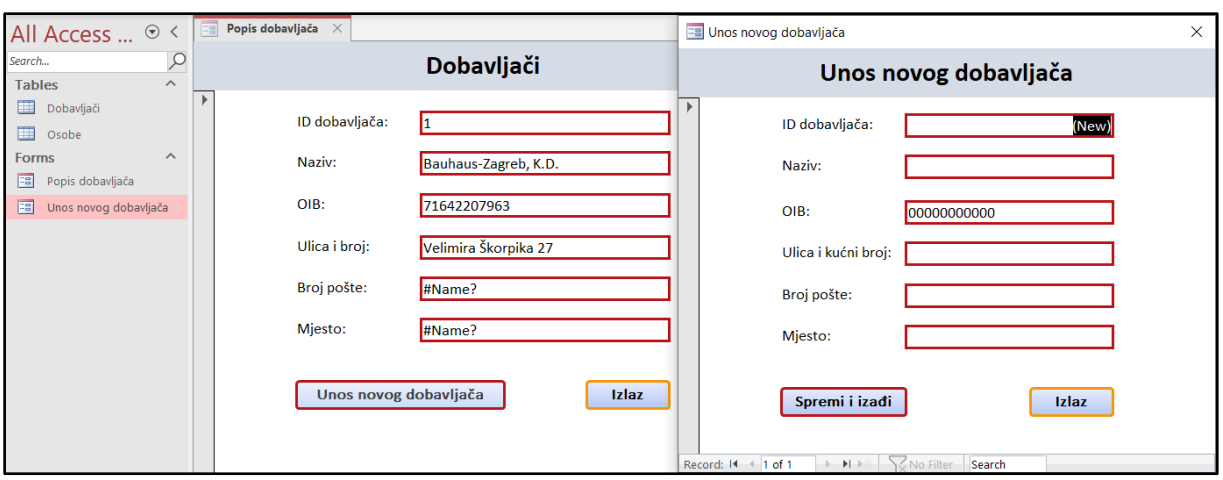

Slika 21: Uvezeni obrasci

## <span id="page-26-0"></span>**4.1.6. Uvoz izvješća**

Baza podataka *Obrt* sadrži *Izvještaj o izdanim računima* koji ću uvesti u novokreiranu bazu podataka *Računi*. Prilikom uvoza izvješća treba pripaziti da tablicu, uz koju je on vezan, imamo u željenoj bazi podataka. Ako su izvješća vezana uz upit i tablice koji ne postoje na odredištu, nema smisla uvesti ih jer nam ništa neće prikazivati. Odabrana je kartica *Izvješća* (*Reports*) u prozoru za uvoz objekata na slici 22 gdje je prikazan popis svih izvješća. U ovom slučaju imam samo jedno izvješće kreirano u bazi podataka Obrt i ono je prikazano i odabrano za uvoz. Kao i kod uvoza obrasca, ovdje nije potreban donji dio prozora sa dodatnim mogućnostima (*Options*) koje se odnose na uvoz tablica i upita.

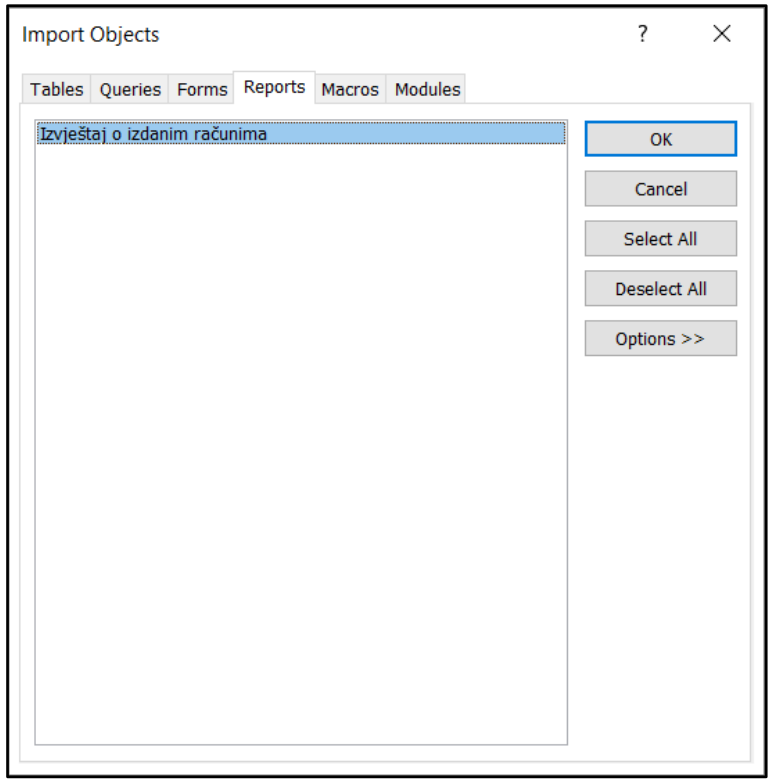

Slika 22: Uvoz izvješća

*Izvještaj o izdanim računima* je uvezen i prikazan na slici 23. Podaci u izvješću trenutno nisu popunjeni jer je baza podataka *Računi* u fazi izrade i tablica s izlaznim računima još uvijek nema unesenih podataka. Kako će se popunjavati tablica *Izlazni računi*, tako ćemo i vidjeti podatke u navedenom izvješću.

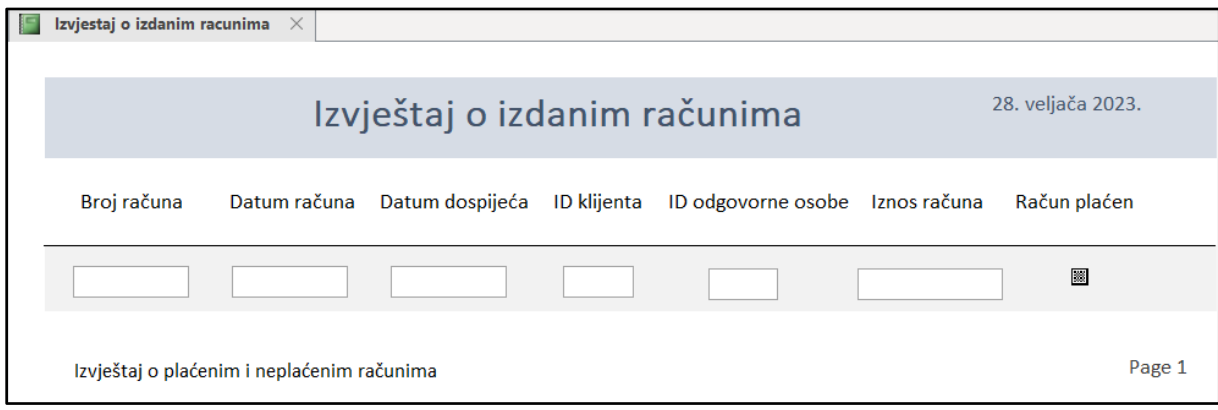

Slika 23: Uvezeno izvješće

## <span id="page-28-0"></span>**4.2. MS Excel**

Uvozom podataka iz Excela u Access pretvaramo podatke u relacijske tablice. Da bi ta pretvorba bila što jednostavnija, podaci u Excelu se moraju pripremiti i očistiti. Čelije koje sadržavaju više vrijednosti potrebno je razdvojiti na više čelija tako da svaka sadrži samo jednu vrijednost. Dobrom pripremom za uvoz smatra se i ispravljanje pravopisnih pogrešaka, uklanjanje nepotrebnih mjesta razmaka i interpunkcijskih znakova te provjeru da nemamo duplicirana polja ili redove. [12]

Uvoz podataka iz Excel datoteke se provodi tako da se u izborniku otvori kartica *Vanjski podaci* (*External data*) te se u grupi *Uvoz i poveži* (*Import & Link*) odabere opcija *Novi izvor podataka* (*New Data Source*). Za razliku od uvoza iz Accessa, ovdje se odabire *Iz datoteke* (*From File*) te zatim *Excel*. Navedeni koraci otvaraju čarobnjak prikazan na slici 24 sličan onome za uvoz iz Accessa gdje je potrebno odabrati Excel datoteku iz koje ćemo uvesti podatke i način na koji ih želimo uvesti. Ukoliko dokument ima više radnih listova, sami odabiremo iz kojeg radnog lista želimo podatke. U nastavku rada ću pokazati sve tri mogućnosti uvoza podataka iz Excel datoteke *Uvoz.xlsx* u Access.

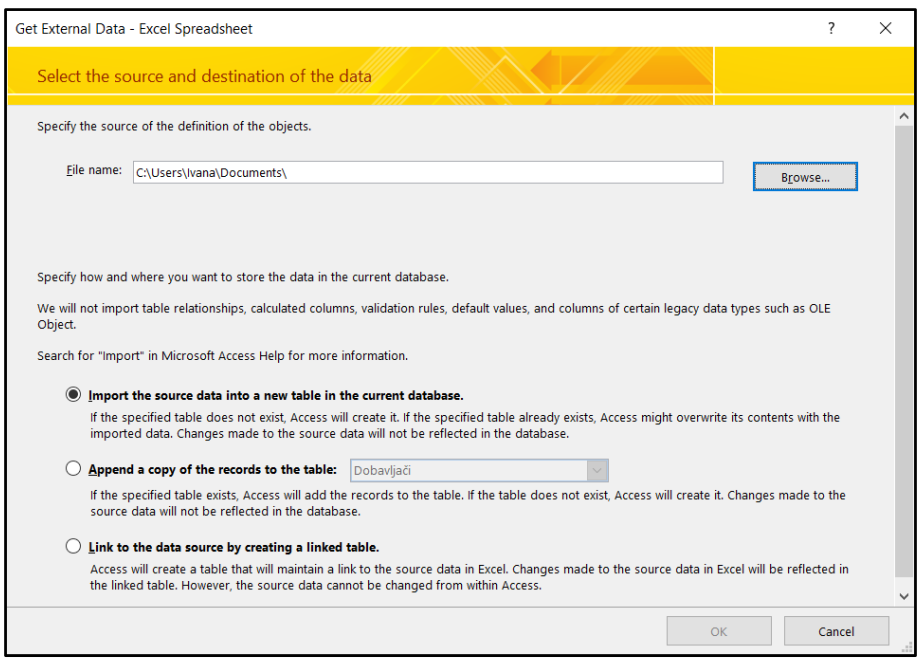

Slika 24: Čarobnjak za uvoz iz Excel datoteke

#### <span id="page-29-0"></span>**4.2.1. Uvoz podataka u novu tablicu**

U postojeću bazu podataka *Imenik* uvozim novu tablicu u kojoj će biti prikazana sva mjesta sa pripadajućim poštanskim brojevima u Republici Hrvatskoj. Dodatna tablica olakšava povezivanje adrese sa mjestom i brojem pošte na način da unosom novih podataka ne možemo uz određen broj pošte upisati pogrešno mjesto i županiju jer se ono automatski veže na postojeće podatke unutar tablice *Mjesta*. Tablicu s popisom 300 mjesta uvozim iz Excela, a izgled dijela podataka za uvoz je prikazan na slici 25 koja predstavlja snimku zaslona postojeće Excel datoteke.

| $\overline{A}$                       | B              | $\mathsf{C}$                    | $\mathsf{D}$       |  |  |  |  |
|--------------------------------------|----------------|---------------------------------|--------------------|--|--|--|--|
| <b>ID Mjesto</b><br>1                | Poštanski broj | <b>Naziv</b>                    | Županija           |  |  |  |  |
| $\overline{2}$<br>1                  | 10000          | Zagreb                          | <b>GRAD ZAGREB</b> |  |  |  |  |
| $\overline{\mathbf{2}}$<br>3         | 10010          | Zagreb-Sloboština               | <b>GRAD ZAGREB</b> |  |  |  |  |
| 3<br>4                               | 10020          | Zagreb-Novi Zagreb              | <b>GRAD ZAGREB</b> |  |  |  |  |
| 5<br>4                               | 10040          | Zagreb-Dubrava                  | <b>GRAD ZAGREB</b> |  |  |  |  |
| 5<br>6                               | 10090          | Zagreb-Susedgrad                | <b>GRAD ZAGREB</b> |  |  |  |  |
| 7<br>6                               | 10172          | <b>Zagreb</b>                   | <b>GRAD ZAGREB</b> |  |  |  |  |
| 7<br>8                               | 10104          | Zagreb                          | <b>GRAD ZAGREB</b> |  |  |  |  |
| 8<br>9                               | 10105          | Zagreb                          | <b>GRAD ZAGREB</b> |  |  |  |  |
| 10<br>g                              | 10123          | Zagreb                          | <b>GRAD ZAGREB</b> |  |  |  |  |
| 11<br>10                             | 10109          | Zagreb                          | <b>GRAD ZAGREB</b> |  |  |  |  |
| 12<br>11                             | 10110          | Zagreb                          | <b>GRAD ZAGREB</b> |  |  |  |  |
| 12<br>13                             | 10135          | Zagreb                          | <b>GRAD ZAGREB</b> |  |  |  |  |
| 13<br>14                             | 10250          | Lučko                           | <b>GRAD ZAGREB</b> |  |  |  |  |
| 14<br>15                             | 10255          | Gornji Stupnik                  | ZAGREBAČKA         |  |  |  |  |
| 15<br>16                             | 10257          | <b>Brezovica</b>                | <b>GRAD ZAGREB</b> |  |  |  |  |
| 17<br>16                             | 10290          | Zaprešić                        | <b>GRAD ZAGREB</b> |  |  |  |  |
| 17<br>18                             | 10291          | Prigorje Brdovečko              | ZAGREBAČKA         |  |  |  |  |
| 18<br>19                             | 10292          | Šenkovec                        | ZAGREBAČKA         |  |  |  |  |
| 19<br>20                             | 10298          | <b>Bistra</b>                   | ZAGREBAČKA         |  |  |  |  |
| 20<br>21                             | 10310          | <b>Ivanić Grad</b>              | ZAGREBAČKA         |  |  |  |  |
| 21<br>22                             | 10315          | <b>Novoselec</b>                | ZAGREBAČKA         |  |  |  |  |
| $\mathbf{z}_2$<br>23                 | 10340          | <b>Vrbovec</b>                  | ZAGREBAČKA         |  |  |  |  |
| $^{7}_{23}$<br>24                    | 10342          | <b>Dubrava</b>                  | ZAGREBAČKA         |  |  |  |  |
| 24<br>25                             | 10360          | Sesvete                         | <b>GRAD ZAGREB</b> |  |  |  |  |
| 25<br>26                             | 10361          | Sesvete Kraljevec               | <b>GRAD ZAGREB</b> |  |  |  |  |
| 27<br>26                             | 10362          | Kašina                          | <b>GRAD ZAGREB</b> |  |  |  |  |
| 28<br>27                             | 10370          | Dugo Selo                       | ZAGREBAČKA         |  |  |  |  |
| 28<br>29                             | 10380          | Sveti Ivan Zelina               | ZAGREBAČKA         |  |  |  |  |
| 4<br>$\left\vert \cdot\right\rangle$ | <b>Mjesta</b>  | Novi dobavljači<br>Radna mjesta | Ð                  |  |  |  |  |

Slika 25: Excel radni list za uvoz u novu tablicu

Prolazeći kroz postavke koje čarobnjak nudi, počevši od prikaza na slici 26, odredila sam da prvi red Excel tablice prikazuje nazive polja u novoj tablici baze podataka *Imenik*. Ne želim da mi se kopira prvi stupac tablice, već će Access dodati primarni ključ. Naziv tablice će biti *Excel\_mjesta* te sam uključila mogućnost da čarobnjak analizira novu tablicu nakon uvoza podataka.

| First Row Contains Column Headings |                                |                    |                    |  |  |  |  |  |  |  |
|------------------------------------|--------------------------------|--------------------|--------------------|--|--|--|--|--|--|--|
|                                    |                                |                    |                    |  |  |  |  |  |  |  |
|                                    |                                |                    |                    |  |  |  |  |  |  |  |
|                                    |                                |                    |                    |  |  |  |  |  |  |  |
|                                    |                                |                    |                    |  |  |  |  |  |  |  |
|                                    | ID Mjesto Poštanski broj Naziv |                    | Županija           |  |  |  |  |  |  |  |
| $\mathbf{1}$<br>h                  | 10000                          | Zagreb             | <b>GRAD ZAGREB</b> |  |  |  |  |  |  |  |
| $\overline{c}$<br>2                | 10010                          | Zagreb-Sloboština  | <b>GRAD ZAGREB</b> |  |  |  |  |  |  |  |
| $\overline{3}$<br>b                | 10020                          | Zagreb-Novi Zagreb | <b>GRAD ZAGREB</b> |  |  |  |  |  |  |  |
| $\overline{4}$<br>14               | 10040                          | Zagreb-Dubrava     | <b>GRAD ZAGREB</b> |  |  |  |  |  |  |  |
| 5<br>5                             | 10090                          | Zagreb-Susedgrad   | <b>GRAD ZAGREB</b> |  |  |  |  |  |  |  |
| 16<br>6                            | 10172                          | Zagreb             | GRAD ZAGREB        |  |  |  |  |  |  |  |
| 7<br>IJ                            | 10104                          | Zagreb             | <b>GRAD ZAGREB</b> |  |  |  |  |  |  |  |
| 8<br>18                            | 10105                          | Zagreb             | <b>GRAD ZAGREB</b> |  |  |  |  |  |  |  |
| <b>I</b> 9                         | 10123                          | Zagreb             | <b>GRAD ZAGREB</b> |  |  |  |  |  |  |  |
| 9<br>10 10                         | 10109                          | Zagreb             | <b>GRAD ZAGREB</b> |  |  |  |  |  |  |  |
| 11 11                              | 10110                          | Zagreb             | <b>GRAD ZAGREB</b> |  |  |  |  |  |  |  |
| 12 12                              | 10135                          | Zagreb             | GRAD ZAGREB        |  |  |  |  |  |  |  |
|                                    | 10250                          | Lučko              | <b>GRAD ZAGREB</b> |  |  |  |  |  |  |  |
| 13 13                              |                                |                    |                    |  |  |  |  |  |  |  |

Slika 26: Uvoz radnog lista Mjesta u novu tablicu

Analiza čarobnjaka radi normalizaciju podataka te može biti izrazito korisna jer prepoznaje kada se neki zapisi ponavljaju u jednom ili više polja. Čarobnjak prepoznaje takve podatke i podijeli ih u više povezanih tablica u kojima se svaka vrsta informacija pohranjuje samo jednom. Normalizacijom se podaci mogu pohranjivati sigurnije i učinkovitije, a baza podataka je lakša za ažuriranje jer joj je smanjena veličina. Iako su podaci podijeljeni u više tablica, čarobnjak automatski stvori upit koji vraća sve podatke ponovo na jednom mjestu. Upitu se dodjeljuje ime izvorne Excel tablice, a izvornoj tablici se uz naziv dodaje \_OLD. Na taj način ukoliko imamo obrasce ili izvješća koji se temelje na izvornoj tablici, sada ih možemo temeljiti na kreiranom upitu. [13]

Nakon što je uvoz podataka dovršen, u bazi podataka *Imenik* na slici 27 vidimo brojne izmjene. Access je sam uz pomoć čarobnjaka stvorio dvije povezane tablice kojima sam dodijelila imena *Mjesta* i *Županije*. Originalnoj tablici je dodao sufiks uz ime te je ona sada *Excel\_mjesta\_OLD*, a upitu je dodijelio ime originalne tablice *Excel\_mjesta*.

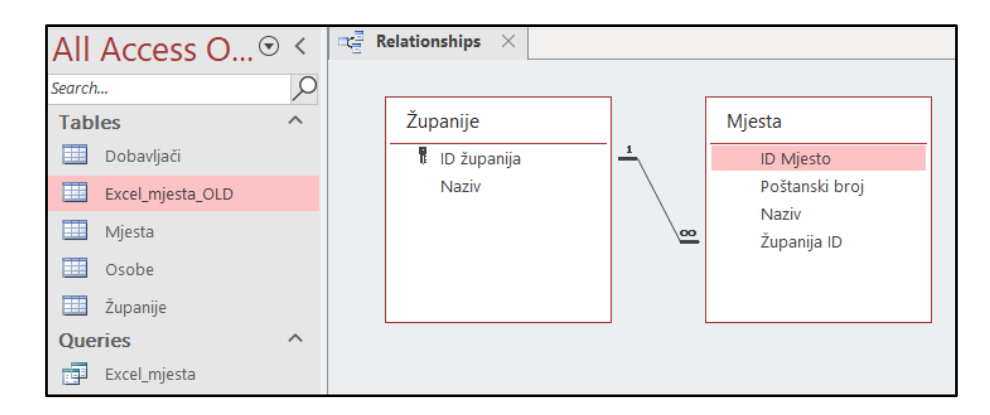

Slika 27: Uvezen Excel radni list Mjesta

## <span id="page-31-0"></span>**4.2.2. Dodavanje podataka u postojeću tablicu**

Tablicu *Dobavljači* sam ranije dodala u bazu podataka *Imenik* i dosadašnji sadržaj tablice je vidljiv na slici 8. Za potrebe prikaza uvoza u postojeću tablicu kreirala sam Excel radni list s popisom novih dobavljača pod nazivom *Novi dobavljači*. Kod ovakve vrste uvoza iz Excel tablice prvi red u Excelu mora biti identičan nazivima polja Access tablice u koju podatke želimo dodati. Na slici 28 je vidljivo da prvi red ima podatke *Naziv*, *OIB* i *Adresa* što odgovara poljima u Access tablici *Dobavljači*. Ukoliko se to ne poštuje, Access nam u postupku uvoza vraća poruku o nepostojanju polja pod tim imenom i uvoz je neuspješan.

|   |                      | B          |                               |
|---|----------------------|------------|-------------------------------|
|   | Naziv                | <b>OIB</b> | Adresa                        |
|   | Alati, d.o.o.        |            | 85475624578 Zagorska ulica 1  |
| 3 | Materijal, d.d.      |            | 52317845263 Druga ulica 32    |
| 4 | Svijet boja, d.d.    |            | 75426351458 Varaždinska 38    |
| 5 | Parket, d.o.o.       |            | 12546958321 Cvjetna ulica 54  |
| 6 | Sve za vodovod, d.d. |            | 47521589654 Zagrebačka 15     |
|   | Podne obloge, d.o.o. |            | 12563897452 Stjepana Radića 6 |
| 8 |                      |            |                               |

Slika 28: Excel radni list za uvoz u postojeću tablicu

Primjećujemo kako u Excel tablici ne postoji ID dobavljača što bi bilo prvo polje u Access-u. Tablica *Dobavljači* ima automatsko dodavanje ID-a u prvo polje te Access prilikom uvoza podataka sam kreira ID za svakog pojedinog novog dobavljača kojeg uvozim. Da u Excel tablici postoji ID u prvom stupcu, uvoz bi bio neuspješan, Access bi prikazao grešku i

podaci ne bi bili dodani na kraj tablice. Slika 29 prikazuje tablicu *Dobavljači* u Accessu nakon uspješnog uvoza.

| All Access O $\odot$ <      |                       | Ħ | Dobavljači $\times$ |                            |                          |                                  |                                            |
|-----------------------------|-----------------------|---|---------------------|----------------------------|--------------------------|----------------------------------|--------------------------------------------|
| Search                      |                       |   | ID dobavljač -      | <b>Naziv</b><br>w.         | <b>OIB</b><br>w.         | Adresa                           | $\blacksquare$ Click to Add $\blacksquare$ |
|                             |                       |   |                     | Bauhaus-Zagreb, K.D.       |                          | 71642207963 Velimira Škorpika 27 |                                            |
| <b>Tables</b>               | $\wedge$              |   | $\overline{2}$      | Pevex, d.d.                |                          | 73660371074 Sayska cesta 84      |                                            |
| E<br>Dobavljači             |                       |   | 3                   | Macan PT                   | 85474585245 Lug 8        |                                  |                                            |
| Excel_mjesta_OLD            |                       |   | 4                   | WERK d.o.o.                | 31685947337 Viča Sela 10 |                                  |                                            |
| Mjesta                      |                       |   | 5                   | METRO Cash & Carry, d.o.o. | 38016445738 Jankomir 31  |                                  |                                            |
| Osobe<br>ᄪ                  |                       |   | 6                   | PREIS-SUPER, d.o.o.        |                          | 34703825125 Trg Slobode 16       |                                            |
|                             |                       |   | 7                   | TRGOSTIL, d.d.             |                          | 92498671077 Toplička cesta 16    |                                            |
| Županije<br>EШ              |                       |   | 8                   | Alati, d.o.o.              |                          | 85475624578 Zagorska ulica 1     |                                            |
| <b>Queries</b>              | $\wedge$              |   | 9                   | Materijal, d.d.            |                          | 52317845263 Druga ulica 32       |                                            |
| 匣<br>Excel miesta           |                       |   | 10                  | Svijet boja, d.d.          |                          | 75426351458 Varaždinska 38       |                                            |
| <b>Forms</b>                | $\boldsymbol{\wedge}$ |   | 11                  | Parket, d.o.o.             |                          | 12546958321 Cvietna ulica 54     |                                            |
| Ea<br>Popis dobavljača      |                       |   | 12                  | Sve za vodovod, d.d.       |                          | 47521589654 Zagrebačka 15        |                                            |
| ES<br>Unos novog dobavljača |                       |   | 13                  | Podne obloge, d.o.o.       |                          | 12563897452 Stjepana Radića 6    |                                            |
|                             |                       | 米 | (New)               |                            | 00000000000              |                                  |                                            |

Slika 29: Uvezen Excel radni list Novi dobavljači

## <span id="page-32-0"></span>**4.2.3. Stvaranje povezane tablice**

Postoji mogućnost da je u Accessu prikazana tablica koja je zapravo dio Excel dokumenta. U Access-u se ne kreira nova tablica s podacima niti se kopiraju podaci, već se samo prikazuje veza na tablicu izvan Accessa. Takva tablica se može povezivati s ostalim tablicama koje su kreirane i postoje unutar Accessa, ali se nad njom ne mogu raditi promjene unutar Accessa. Ako se podaci izmijene u Excelu tada će promjena biti vidljiva unutar Accessa, no u Accessu ne možemo dodavati nove podatke i nova polja, ne možemo mijenjati postojeće podatke i polja, kao ni brisati ih. [14]

Obriše li se Excel dokument, Access više nema pristup povezanim podacima. Stvaranje povezane tablice može biti varljivo jer ako se preseli Excel dokument u drugu mapu ili ako se preseli Access baza podataka u drugu mapu ili na drugo računalo, podaci možda više neće biti vidljivi iako nisu obrisani. [15]

Za primjer povezane tablice kreirala sam Excel radni list *Radna mjesta* kojeg ću povezati sa bazom podataka *Imenik*. U čarobnjaku za stvaranje povezane tablice označila sam da je prvi red u Excel datoteci naziv polja koja želim prikazati u Accessu. Automatizmom se dodjeljuje ime tablici identično kao i naziv radnog lista u Excelu, no po potrebi se može promijeniti. Po završetku rada u čarobnjaku dobiva se obavijest da je završeno povezivanje tablice s datotekom gdje je navedeno ime tablice i putanja do Excel datoteke na računalu kao što slika 30 prikazuje.

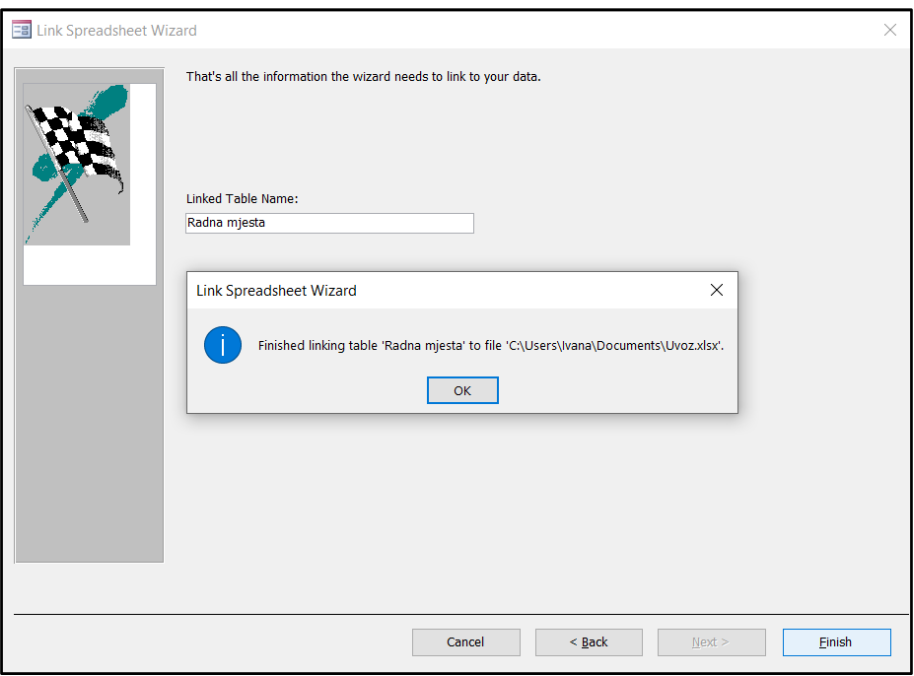

Slika 30: Dovršeno povezivanje s radnim listom Radna mjesta

Dok se koristi povezana tablica u Accessu, unutar Excela se ne mogu raditi promjene nad podacima, već se samo može otvoriti za čitanje. Slika 31 prikazuje povezanu tablicu *Radna mjesta* unutar Accessa.

| All Access            | $\odot$ |          | Ħ | Radna mjesta<br>$\times$ |                    |                                                          |
|-----------------------|---------|----------|---|--------------------------|--------------------|----------------------------------------------------------|
| Search                |         | Ω        |   | ID radno mjesto -        | <b>Naziv</b><br>w. | Opis                                                     |
|                       |         | $\wedge$ |   |                          | il Keramičar       | Postavljanje keramike i kamena.                          |
| <b>Tables</b>         |         |          |   |                          | 2 Parketar         | Postavljanje drvenih podnih obloga.                      |
| E<br>Dobavljači       |         |          |   |                          | 3 Vodoinstalater   | Montaža, priključivanje i održavanje vodovodnih sustava. |
| 匪<br>Excel miesta OLD |         |          |   |                          | 4 Soboslikar       | Bojanje i oslikavanje unutarnjih i vanjskih zidova.      |
| Œ<br>Mjesta           |         |          |   |                          |                    | 5 Pomoćni radnik Pomaže glavnim majstorima.              |
| E<br>Osobe            |         |          |   |                          | 6 Praktikant       | Uz mentora uči zanat.                                    |
| E                     |         |          |   |                          |                    |                                                          |
| Županije              |         |          |   |                          |                    |                                                          |
| 'lΣ<br>Radna mjesta   |         |          |   |                          |                    |                                                          |

Slika 31: Povezana tablica u Accessu

## <span id="page-33-0"></span>**4.2.4.Visual Basic for Applications**

Programiranje u Accessu omogućuje povezivanje objekata baze podataka i automatiziranje nekih procesa. VBA kod se nalazi u modulima koji ne moraju biti povezani s određenim objektom ili u modulima klase kao dio pojedinačnih obrazaca ili izvješća. Moduli klase sadrže kod samo za objekte na koje se odnose, dok moduli koji su nepovezani sadrže globalni kod koji se može koristiti unutar cijele baze podataka. VBA kod omogućuje pisanje vlastitih procedura i funkcija u skladu s potrebama. [16]

U izborniku na kartici *Alati baze podataka* (*Database tools*) u grupi *Makronaredba* (*Macro*) odabere se opcija *Visual basic* te se otvori novi prozor prikazan na slici 32. Desnim klikom na ime baze podataka odabere se kreiranje novog modula *(Insert → Module*). [15]

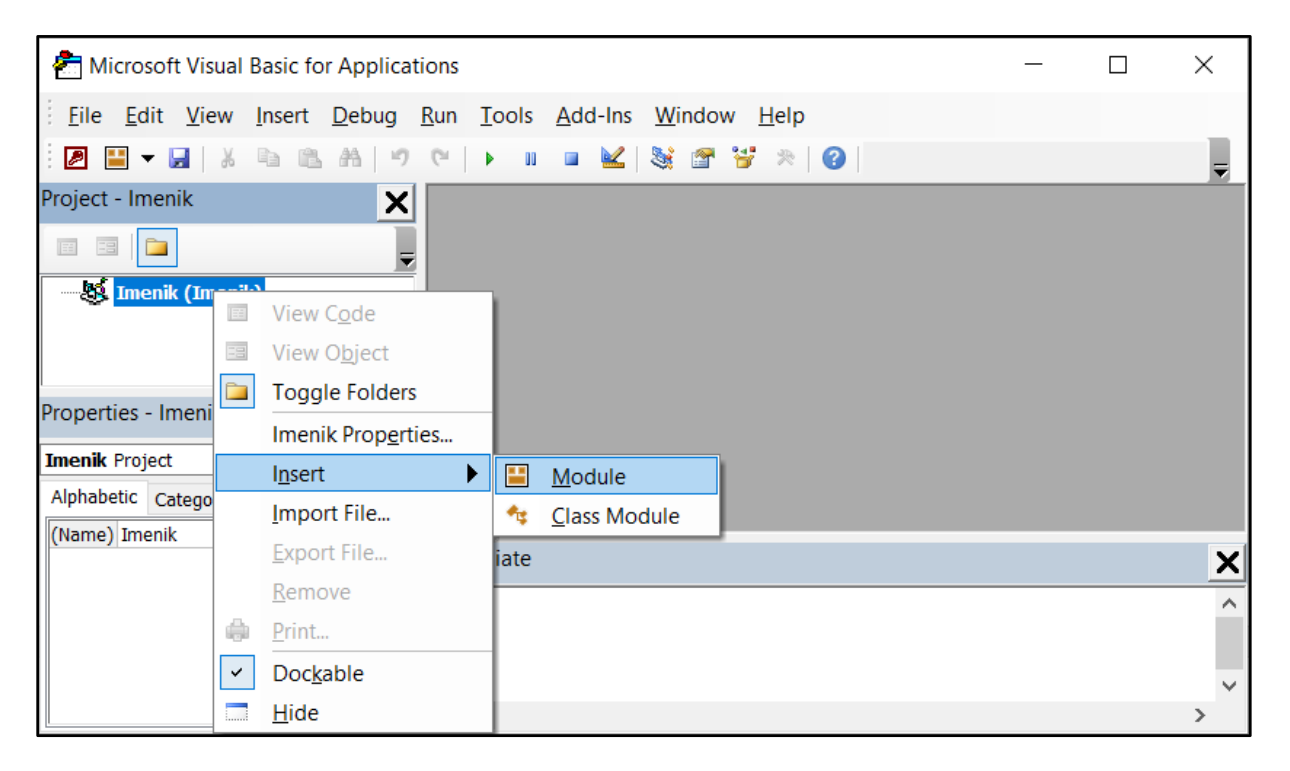

Slika 32: Kreiranje novog modula

Kreira se metoda koja će uvesti Excel tabelarni prikaz u tablicu baze podataka. Kreirani javni potprogram prima dva parametra, ime datoteke koja će se uvesti i ime tablice u koju će se spremiti podaci. Naredba implementirana u Accessu koja uvozi Excel u bazu podataka je *docmd* (*do command*) sa metodom *TransferSpreadsheet* koja prima nekoliko parametara. Prvi parametar označava želi li se izvršiti izvoz (*acExport*), uvoz (*acImport*) ili stvaranje povezane tablice (*acLink*). Drugi parametar navodi koji je tip Excel tabelarnog prikaza koji će se uvesti te je pritom bolje odabrati noviju verziju koja može raditi i sa starijim i sa novijim verzijama dokumenata (.*xls* i .*xlsx*). Sljedeći parametri su ime tablice i ime datoteke koje smo zapisali kao parametre javnog potprograma. Peti parametar je tipa *boolean* (*true* ili *false*) i govori ima li Excel dokument nazive polja u prvom redu tablice. U šestom parametru se može označiti od kojeg do kojeg polja želimo uvesti podatke te precizirati sa koje stranice želimo da se ta polja uvezu. Želimo li da se uvezu svi podaci iz Excel dokumenta, ovaj parametar se ostavi prazan. Ukoliko bi korisnik odabrao datoteku koja nije željenog formata (.*xls* ili .*xlsx*) Access bi prikazao grešku (*External table is not in the expected format*). U ovome kodu takav problem je riješen na način da se ispisuje poruka (*MsgBox*) ako dođe do greške (*On Error GoTo*). [15]

```
Public Sub UvozExcelSpreadsheet(imeDatoteke As String, imeTablice As 
String)
On Error GoTo Greska
   DoCmd.TransferSpreadsheet acImport, acSpreadsheetTypeExcel12, 
imeTablice, imeDatoteke, True
   Exit Sub
Greska:
   MsgBox "Dokument koji pokušavate uvesti nije Excel."
End Sub
```
Kreirala sam obrazac za uvoz tabelarnog prikaza podataka iz Excel dokumenta prikazan na slici 33. Da bi se lakše razumio kod, praznom tekstualnom polju i gumbima sam dodijelila imena (*Name*): tekstualni okvir *txtDatoteka*, gumb Odaberi *btnOdaberi*, gumb Uvezi tabelarni prikaz *btnUvezi*.

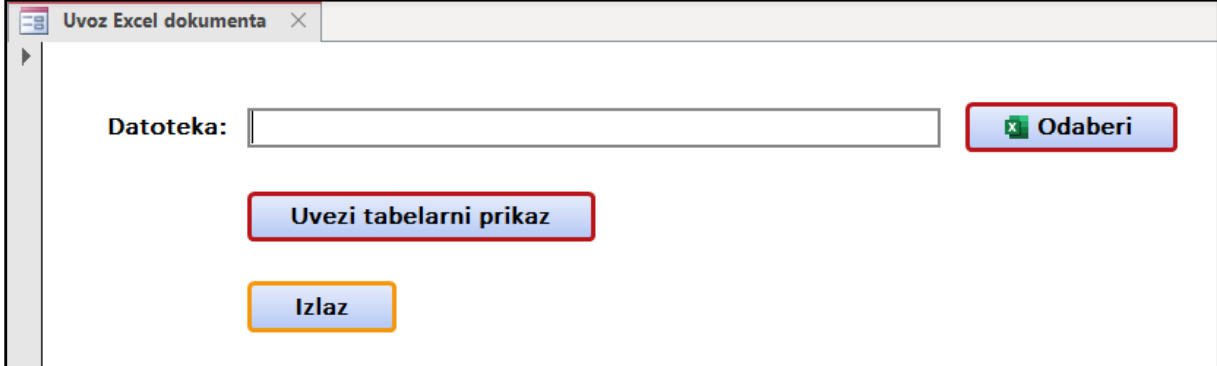

Slika 33: Obrazac za uvoz Excel dokumenta

U *Code Builderu* se definira otvaranje dialoškog okvira za uvoz novog dokumenta klikom na gumb *Odaberi*. U *Office* biblioteci se odabere *FileDialog* kao objekt koji se želi stvoriti te se objektu dodjeljuje metoda za odabir datoteke. Dijaloški okvir datoteke može biti za odabir datoteke (*msoFileDialogFilePicker*), odabir mape (*msoFileDialogFolderPicker*), za otvaranje dokumenta (*msoFileDialogOpen*) ili za pohranu (*msoFileDialogSaveAs*). Objektu se mogu dodijeliti svojstva kao što je mogućnost ili nemogućnost odabira više dokumenata (*AllowMultiSelect*), naslov dijaloškog okvira (*Title*), brisanje filtera (Filters.Clear) ili dodavanje
filtera (Filters.Add) sa opisom i željenim ekstenzijama te provjera pomoću petlje da li je odabrana ijedna datoteka (*Show*). [15]

```
Private Sub btnOdaberi_Click()
   Dim dialoski_okvir As Office.FileDialog
   Dim odabir As Variant
  Set dialoski okvir = Application.FileDialog(msoFileDialogFilePicker)
   dialoski_okvir.AllowMultiSelect = False
  dialoski okvir.Title = "Odaberite Excel dokument"
   dialoski_okvir.Filters.Clear
  dialoski okvir.Filters.Add "Excel Spreadsheets", "*.xls, *.xlsx"
   If dialoski_okvir.Show Then
    For Each odabir In dialoski okvir.SelectedItems
       Me.txtDatoteka = odabir
     Next
   End If
End Sub
```
Gumbu za uvoz dokumenta je potrebno dodati logiku u *Code Builderu* koja će pozvati metodu koja se kreirala na početku. Funkcijom *Nz* se provjerava da li je prostor za unos imena datoteke prazan. Postavlja se uvjet ako korisnik nije unio ime datoteke da mu se ispiše poruka o tome (*MsgBox*). Potrebno je provjeriti postoji li dokument čije ime je korisnik unio (*FileExists*) i ukoliko takav dokument postoji poziva se metoda sa imenom datoteke i imenom koje će se dodijeliti novokreiranoj tablici. Ako datoteka ne postoji umjesto greške korisniku se ispisuje poruka (*MsgBox*). [15]

```
Private Sub btnUvezi_Click()
   Dim FSO As New FileSystemObject
  If Nz (Me.txtDatoteka, "") = "" Then
       MsgBox "Odaberite datoteku!"
       Exit Sub
   End If
```

```
 If FSO.FileExists(Nz(Me.txtDatoteka, "")) Then
       UvozExcel.UvozExcelSpreadsheet Me.txtDatoteka, 
FSO.GetFileName(Me.txtDatoteka)
  Else
       MsgBox "Datoteka nije pronaðena!"
   End If
End Sub
```
## **4.3. Tekstualna datoteka**

Mogućnosti uvoza podataka iz tekstualne datoteke iste su kao i kod uvoza iz Excel datoteke. Kreiranjem nove tablice u koju će se uvesti podaci iz tekstualne datoteke ili uvozom podataka u već postojeću tablicu unutar Accessa pomoću čarobnjaka korisniku se omogućuje uređivanje uvezenih podataka. Trebaju li korisniku najnoviji izvorni podaci isključivo za izvješćivanje ili slanje upita, tada Access nudi mogućnost stvaranja veze na tekstualnu datoteku. Veza na tekstualnu datoteku u Accessu ne dozvoljava promjenu postojećih kao ni uvoz novih podataka. Tekstualna datoteka prije uvoza mora biti pravilno organizirana tako da čarobnjak za uvoz može pravilno razdvojiti podatke u retke i stupce. Pravilno organizirana tekstualna datoteka može biti razgraničena datoteka ili datoteka s fiksnom širinom. Kod razgraničene datoteke polja su odvojena graničnikom kao što je tabulator, zarez, razmak i slično, a svaki zapis je zapisan u novom retku. Kao što ime kaže, datoteka s fiksnom širinom ima fiksnu širinu svakog polja što znači ako je širina prvog polja na primjer 12, a broj unesenih znakova u polju 10, tada se polje mora dopuniti sa dva mjesta razmaka na kraju i tek nakon njih pisati zapis iz drugog polja. Svako polje može imati svoju širinu koja je fiksna i dosljedna za svaki zapis, a svaki zapis se nalazi u novom retku. [17]

Primjer uvoza tekstualne datoteke prikazujem na datoteci s fiksnom širinom prikazanoj na slici 34 koja je pohranjena u uređivaču teksta Notepad. Podatke ću uvesti u Access bazu podataka *Računi* na način da se prilikom uvoza kreira nova tablica *Poslovi obrta*. Takvim uvozom će se podaci moći uređivati unutar baze podataka, dodavati novi podaci, ali i brisati postojeći, dok će izvorna tekstualna datoteka ostati nepromijenjena. Koraci uvoza tekstualne datoteke slični su koracima za uvoz iz Accessa ili Excela. U izborniku na kartici *Vanjski podaci* (*External data*) u grupi *Uvoz i poveži* (*Import & Link*) odabere se opcija *Novi izvor podataka* (*New Data Source*) zatim *Iz datoteke* (*From File*) i *Tekstualna datoteka* (*Text File*) nakon čega se otvara čarobnjak za uvoz i povezivanje s istim mogućnostima kao i kod Excela prikazan na slici 24 u poglavlju Excel.

| Poslovi obrta.txt - Notepad                                                                                                    |                                              |                |                                                                                                    |       | × |  |
|----------------------------------------------------------------------------------------------------|----------------------------------------------|----------------|----------------------------------------------------------------------------------------------------|-------|---|--|
| File Edit Format View Help                                                                                                    |                                              |                |                                                                                                    |       |   |  |
| Keramika zid<br>Keramika pod<br>Keramika stepenice<br>Izrada glazure<br>Drvene zidne obloge<br>Drvene podne obloge<br>Drvene stepenice<br>Vodovodni radovi<br>Soboslikarski radovi 25 | 50<br>55<br>60<br>70<br>50<br>55<br>60<br>30 |                | metar kvadratni<br>metar kvadratni<br>metar dužni<br>metar kvadratni<br>metar kvadratni<br>metar kvadratni<br>metar dužni<br>sat<br>sat |       |   |  |
|                                                                                                    |                                              |                |                                                                                                    |       |   |  |
|                                                                                                    |                                              |                |                                                                                                    |       |   |  |
| Ln 1, Col 1                                                                                                    | 100%                                         | Windows (CRLF) |                                                                                                    | UTF-8 |   |  |

Slika 34: Tekstualna datoteka za uvoz

Čarobnjak za uvoz sam zaključuje da li je tekstualna datoteka razgraničena ili s fiksnom širinom, a po potrebi se odabrano može promijeniti. Predlaže odvajanje podataka u stupičastu strukturu koju odvaja okomitim crtama kako bi razdvojio polja. Za određivanje svojstva svakog polja u novoj tablici koju kreiramo, svaki stupac možemo zasebno označiti, dodijeliti ime tom polju u novoj tablici i odrediti vrstu podataka. Ako bi se radio uvoz u već postojeću tablicu, tada ne postoji mogućnost uređivanja detalja o poljima. Access omogućuje da se pojedina polja ne uvezu ako nisu potrebna te da sami odredimo da li uvozni podaci imaju polje sa primarnim ključem ili će on sam dodati takvo polje. [17]

Za uvoz podataka iz tekstualne datoteke *Poslovi obrta* čarobnjak je prepoznao da se radi o datoteci s fiksnom širinom, no zbog sličnosti zapisa u zadnjem stupcu prepoznao je jedan stupac više od predviđenog. Stupci razdvojeni okomitim crtama prikazani su na slici 35 i predstavljaju zasebna polja koja će biti uvezena u novu tablicu Access. Na slici se također vide mogućnosti i načini za dodavanje novog stupca, odnosno polja, za brisanje predložene okomite crte koja razdvaja polja kao i za pomicanje crte. Predloženu treću crtu za razdvajanje polja sam obrisala i na taj način dobila samo tri željena polja.

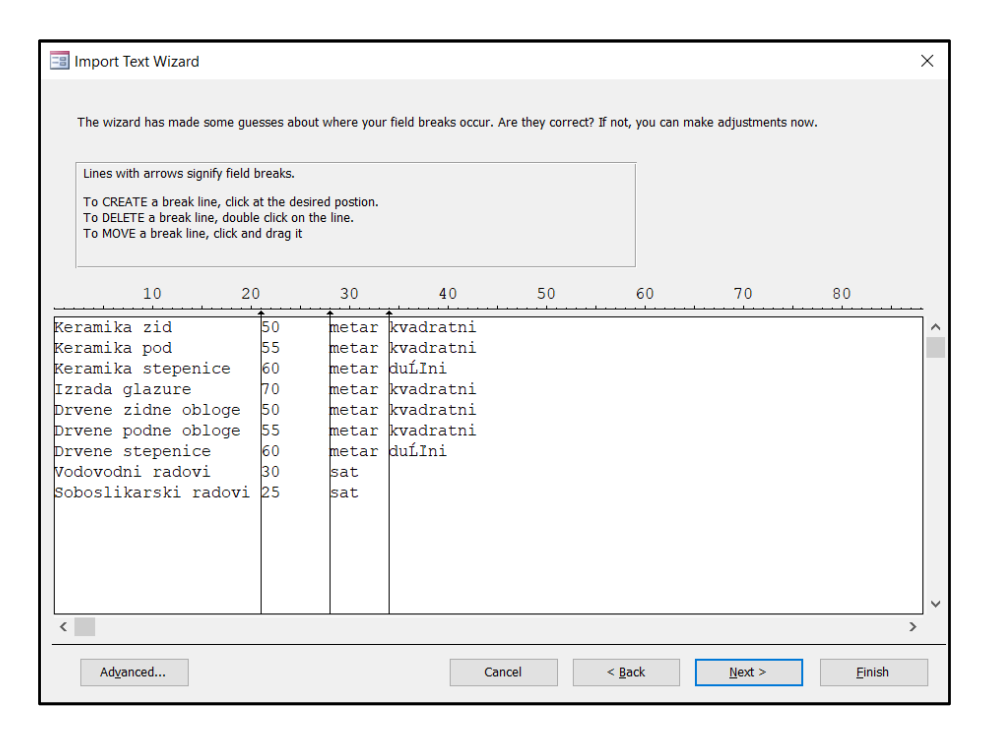

Slika 35: Uvoz s fiksnom širinom

Kod prikazanog uvoza nema opcije koja bi omogućila da se zapis prvog reda tretira kao nazivi polja. Nazive polja, isto kao i tipove podataka u poljima, odredila sam unutar čarobnjaka na slici 36. Radi jednostavnosti, u tekstualnu datoteku nisam dodavala polje s primarnim ključem. Omogućila sam Accessu da sam kreira takvo polje gdje on odrađuje automatsko numeriranje i svakom zapisu dodjeljuje jedinstveni ID.

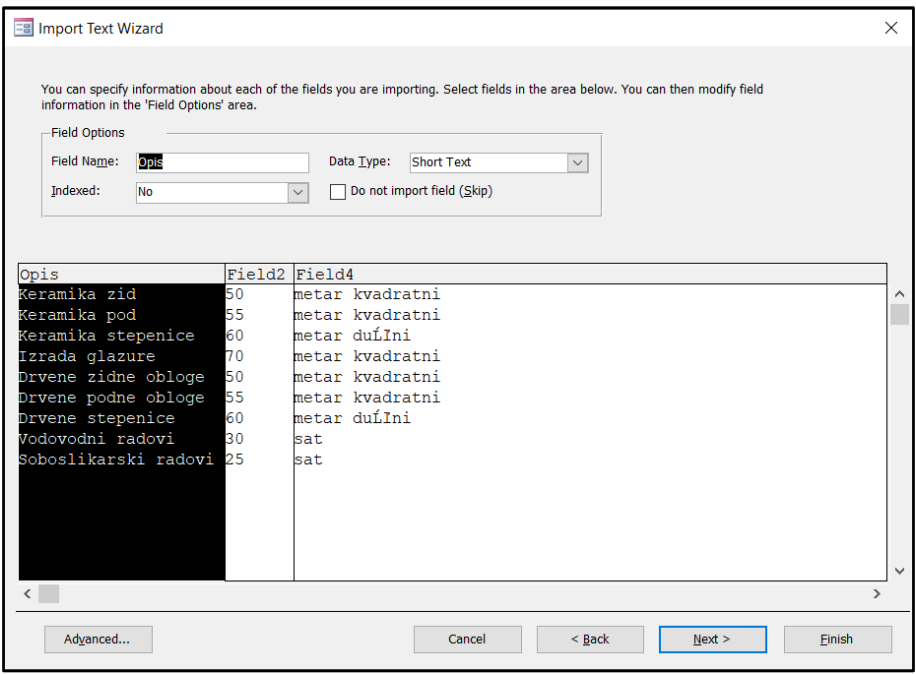

Slika 36: Detalji uvoza tekstualne datoteke

U zadnjem koraku čarobnjak predlaže da ime nove tablice bude identično nazivu tekstualne datoteke. Po potrebi se naziv može promijeniti, ali u ovome uvozu to nije bilo potrebno. Slika 37 prikazuje novokreiranu tablicu *Poslovi obrta* s uvezenim podacima iz istoimene tekstualne datoteke u bazi podataka *Računi*. Podaci u tablici se mogu uređivati dok tekstualna datoteka ostaje nepromijenjena.

|               | All Access O $\odot$ <       |                       | 賱 | Poslovi obrta  | $\times$ |                                 |             |                                           |  |
|---------------|------------------------------|-----------------------|---|----------------|----------|---------------------------------|-------------|-------------------------------------------|--|
| Search        |                              | Ω                     |   | ID             | ÷        | Opis<br>$\overline{\mathbf{w}}$ | Cijena      | - Mjerna jedinica - <i>Click to Add</i> - |  |
|               |                              | $\boldsymbol{\wedge}$ |   | $\overline{+}$ |          | 1 Keramika zid                  |             | 50,00 € metar kvadratni                   |  |
| <b>Tables</b> |                              |                       |   | $+$            |          | 2 Keramika pod                  |             | 55,00 € metar kvadratni                   |  |
| m             | Izlazni računi               |                       |   | $\boxed{+}$    |          | 3 Keramika stepenice            |             | 60,00 € metar dužni                       |  |
| Œ             | Neplaćeni računi             |                       |   | $+$            |          | 4 Izrada glazure                |             | 70,00 € metar kvadratni                   |  |
| Œ             | Odrađeni poslovi             |                       |   | $+$            |          | 5 Drvene zidne obloge           |             | 50,00 € metar kvadratni                   |  |
| E             | Poslovi obrta                |                       |   | $+$            |          | 6 Drvene podne obloge           |             | 55,00 € metar kvadratni                   |  |
|               |                              |                       |   | $+$            |          | 7 Drvene stepenice              |             | 60,00 € metar dužni                       |  |
| 賱             | Ulazni računi                |                       |   | $\boxed{+}$    |          | 8 Vodovodni radovi              | 30,00 € sat |                                           |  |
|               | <b>Reports</b>               | $\wedge$              |   | $+$            |          | 9 Soboslikarski radovi          | 25,00 € sat |                                           |  |
|               | Izvještaj o izdanim računima |                       | * |                | (New)    |                                 |             |                                           |  |

Slika 37: Uvezena tekstualna datoteka Poslovi obrta

# **4.4. Open Database Connectivity**

Baza podataka programa Access ima mogućnost povezivanja s vanjskim izvorom podataka putem *Open Database Connectivity* (*ODBC*) protokola. Da bi mogli dodati ODBC izvor podataka potrebno je biti administrator lokalnog računala. Na računalu mora biti instaliran odgovarajući upravljački program za izvor podataka s kojim se želi povezati. Na *Upravljačkoj ploči* (*Control Panel*) se odaberu *Administrativni alati* (*Administrative Tools*) te se odabirom *Izvori podataka ODBC* (*ODBC Data Sources*) otvara dijaloški okvir *Administrator ODBC izvora podataka* (*ODBC Data Source Administrator*) prikazan na donjoj slici. [18]

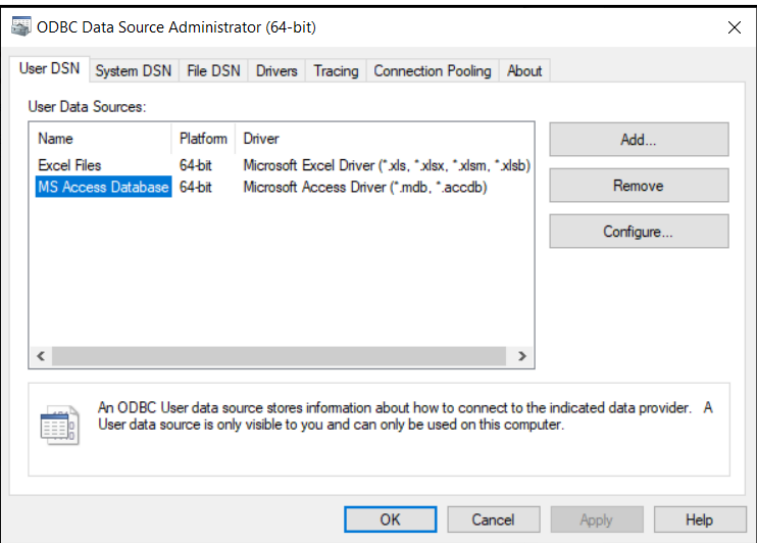

Slika 38 Administrator ODBC izvora podataka

U dijaloškom okviru prikazanom na slici 34 ponuđeno je nekoliko kartica za odabir. U kartici *User DSN* uspostavlja se ODBC veza za jednog specifičnog korisnika koji je trenutno prijavljen na računalo. *System DSN* kartica uspostavlja ODBC vezu za sve korisnike koji se spajaju na računalo. Klikom na gumb *Dodaj* (*Add*) prikaže se lista upravljačkih programa kako je vidljivno na slici 39. Nakon odabira željenog upravljačkog programa odabere se gumb *Završi* (*Finish*). [19]

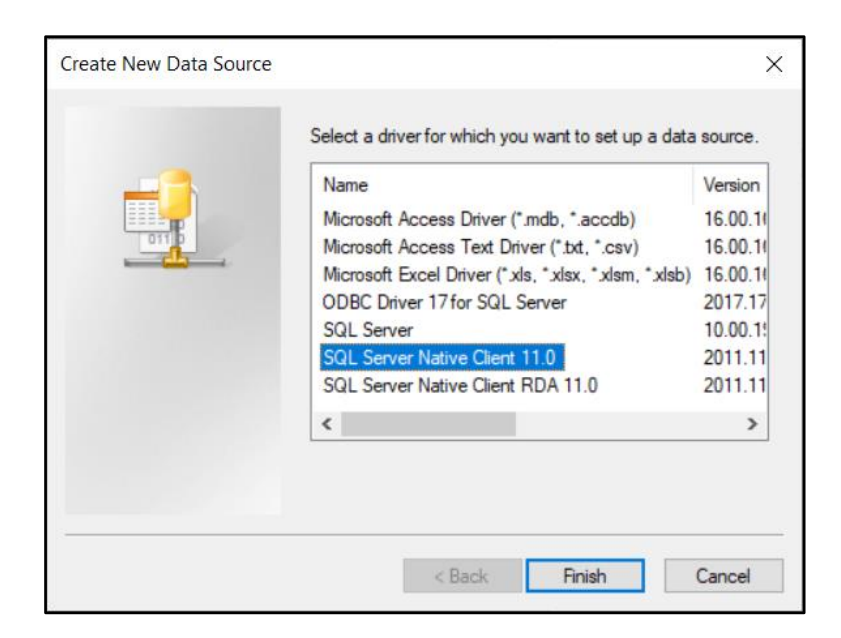

Slika 39 Kreiranje novog izvora podataka

U nastavku se otvaraju dijaloški okviri u kojima se upisuju potrebni podaci o vezi. Za unos imena kojim će se kasnije povezati sa izvorom podataka preporučuje se upis imena baze podataka s kojom ćemo se povezati (npr. *Northwind*). Za povezivanje sa jednom točno određenom bazom podataka, umjesno odabrane opcije ispisa svih baza podataka, odabire se samo željena baza podataka koja se nalazi na odabranom SQL serveru. Nakon odabira *Završi* (*Finish*) na poslijednjem dijaloškom okviru dobiva se popis svih odabranih postavki kako prikazuje slika 40. [19]

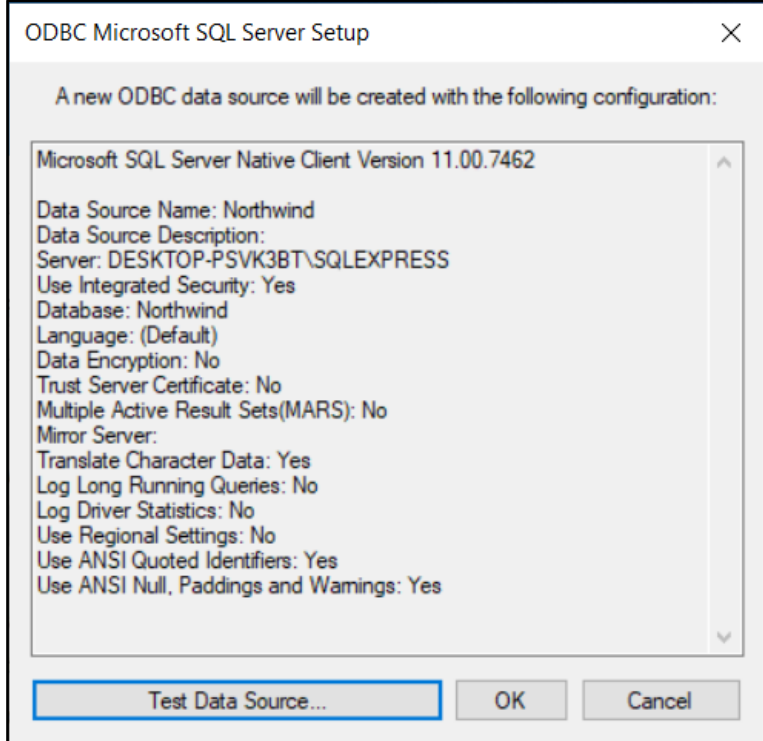

Slika 40 Konfiguracija ODBC izvora podataka

Odabirom provjere izvora podataka (*Test Data Source*) potrebno je dobiti poruku o uspješno provedenom testu (*TESTS COMPLETED SUCCESSFULLY!*) kako prikazuje slika 41. To znači da u postupku provjere sve postavke koje je korisnik postavio rade ispravno. Korisnik se tada može spojiti s odabranom bazom podataka. [19]

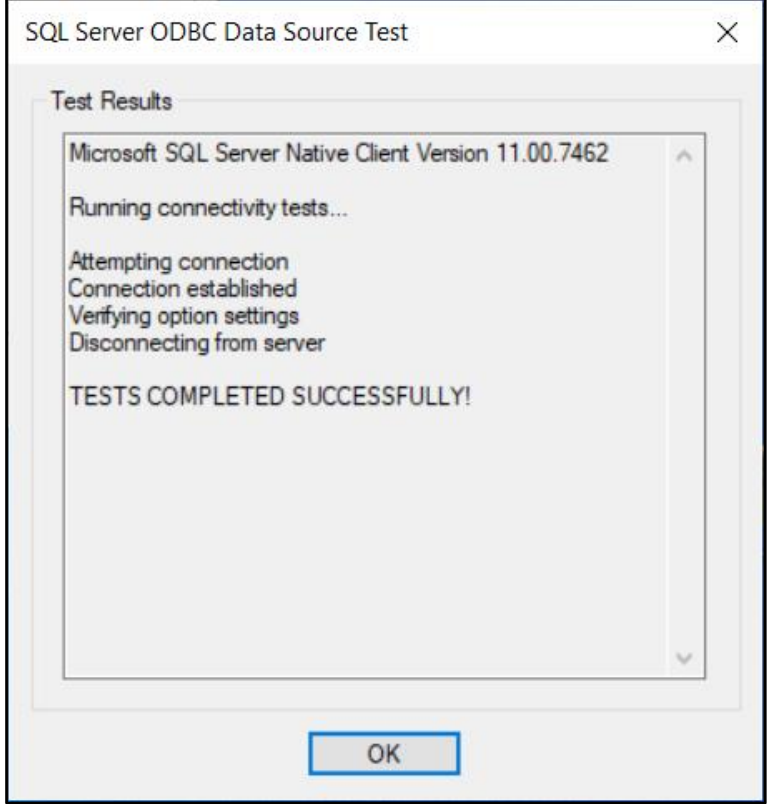

Slika 41 Uspješno provedeno testiranje

Na slici 42 u kartici *System DSN* se sada vidi *Northwind* ODBC veza.

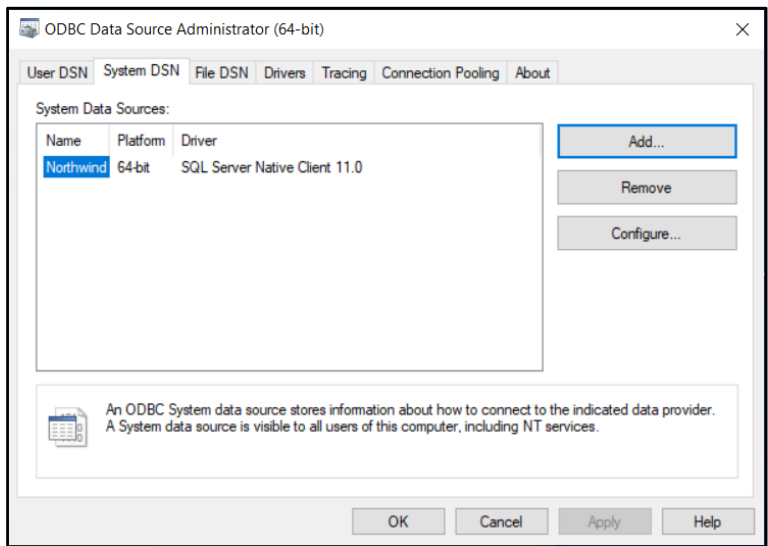

Slika 42 Northwind ODBC izvor podataka

Uvoz ODBC tablica u Access bazu podataka obavlja se putem čarobnjaka unutar postojeće Access baze podataka. Na kartici *Vanjski podaci* (*External Data*), u grupi *Uvoz i povezivanje* (*Import & Link*) odabere se *Novi izvor podataka* (*New Data Source*), *Iz drugih izvora* (*From Other Sources*) i *ODBC baza podataka* (*ODBC Database*) kako prikazuje slika 43. [20]

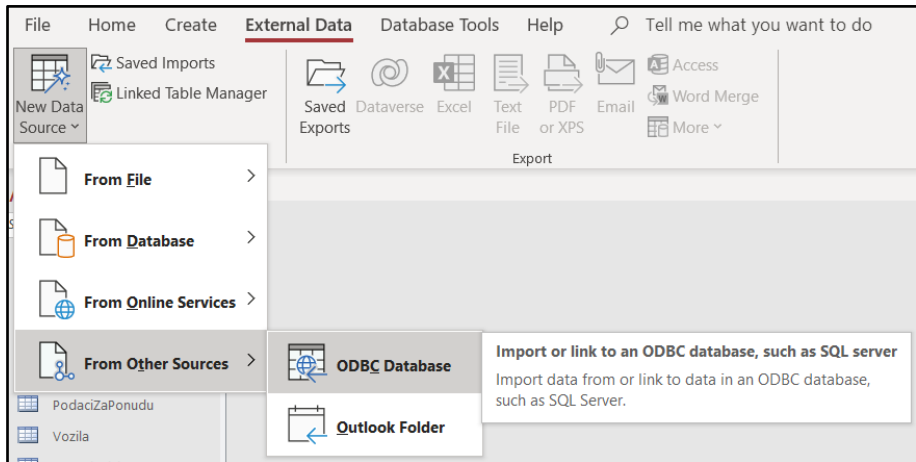

Slika 43 Koraci uvoza ODBC tablica

Navedenim odabirom otvara se dijaloški okvir *Dohvaćanje vanjskih podataka – ODBC baza podataka* (*Get External Data – ODBC Database*) prikazan na donjoj slici. Čarobnjak nudi dvije opcije, *Uvezi izvorišne podatke u novu tablicu u trenutnoj bazi podataka* (*Import the source data into a new table in the current database*) i *Poveži s izvorom podataka stvaranjem povezane tablice* (*Link to the data source by creating a linked table*). Odabirom prve opcije u trenutnoj bazi podataka sustava Access stvoriti će se nova tablica sa pripadajućim podacima. Druga opcija omogućuje stvaranje povezane tablice. [20]

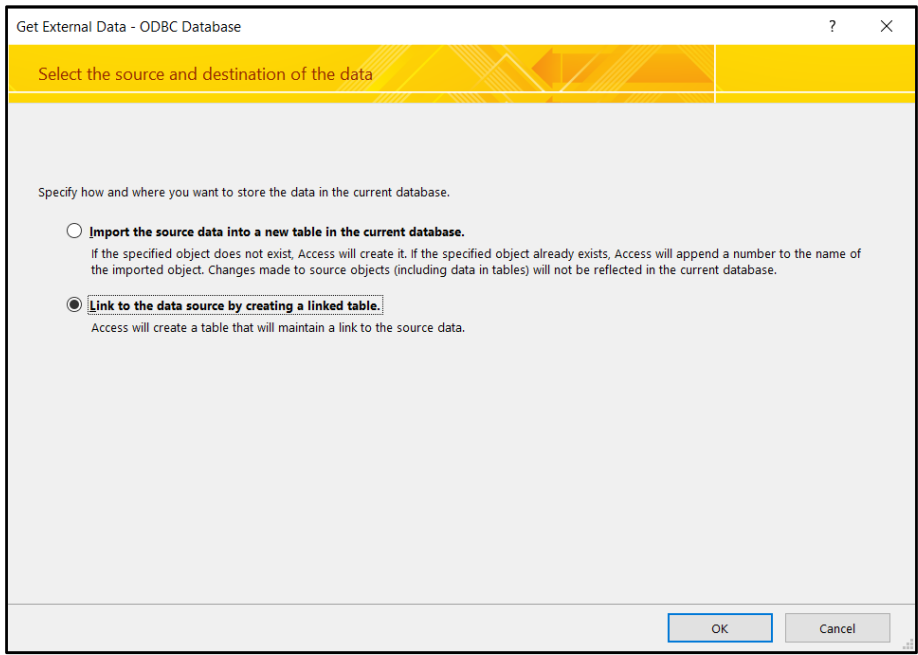

Slika 44 Čarobnjak za ODBC baze podataka

Nakon odabira otvara se dijaloški okvir *Odabir izvora podataka* (*Select Data Source*) prikazan na slici 45. Na kartici *Izvor podataka u računalu* (*Machine Data Source*) odabere se ranije kreiran izvor podataka (*Northwind*) i potvrdni gumb *U redu* (*OK*). [20]

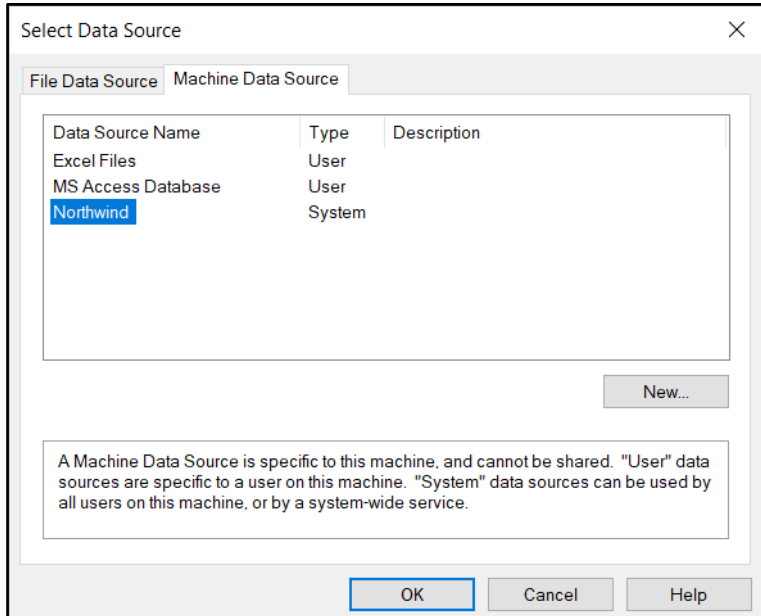

Slika 45 Odabir izvora podataka

Slika 46 prikazuje popis svih tablica baze podataka *Northwind* koju sam koristila unutar Microsoft SQL Server Management Studia. U ovom primjeru sam odabrala tablicu *Proizvodi* (*Products*) za prikaz izgleda povezane tablice unutar Access baze podataka Imenik.

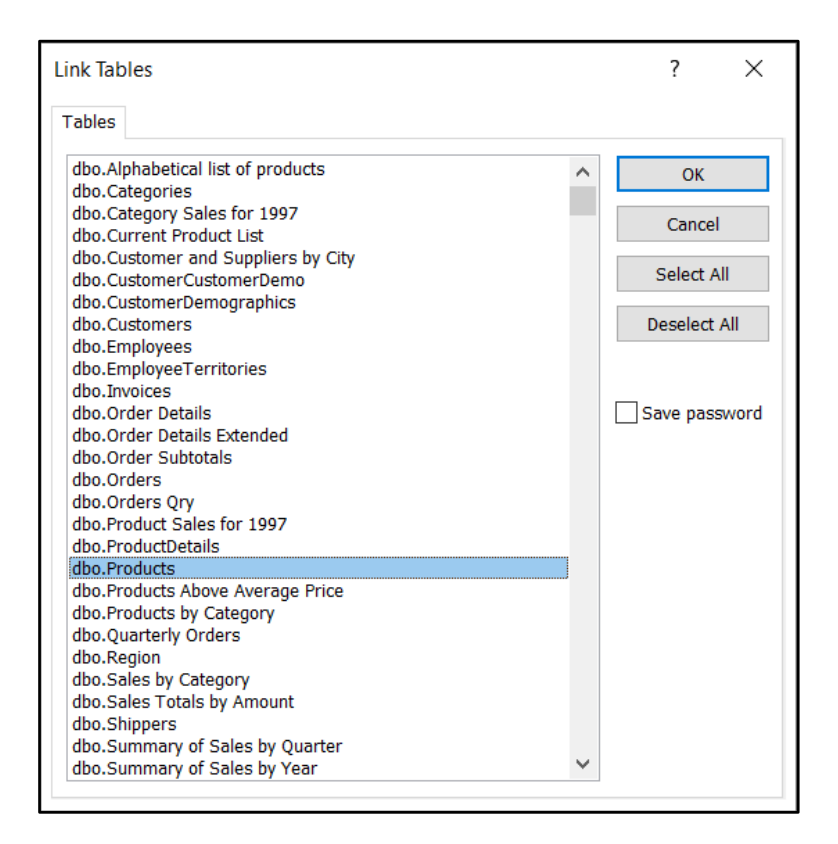

Slika 46 Popis tablica baze podataka Northwind

Slika 47 prikazuje povezanu ODBC tablicu *Products* unutar Access baze podataka *Imenik*. Pored imena povezane tablice prikazani su simboli strelice i kugle zemaljske kako bi se razlikovala od ostalih tablica koje su pohranjene unutar Access baze podataka. Svaka promjena napravljena nad tablicom unutar Accessa je vidljiva unutar Microsoft SQL Server Management Studia i obrnuto.

| All Access  ⊙ <<br>ProductID +1 ProductName - SupplierID - CategoryID - QuantityPerL - UnitPrice - UnitsInStock - UnitsOnOrde - ReorderLeve - Discontinued -<br>$\Omega$<br>Search<br>1 Chai<br>1 10 boxes x 20 b<br>18.00 kn<br>39<br>$\mathbf{0}$<br>$\mathbf{1}$<br><b>Tables</b><br>$\boldsymbol{\wedge}$<br>2 Chang<br>$\mathbf{1}$<br>1 24 - 12 oz bottle<br>19,00 kn<br>17<br>40 | 10             |
|----------------------------------------------------------------------------------------------------|----------------|
|                                                                                                    |                |
|                                                                                                    |                |
|                                                                                                    | 25             |
| <b>FREE</b><br>Dobavljači<br>$\mathbf{1}$<br>2 12 - 550 ml bott<br>13<br>3 Aniseed Syrup<br>10.00 kn<br>70                                                                                                    | 25             |
| m<br>Excel mjesta OLD<br>4 Chef Anton's Caju<br>$248 - 6$ oz jars<br>22,00 kn<br>$\overline{2}$<br>53<br>$\mathbf 0$                                                                                                    | $\mathbf{0}$   |
| $\overline{2}$<br>$\mathbf{0}$<br>5 Chef Anton's Gun<br>236 boxes<br>21,35 kn<br>$\Omega$<br>⊞<br>Mjesta                                                                                                    | $\mathbf{0}$   |
| 6 Grandma's Boyse<br>$\overline{3}$<br>2 12 - 8 oz jars<br>25,00 kn<br>120<br>$\mathbf{O}$<br>⊞<br>Osobe                                                                                                    | 25             |
| 7 Uncle Bob's Organ<br>$\overline{\mathbf{3}}$<br>30,00 kn<br>15<br>$\Omega$<br>7 12 - 1 lb pkgs.                                                                                                    | 10             |
| ▦<br>PodaciZaPonudu<br>8 Northwoods Crar<br>$\overline{3}$<br>2 12 - 12 oz jars<br>40,00 kn<br>6<br>$\mathbf{0}$                                                                                                    | $\mathbf{0}$   |
| $\blacksquare$<br>Vozila<br>9 Mishi Kobe Niku<br>6 18 - 500 g pkgs.<br>97,00 kn<br>29<br>4<br>$\Omega$                                                                                                    | $\Omega$       |
| 10 Ikura<br>8 12 - 200 ml jars<br>31,00 kn<br>31<br>$\Omega$<br>4<br>ш<br>Zaposlenici                                                                                                    | $\mathbf{0}$   |
| 5<br>11 Queso Cabrales<br>21,00 kn<br>30<br>$41$ kg pkg.<br>22<br>m<br>Županije                                                                                                    | 30             |
| 5<br>4 10 - 500 g pkgs.<br>38,00 kn<br>86<br>12 Queso Manchego<br>$\Omega$                                                                                                    | $\mathbf{0}$   |
| dbo_Products<br>6<br>6.00 kn<br>13 Konbu<br>8 2 kg box<br>24<br>$\mathbf{0}$                                                                                                    | 5              |
| 候。<br>Radna mjesta<br>14 Tofu<br>6<br>7 40 - 100 g pkgs.<br>23,25 kn<br>35<br>$\Omega$                                                                                                    | $\mathbf{0}$   |
| 15 Genen Shouyu<br>6<br>2 24 - 250 ml bott<br>39<br>$\Omega$<br>$\wedge$<br>15,50 kn<br><b>Queries</b>                                                                                                    | 5 <sup>1</sup> |
| 16 Pavlova<br>$\overline{7}$<br>3 32 - 500 g boxe:<br>17,45 kn<br>29<br>$\Omega$<br>Ħ.<br>PonudaTablica                                                                                                    | 10             |
| 17 Alice Mutton<br>$\overline{7}$<br>6 20 - 1 kg tins<br>39,00 kn<br>$\Omega$<br>$\Omega$<br>匣<br>Excel mjesta                                                                                                    | $\mathbf{0}$   |
| 42<br>18 Carnarvon Tigers<br>$\overline{7}$<br>8 16 kg pkg.<br>62,50 kn<br>$\mathbf{0}$<br>匣<br>PonudaOsoba                                                                                                    | $\mathbf{0}$   |
| 19 Teatime Chocolat<br>8<br>3 10 boxes x 12 p<br>9,20 kn<br>25<br>$\Omega$                                                                                                    | 5              |
| $\widehat{\phantom{a}}$<br><b>Forms</b><br>20 Sir Rodney's Marr<br>8<br>3 30 gift boxes<br>81,00 kn<br>40<br>$\Omega$                                                                                                    | $\mathbf{0}$   |
| Ea<br>Ponuda<br>21 Sir Rodney's Scon<br>8<br>10,00 kn<br>3<br>40<br>3 24 pkgs. x 4 piec                                                                                                    | 5              |
| 22 Gustaf's Knäckebr<br>9<br>5 24 - 500 g pkgs.<br>21,00 kn<br>104<br>$\Omega$<br>Popis dobavljača<br>E                                                                                                    | 25             |
| 9<br>23 Tunnbröd<br>5 12 - 250 g pkgs.<br>9,00 kn<br>61<br>$\overline{0}$<br>Unos novog dobavljača<br>E                                                                                                    | 25             |
| 24 Guaraná Fantástic<br>10 <sup>1</sup><br>1 12 - 355 ml can:<br>4,50 kn<br>20<br>$\mathbf{O}$<br>E<br>Uvoz Excel dokumenta                                                                                                    | $\mathbf{0}$   |
| 25 NuNuCa Nuß-Not<br>11<br>3 20 - 450 g glasse<br>14,00 kn<br>76<br>$\Omega$<br>$\boldsymbol{\wedge}$                                                                                                    | 30             |
| <b>Modules</b><br>26 Gumbär Gummibi<br>11<br>15<br>3 100 - 250 g bags<br>31,23 kn<br>$\Omega$                                                                                                    | $\Omega$       |
| <b>WARE</b> UvozExcel<br>27 Schoggi Schokolar<br>3 100 - 100 g piec<br>43,90 kn<br>49<br>11<br>$\Omega$                                                                                                    | 30             |
| 28 Rössle Sauerkraut<br>12<br>7 25 - 825 g cans<br>45,60 kn<br>26<br>$\Omega$                                                                                                    | $\mathbf{0}$   |
| 29 Thüringer Rostbra<br>6 50 bags x 30 sat<br>$\Omega$<br>12<br>123,79 kn<br>$\Omega$                                                                                                    | $\mathbf{0}$   |
| <b>30 Nord-Ost Matjesh</b><br>13<br>8 10 - 200 g glasse<br>25,89 kn<br>10<br>$\Omega$                                                                                                    | 15             |
| $\blacktriangleright\hspace{0.1cm}\blacktriangleright\hspace{0.1cm}\blacktriangleright\hspace{0.1cm}\blacktriangleright\hspace{0.1cm}\mathbb{K}\hspace{0.1cm}\blacktriangleright\hspace{0.1cm}\mathbb{K}\hspace{0.1cm}$<br><b>SC No Filter</b><br>Record: 14 4 1 of 77<br>Search                                                                                                    |                |

Slika 47 Povezana ODBC tablica unutar baze podataka Imenik

# **5. Izvoz podataka iz MS Accessa**

U ovom poglavlju ću objasniti i prikazati na koje načine se podaci mogu izvesti iz baze podataka sustava MS Access.

Poglavlje je podijeljeno u pet dijelova od kojih prvi objašnjava izvoz podataka iz jedne baze podataka u drugu i to kao izvoz cijelog objekta ili samo dijela podataka pomoću upita s dodavanjem. Kod izvoza u datoteku programa Excel prikazana je razlika izvoza istih podataka s oblikovanjem i bez oblikovanja te je prikazan VBA kod za izvoz. U nastavku je prikazan izvoz podataka u tekstualnu datoteku programa Notepad i izvoz izvješća u PDF datoteku. Na kraju poglavlja je objašnjen izvoz tablice u novu datoteku programa Word te je prikazan VBA kod za izvoz odabranih podataka u ranije kreirani predložak u programu Word.

#### **5.1. MS Access**

Kao i kod uvoza podataka iz jedne baze podataka sustava MS Access u drugu bazu podataka sustava MS Access i kod izvoza se koriste slične metode. Iz jedne baze podataka u drugu se mogu izvoziti tablice, izvješća, obrasci, upiti, makronaredbe ili moduli. Također postoji mogućnost izvoza strukture tablice, dizajn i izgled izvješća ili obrasca kako bi se izbjeglo njihovo dizajniranje u odredišnoj bazi podataka i spremanje koraka izvoza ukoliko postoji potreba za kasnije ponavljanje postupka. Izvozom objekata se stvara njihova kopija na odredištu što drugim riječima govori da je izvoz podataka iz jedne baze podataka u drugu isto što i otvaranje druge baze podataka i uvažanje objekata iz prve. Ipak, između uvoza i izvoza postoje dvije važne razlike po kojima se može zaključiti da je u nekim slučajevima bolje napraviti uvoz nego li izvoz. Izvoziti se može samo jedan objekt u jednom postupku izvoza što znači da se time ne mogu izvesti odnosi između tablica. Isto tako ne mogu se izvesti trake izbornika i alatne trake kao ni upit u obliku tablice. [21]

Postupak izvoza se može dovršiti čak i iz baze podataka za koju nemamo dozvolu za izmjenu podataka ili koja je samo za čitanje no ne može se spremiti specifikacija izvoza. Ako na odredištu postoji objekt s istim nazivom kao i onaj kojeg izvozimo, postojeći objekt se može obrisati ili se novome objektu može dodijeliti drugo ime. Izvozi li se povezana tablica, u odredištu se kreira također povezana tablica sa vezom na originalnu izvornu tablicu u izvornoj bazi podataka. [21]

## **5.1.1. Izvoz objekta**

Izvoz bilo kojeg objekta započinje otvaranjem dijaloškog okvira *Izvoz – Baza podataka Access* (*Export – Access Database*) prikazanog na slici 48 tako da se na kartici *Vanjski podaci* (*External Data*) u grupi *Izvoz* (*Export*) odabere *Access*. U *Naziv datoteke* (*File name*) se upisuje naziv odredišne baze podataka u koju se objekt želi izvesti. [21]

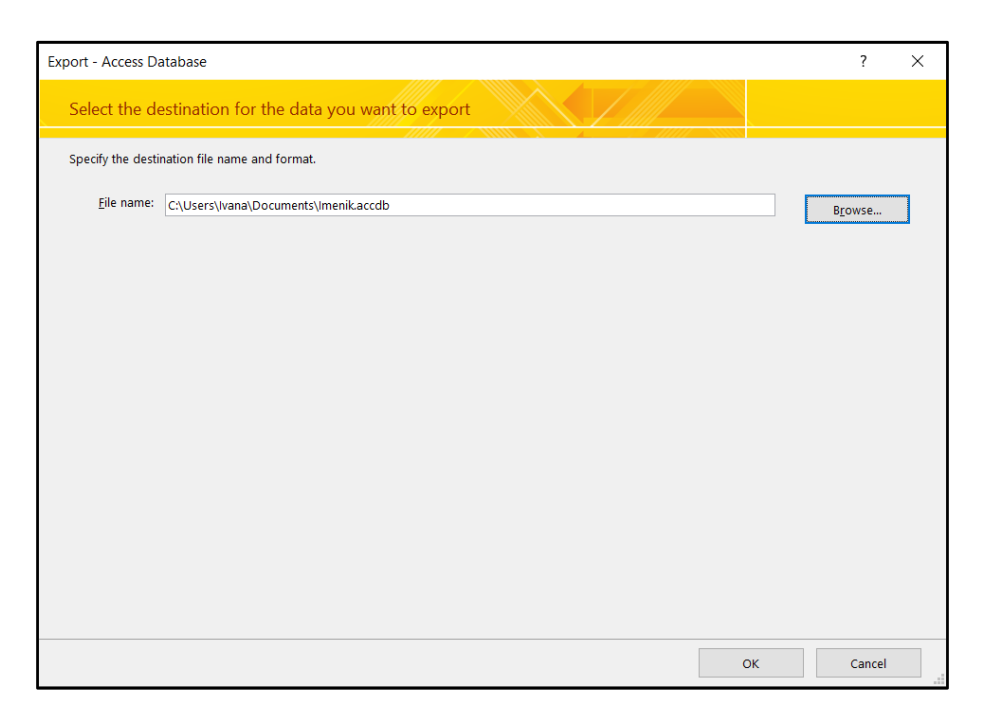

Slika 48: Čarobnjak za izvoz u drugu bazu podataka programa Access

U primjeru izvoza odabrala sam tablicu *Vozila* u bazi podataka *Obrt* koju ću izvesti u bazu podataka *Imenik*. Nakon potvrde odredišne baze podataka otvara se novi dijaloški okvir *Izvoz* (*Export*) gdje se može promijeniti naziv tablice koju izvozim. Kako je vidljivo na slici 49 prilikom izvoza tablice može se odabrati izvoz tablice sa podacima (*Definition and Data*) ili samo definicija tablice (*Definition Only*) što kod drugih objekata nije moguće.

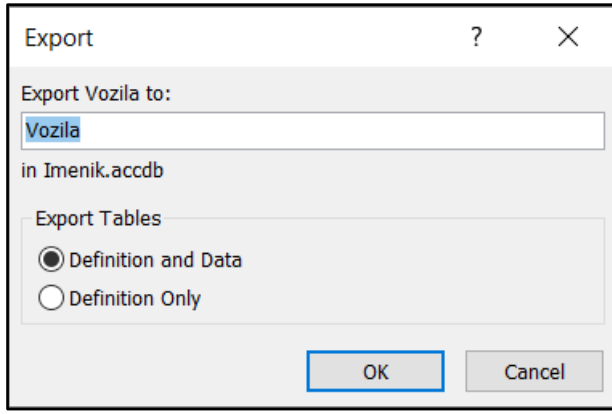

Slika 49: Izvoz tablice u drugu bazu podataka programa Access

Slika 50 prikazuje izvezenu tablicu Vozila u bazi podataka Imenik. Naknadno je izmijenjeno polje *Vozač zaposlenik* kako bi umjesto ID-a iz izvorne baze podataka pisali točni podaci povezani s tablicom *Zaposlenici* u trenutnoj bazi podataka.

|   | Vozila $\times$         |         |        |                                                                               |                       |                            |  |
|---|-------------------------|---------|--------|-------------------------------------------------------------------------------|-----------------------|----------------------------|--|
|   | ID vozilo $-$ Marka $-$ |         |        | Tip - Godina proizvodnje - Registriran do - Vozač zaposlenik - Click to Add - |                       |                            |  |
|   | 1                       | Opel    | Vivaro | 2015                                                                          | 20.8.2023. Keramičar  |                            |  |
|   | 2                       | Renault | Trafic | 2018                                                                          | 3.2.2024. Parketar    |                            |  |
|   | 3                       | Opel    | Vivaro | 2020                                                                          |                       | 11.11.2023. Vodoinstalater |  |
|   | 4                       | Opel    | Movano | 2021                                                                          | 15.5.2023. Soboslikar |                            |  |
| 米 | (New)                   |         |        | 2000                                                                          |                       |                            |  |

Slika 50: Izvezena tablica Vozila

#### **5.1.2. Upit s dodavanjem**

Kada iz trenutne baze podataka želimo prenijeti podatke u tablicu u nekoj drugoj bazi podataka, tada se to radi pomoću upita s dodavanjem. Na taj način se mogu kopirati svi podaci iz jedne tablice u drugu, već postojeću tablicu, bez da radimo višestruke operacije kopiranja i lijepljenja. Ovaj način omogućuje nam da suzimo odabir pomoću kriterija postavljenih u upitu ili čak da izostavimo polja izvorne tablice koja ne postoje u odredišnoj tablici. [22]

Ranije uvezenu tablicu *Zaposlenici* u bazi podataka *Imenik* sam prilagodila i preimenovala tako da u njoj mogu imati pohranjene sve osobe. Pretpostavlja se da u svakom poduzeću zaposlenik može biti i kupac odnosno klijent. Većina polja u postojeće dvije tablice baze podataka *Obrt* se poklapaju te ću podudarna polja spremiti u zajedničku tablicu *Osobe*, a podatke vezane isključivo za zaposlenike sam odvojila u zasebnu tablicu *Zaposlenici*.

U bazi podataka *Obrt* na kartici *Stvaranje* (*Create*) u grupi *Upiti* (*Queries*) odabire se *Dizajn upita* (*Query Design*). U dizajneru upita sam odabrala tablicu *Klijenti* te polja iz tablice koja želim izvesti u tablicu *Osobe* u bazi podataka *Imenik* što je vidljivo na slici 51. Pokretanjem upita sam provjerila jesu li vraćeni podaci koje želim.

| Query1 $\times$  |                           |                  |                     |                    |          |                             | $\times$                      |
|------------------|---------------------------|------------------|---------------------|--------------------|----------|-----------------------------|-------------------------------|
|                  |                           |                  |                     |                    |          |                             | Ē                             |
|                  | Klijenti                  |                  |                     |                    |          |                             |                               |
|                  | $\dot{\mathbf{x}}$        |                  |                     |                    |          |                             |                               |
|                  | $\blacksquare$ ID klijent |                  |                     |                    |          |                             |                               |
|                  | Ime                       |                  |                     |                    |          |                             |                               |
|                  | Prezime                   |                  |                     |                    |          |                             |                               |
|                  | OIB                       |                  |                     |                    |          |                             |                               |
|                  | Ulica i kućni broj        |                  |                     |                    |          |                             |                               |
|                  | Broj pošte                |                  |                     |                    |          |                             |                               |
|                  | Mjesto                    |                  |                     |                    |          |                             |                               |
|                  | Kontakt                   |                  |                     |                    |          |                             |                               |
|                  | E mail                    |                  |                     |                    |          |                             |                               |
|                  |                           |                  |                     |                    |          |                             | $\blacktriangledown$          |
| ⊓                |                           |                  |                     |                    |          |                             | $\blacktriangleright$         |
|                  | Field: Ime                | Prezime          | OIB                 | Ulica i kućni broj | Kontakt  | $\overline{\vee}$<br>E mail |                               |
|                  | Table: Klijenti           | Klijenti         | Klijenti            | Klijenti           | Klijenti | Klijenti                    |                               |
| Sort:            |                           |                  |                     |                    |          |                             |                               |
| Show:            | $\overline{\smile}$       | $\boxed{\smile}$ | $\overline{\smile}$ | $\checkmark$       | ☑        | $\overline{\smile}$         |                               |
| Criteria:<br>or: |                           |                  |                     |                    |          |                             |                               |
|                  |                           |                  |                     |                    |          |                             |                               |
|                  |                           |                  |                     |                    |          |                             |                               |
|                  |                           |                  |                     |                    |          |                             |                               |
|                  |                           |                  |                     |                    |          |                             |                               |
|                  |                           |                  |                     |                    |          |                             |                               |
|                  |                           |                  |                     |                    |          |                             |                               |
|                  | $\overline{\bullet}$      |                  |                     |                    |          |                             | $\boxed{\blacktriangleright}$ |

Slika 51: Kreiranje upita za izvoz odabranih podataka

Prilikom izrade upita s dodavanjem, prije no što obavimo kopiranje podataka, u prikazu podatkovnog lista možemo vidjeti prikaz koji podaci su obuhvaćeni našim upitom. Ovaj prikaz je izrazito koristan kada imamo upite s kriterijima jer na taj način možemo biti sigurni da dobivamo pravi željeni rezultat. Jednom provedeni upit s dodavanjem nemamo mogućnost poništiti, već se problem mora riješiti vraćanjem baze podataka iz sigurnosne kopije, ručnim ispravljanjem pogreške ili pomoću upita s brisanjem. [22]

Kada smo sigurni da nam upit vraća podatke koje trebamo, u dizajn pregledu na kartici *Dizajn* (*Query Design*) u grupi *Vrste upita* (*Query Type*) odabere se *Upit s dodavanjem* (*Append*). Tu se otvara dodatni okvir prikazan na slici 52 u kojem se odabire Access baza podataka i tablica unutar odabrane baze podataka u koju želimo kopirati podatke odabrane upitom.

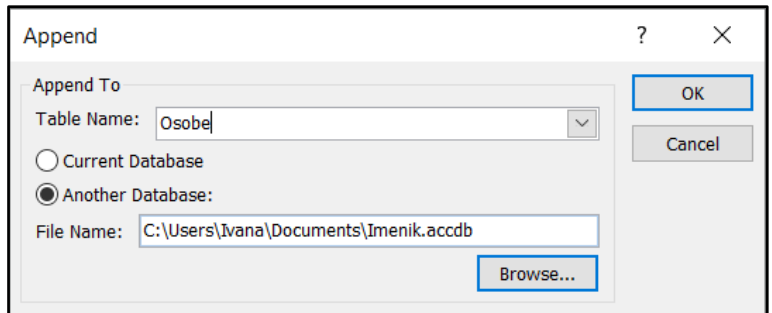

Slika 52: Odabir detalja izvoza korištenjem upita s dodavanjem

Ako se nazivi polja koja želimo kopirati razlikuju u izvornoj i odredišnoj tablici, može se odabrati koje polje će se gdje dodati kao što je primjer na donjoj slici 53. Prilikom kopiranja mora se provjeriti odgovaraju li tipovi podataka odabranih polja jer izvoz neće uspjeti ako na primjer polje tekstualnog tipa podatka želimo dodati u polje koje je numeričkog tipa podatka. Iz navedenog razloga nije moguće izvesti polje *Mjesto* koje je u bazi podataka *Obrt* tekstualnog tipa podatka, a u bazi podataka *Imenik* numeričkog tipa, odnosno poveznica na drugu tablicu.

|                                      | Field: Ime<br>Table: Klijenti | Prezime<br>Klijenti | <b>OIB</b><br>Klijenti | Ulica i kućni broj<br>Klijenti                                                             | Kontakt<br>Klijenti | E mail<br>Klijenti |                       |
|--------------------------------------|-------------------------------|---------------------|------------------------|--------------------------------------------------------------------------------------------|---------------------|--------------------|-----------------------|
| Sort:                                |                               |                     |                        |                                                                                            |                     |                    |                       |
| Append To:   Ime<br>Criteria:<br>or: |                               | Prezime             | OIB                    | Adresa<br>Osobe.*<br>ID osoba<br>I <sub>me</sub><br>Prezime<br>Datum rođenja<br><b>OIB</b> | $\vee$ Kontakt      | E mail             |                       |
|                                      | $\left  \cdot \right $        |                     |                        | Adresa<br>Kontakt<br>E mail<br>Mjesto                                                      |                     |                    | $\blacktriangleright$ |

Slika 53: Odabir polja za izvoz

Nakon prolaska kroz sve korake odabira izvorišnih i odredišnih polja, kada smo sigurni u odabir, u gornjem lijevom kutu dizajn pregleda u grupi *Rezultati* (*Results*) klikom na crveni uskličnik *Pokreni* (*Run*) dodaju se zapisi. Prije konačnog prijenosa podataka Access otvara dodatni prozor s upozorenjem o nemogućnosti poništenja odabrane radnje i traži potvrdu za pokretanje upita s dodavanjem. Nakon potvrdnog odgovora podaci su preneseni u odredišnu tablicu što je vidljivo na slici 54.

| 賱 |                                                                                                    | Osobe $\times$ |               |               |                 |                         |                                        |            |                                |                     |
|---|----------------------------------------------------------------------------------------------------|----------------|---------------|---------------|-----------------|-------------------------|----------------------------------------|------------|--------------------------------|---------------------|
|   |                                                                                                    | ID osoba v     | Ime<br>¥      | Prezime v     | Datum rođenja v | OIB<br>¥                | Adresa<br>$\bar{\mathbf{w}}$           | Kontakt v  | E mail<br>w.                   | Mjesto              |
|   | $\overline{+}$                                                                                                    | 1              | Petar         | <b>Ivić</b>   |                 |                         | 30.9.1987. 53487621459 Matije Gupca 18 | 0987621453 | pivic@gmail.com                | <b>Zabok</b>        |
|   | $\boxed{+}$                                                                                                    | $\overline{2}$ | Janko         | Zimić         |                 | 5.11.1990. 85463218945  | Liudevita Gaja 2                       |            | 0984563287 jzimic@gmail.com    | Sveti Križ Začretje |
|   | $\overline{+}$                                                                                                    | 3              | Zdenko        | Kontak        |                 | 16.5.1992. 45625879315  | Milana Proića 10                       | 0915873264 | zkontak@hotmail.com            | Donja Stubica       |
|   | $\boxed{\pm}$                                                                                                    | 4              | <b>Ivan</b>   | Kraševac      |                 | 18.3.1994. 18675423891  | Andraševec 38                          | 0915749632 | ikrasecac@gmail.com            | Oroslavje           |
|   | $\begin{array}{c} \begin{array}{c} \begin{array}{c} \end{array} \end{array} \end{array}$                                          | 5              | Franjo        | <b>Belan</b>  |                 | 9.9.1995. 25687496325   | Mokrice 125                            | 0982486527 | fbelan@net.hr                  | Oroslavje           |
|   | $\boxed{+}$                                                                                                    | 6              | Luka          | Alić          |                 | 1.4.1997. 32598147512   | Lug Zabočki 56                         | 0915748655 | lalic@gmail.com                | Zabok               |
|   | $\overline{\phantom{a}}$                                                                                                    | 7              | Igor          | Jagečić       |                 | 18.12.1999. 28745621488 | Zagorska ulica 15                      | 0995456215 | ijagecic@gmail.com             | Bedekovčina         |
|   | $\boxed{+}$                                                                                                    | 8              | Mario         | Stanić        |                 | 21.6.2007. 45266541225  | Naselje Stanići 25                     | 0995563321 | mstanic@gmail.com              | Bedekovčina         |
|   | $\overline{\phantom{a}}$                                                                                                    | 9              | Anica         | Lukić         |                 | 25365415327             | Pavlovec Zabočki 38                    | 0994523654 | alukic@hotmail.com             |                     |
|   | $\overline{+}$                                                                                                    | 10             | Željko        | Suntešić      |                 | 42563218975             | Stubička Slatina 115                   | 0985642358 | zsuntesic@net.hr               |                     |
|   | $\boxed{+}$                                                                                                    | 11             | Marko         | <b>Brdar</b>  |                 | 28965237545             | Malogorička ulica 15                   | 0985325566 | mbrdar@gmail.com               |                     |
|   | $\boxed{+}$                                                                                                    | 12             | Ana           | <b>Bjelić</b> |                 |                         | 36254975526 Ozaljska ulica 64          | 0915684777 | abjelic@gmail.com              |                     |
|   | $\begin{array}{c} \begin{array}{c} \begin{array}{c} \begin{array}{c} \end{array} \end{array} \end{array} \end{array} \end{array}$ | 13             | Andrija       | Mohač         |                 | 15542688756             | Marka Marulića 18                      | 0998562447 | amohac@net.hr                  |                     |
|   | $\boxed{+}$                                                                                                    | 14             | Antonio       | Škudar        |                 |                         | 48562215844 Strmec Stubički 82         | 0915326844 | askudar@gmail.com              |                     |
|   | $\boxed{+}$                                                                                                    | 15             | Lana          | Lepćin        |                 | 54867925331 Tugonica 55 |                                        | 0985566397 | llepcin@hotmail.com            |                     |
|   | $\boxed{+}$                                                                                                    | 16             | Ivona         | Grden         |                 |                         | 26875998541 Zagrebačka cesta 63        | 0915684774 | igrden@net.hr                  |                     |
|   | $\begin{array}{c}\n\hline\n\end{array}$                                                                                           | 17             | <b>Branko</b> | Rešetar       |                 | 54879635522             | Bistrička ulica 73                     |            | 0995847552 bresetar@gmail.com  |                     |
|   | $\boxed{+}$                                                                                                    | 18             | Zdenka        | Marić         |                 | 22547596355             | Lisičina ulica 5                       |            | 0998786655 zmaric@gmail.com    |                     |
|   | $\begin{array}{c} \begin{array}{c} \begin{array}{c} \end{array} \end{array} \end{array}$                                          | 19             | Saša          | Hadina        |                 |                         | 45652587421 Zagorska ulica 1           |            | 0985524476 shadina@gmail.com   |                     |
|   | $\boxed{+}$                                                                                                    | 20             | Jadranko      | Gredičak      |                 | 48723369899             | Stanka Vraza 8                         |            | 0993377588 jgredicak@gmail.com |                     |
|   | $\overline{\phantom{a}}$                                                                                                    | 21             | <b>Stanko</b> | Hranić        |                 |                         | 27844663188 Stubička cesta 44          |            | 0915544756 shranic@gmail.com   |                     |
|   | $\boxed{+}$                                                                                                    | 22             | Martin        | Tomlinson     |                 | 32254685797             | Šestinska cesta 74                     |            | 0983322158 mtomlinson@net.hr   |                     |
|   | $\overline{\phantom{a}}$                                                                                                    | 23             | <b>Ivan</b>   | Stunić        |                 |                         | 85412566455 Stubička Slatina 93        |            | 0997512255 istunic@gmail.com   |                     |
|   | $\boxed{+}$                                                                                                    | 24             | Janko         | <b>Novak</b>  |                 |                         | 56321544556 UI. Nikole Pavića 55       |            | 0987562145 jnovak@gmail.com    |                     |
|   | $\boxed{+}$                                                                                                    | 25             | Zdravko       | <b>Belak</b>  |                 |                         | 85412541236 Bišćanov put 2             |            | 0994123221 zbelak@gmail.com    |                     |
|   | $+$                                                                                                    | 26             | Jelena        | Tutić         |                 |                         | 25658699811 Marovska ulica 5           |            | 0914256355 jtutic@hotmail.com  |                     |
|   | $\begin{array}{c} \begin{array}{c} \begin{array}{c} \begin{array}{c} \end{array} \end{array} \end{array} \end{array} \end{array}$ | 27             | Andreja       | Levak         |                 |                         | 35744578652 Lučka cesta 132            | 0982235411 | alevak@gmail.com               |                     |
|   | $\boxed{+}$                                                                                                    | 28             | Ivana         | Filko         |                 |                         | 25869874263 Ul. Jurja Dobrile 24       |            | 0992224452 ifilko@gmail.com    |                     |
|   | $\boxed{+}$                                                                                                    | 29             | Jan           | Grgurec       |                 | 24785265425 Samci 5     |                                        |            | 0914578526 jgrgurec@net.hr     |                     |
| * |                                                                                                    | (New)          |               |               |                 | 00000000000             |                                        |            |                                |                     |

Slika 54: Dodani podaci u tablici Osobe

# **5.2. MS Excel**

Izvozom podataka iz Access baze podataka u Excel stvara se kopija podataka iz baze podataka koja se može otvoriti u dokumentu programa Excel. Postoji li potreba u poslovanju za češćim izvozom određenih podataka, Access omogućuje spremanje detalja o operaciji izvoza i njeno automatsko ponovno pokretanje u određenim vremenskim intervalima. Mogu se izvoziti tablice, upiti, obrasci i izvješća, dok se makronaredbe i moduli ne mogu izvoziti u Excel. Prilikom izvoza određenog objekta izvozi se samo glavni obrazac, ne i njegovi podobrasci, podizvješća ili podatkovne tablice. Ako se želi izvesti sve, za svaki objekt se mora ponoviti operacija izvoza jer jedan izvoz uključuje samo jedan objekt. Ukoliko je objekt izvoza tablica ili upit otvara se dodatna mogućnost izvoza s oblikovanjem te kod tablice postoji mogućnost izvoza samo odabranih podataka iz tablice. Čarobnjak za izvoz prije same operacije izvoza traži da korisnik unese naziv odredišne radne knjige te ako takva ne postoji kreira se nova sa unesenim nazivom. Unosom naziva postojeće radne knjige izvezeni podaci će se spremiti u novi radni list jer ne postoji mogućnost dodavanja ranije kreiranom radnom listu. [23]

Izvoz putem čarobnjaka započinje na način da se u izvorišnoj bazi podataka obavezno odabere objekt koji se želi izvesti. Ako se izvozi u već postojeću radnu knjigu programa Excel, ona mora biti zatvorena da bi se podaci pohranili u nju. Na kartici *Vanjski podaci* (*External Data*) u grupi *Izvoz* (*Export*) odabirom opcije *Excel* otvara se dijaloški okvir čarobnjaka za izvoz kako je prikazano na slici 55. Access automatski predlaže naziv radne knjige identičan nazivu objekta koji se izvozi uz mogućnost promjene. Izvozom tablice, upita ili obrasca korisnik sam može odrediti *Oblik datoteke* (*File format*) dok kod izvoza izvješća ne postoji mogućnost izvoza u novijem obliku \*.xlsx, već samo u starom obliku datoteke \*.xls. Odabirom opcije *Izvoz podataka uz zadržavanje oblika i izgleda* (*Export data with formatting and layout*) otvara se i opcija *Otvori odredišnu datoteku nakon dovršena postupka izvoza* (*Open the destination file after the export operation is complete*). Ako je objekt izvoza otvoren i u njemu označen jedan ili više podataka, uz obavezan izvoz s oblikovanjem, otvara se opcija *Izvezi samo odabrane zapise* (*Export only the selected records*). Ostavljanjem tog poslijednjeg potvrdnog okvira praznim izvesti će se svi podaci otvorenog objekta. [23]

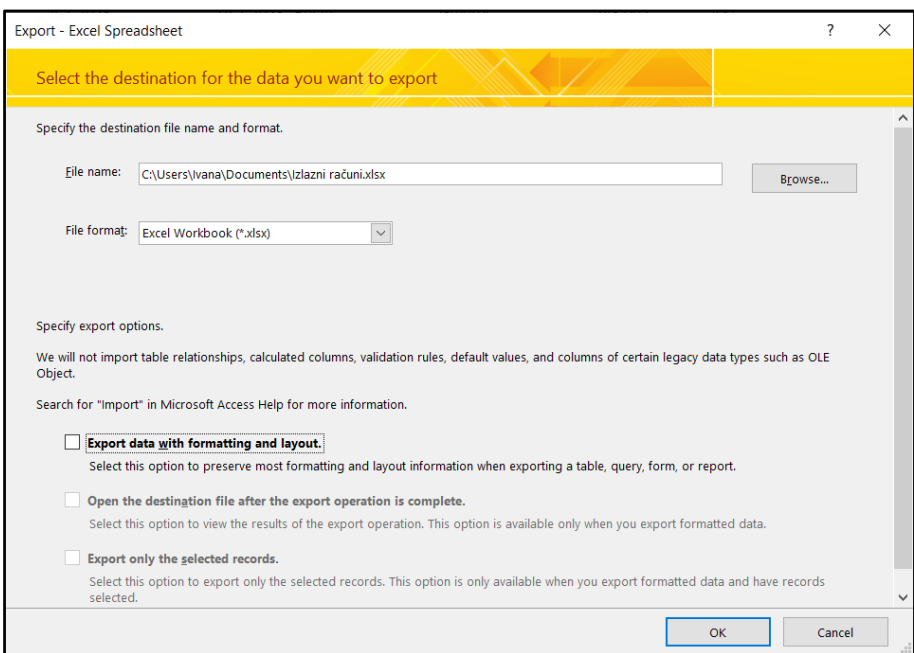

Slika 55: Čarobnjak za izvoz u Excel dokument

#### **5.2.1. Izvoz bez oblikovanja**

Bez oblikovanja se mogu izvesti samo tablice ili upiti i pritom se izvoze sva polja i zapisi koji postoje u izvorišnom objektu. Polja čiji su podaci povezani drugom tablicom izvoze samo ID vrijednosti pretraživanja. Ako je u čarobnjaku za izvoz unesen naziv odredišne radne knjige koja već postoji, njeni podaci se neće automatski obrisati. U postojeću radnu knjigu automatski se dodaje novi radni list koji nosi naziv objekta, a ako takav već postoji Acces omogućuje promjenu naziva radnog lista ili zamjenu podataka na postojećem radnom listu. [23]

Slika 56 prikazuje primjer izvoza tablice *Izlazni računi* iz baze podataka *Računi* u radnu knjigu programa Excel bez oblikovanja.

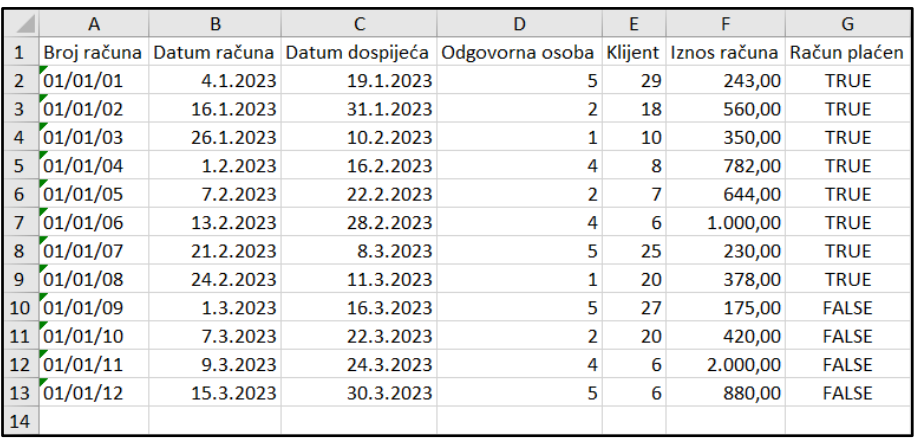

Slika 56: Izvezena tablica bez oblikovanja u Excel dokumentu

#### **5.2.2. Izvoz s oblikovanjem**

Svi navedeni objekti koji se mogu izvesti iz Accessa u Excel mogu se izvesti s oblikovanjem. Ovakav način izvoza podrazumijeva izvoz onih polja i zapisa koji su prikazani, a ne svi postojeći podaci. Postoje li zapisi i polja u tablici koja nisu prikazana u obrascu ili izvješću, neće biti prikazana ni u izvezenom Excel dokumentu. Za razliku od izvoza bez oblikovanja, ovdje se ne izvoze samo ID vrijednosti pretraživanja, nego stvarne tražene vrijednosti. Izvozi li se obrazac ili izvješće, opcija uvoza s oblikovanjem je u čarobnjaku uvijek potvrđena bez mogućnosti izmjene. Ako već postoji radna knjiga s nazivom koji je unesen u čarobnjak, brišu se svi njeni postojeći radni listovi i kreira se jedan novi radni list s nazivom objekta koji se izvozi. [23]

Slika 57 prikazuje primjer izvoza tablice *Izlazni računi* iz baze podataka *Računi* u radnu knjigu programa Excel s oblikovanjem.

|                 | A           | B                      |                          | D                                 | F              | F         | G                         |
|-----------------|-------------|------------------------|--------------------------|-----------------------------------|----------------|-----------|---------------------------|
| $\mathbf{1}$    | Broi računa | Datum računa           |                          | Datum dospijeća   Odgovorna osoba | <b>Klijent</b> |           | Iznos računa Račun plaćen |
| $\overline{2}$  | 01/01/01    | $04-sii-23$            | 19-sij-23 Belan          |                                   | Grgurec        | 243,00€   | <b>TRUE</b>               |
| $\overline{3}$  | 01/01/02    | $16$ -sii-23           | 31-sii-23 Zimić          |                                   | Marić          | 560,00€   | <b>TRUE</b>               |
| 4               | 01/01/03    | $26-sii-23$            | 10-vli-23 Ivić           |                                   | Suntešić       | 350,00€   | <b>TRUE</b>               |
| 5               | 01/01/04    | $01-vli-23$            |                          | 16-vlj-23 Kraševac                | Stanić         | 782,00€   | <b>TRUE</b>               |
| 6               | 01/01/05    | $07-y$ $i-23$          | 22-vlj-23 Zimić          |                                   | Jagečić        | 644,00€   | <b>TRUE</b>               |
| $\overline{7}$  | 01/01/06    | $13-yli-23$            |                          | 28-vlj-23 Kraševac                | Alić           | 1.000.00€ | <b>TRUE</b>               |
| 8               | 01/01/07    | $21 - vli-23$          | 08-ožu-23 Belan          |                                   | <b>Belak</b>   | 230,00€   | <b>TRUE</b>               |
| 9               | 01/01/08    | $24-vli-23$            | $11$ - $o$ žu- $23$ Ivić |                                   | Gredičak       | 378,00€   | <b>TRUE</b>               |
| 10              | 01/01/09    | $01 - o\check{z}$ u-23 | 16-ožu-23 Belan          |                                   | Levak          | 175,00€   | <b>FALSE</b>              |
| 11              | 01/01/10    | $07 - 02u - 23$        | $22$ - $ožu-23$ Zimić    |                                   | Gredičak       | 420.00€   | <b>FALSE</b>              |
| 12 <sup>2</sup> | 01/01/11    | 09-ožu-23              | 24-ožu-23 Kraševac       |                                   | Alić           | 2.000,00€ | <b>FALSE</b>              |
| 13              | 01/01/12    | $15-ožu-23$            | 30-ožu-23 Belan          |                                   | Alić           | 880,00€   | <b>FALSE</b>              |
| 14              |             |                        |                          |                                   |                |           |                           |

Slika 57: Izvezena tablica s oblikovanjem u Excel dokumentu

#### **5.2.3. Visual Basic for Applications**

Za prikaz izvoza u Excel dokument pomoću VBA koda napravila sam sortiranje računa prema klijentu, odnosno prema osobi iz tablice *Osobe*. Izvoz se provodi preko obrasca prikazanog na slici 58. Na njemu također postoji mogućnost tabličnog pregleda kreiranog upita u kojem se vidi postoje li računi za odabranu osobu. Gumb *Pretraži* pretražuje prezimena u tablici *Osobe* na način da je dovoljno unijeti samo prvo slovo prezimena u tekstualni okvir (*TextBox*) te kako je vidljivo na prikazanom obrascu ispisuje sve osobe čije prezime počinje odabranim slovom. Definiran je VBA kodom kako je prikazano u nastavku.

```
Private Sub btnPretrazi_Click()
     Dim sql As String
     Dim txt As TextBox
     Set txt = Forms!PretragaOsoba!txtPretrazi
     sql = "SELECT Osobe.[ID osoba], Osobe.Ime, Osobe.Prezime, Osobe.OIB, 
Osobe.Adresa, Mjesta.[Poštanski broj], Mjesta.Naziv, Osobe.Kontakt, 
Osobe.[E mail] FROM Mjesta INNER JOIN Osobe ON Mjesta.ID = Osobe.Mjesto 
" & "where Osobe.Prezime like '" & txt & "*'" & "order by Osobe.Prezime 
asc;"
Me.ListBox.RowSource = sql
Set txt = Nothing
End Sub
```
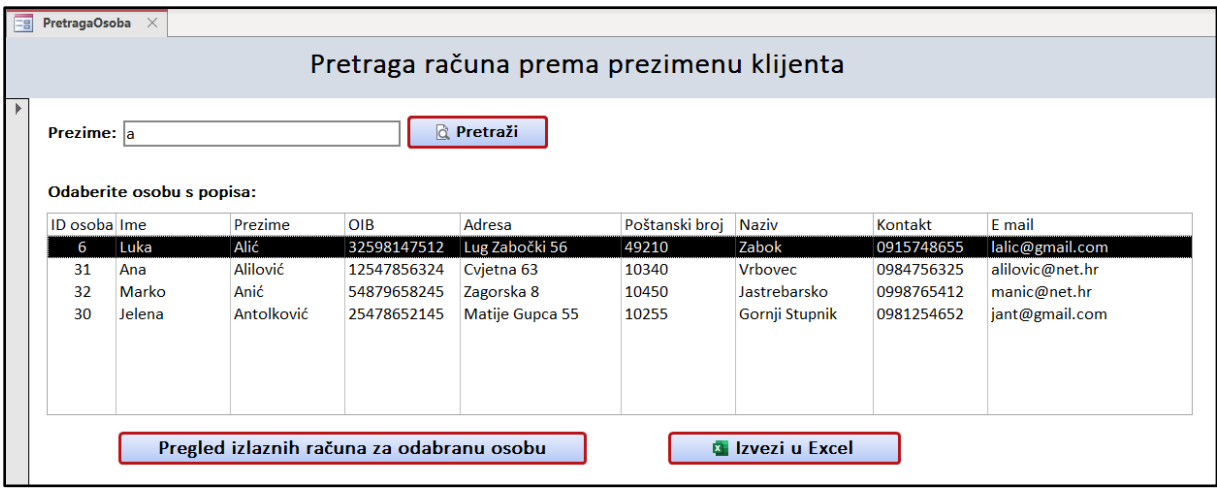

Slika 58: Obrazac za izvoz u Excel dokument

Gumb za izvoz podataka u Excel izvozi podatke o računima koji su izdani odabranoj osobi. Na slici 59 je primjer pregleda podataka pomoću upita *RacuniPrezime* koji će se klikom na gumb *Izvezi* izvesti u Excel datoteku *IzvozVBA.xls* za odabranu osobu (*Luka Alić*). Kod za izvoz podataka, koje nam vraća upit *RacuniPrezime,* izvodi se klikom na gumb *Izvezi* i prikazan je u nastavku.

```
Private Sub btnIzvezi_Click()
     Const naziv As String = "RacuniPrezime"
     Const putanja As String = "IzvozVBA.xls"
     DoCmd.TransferSpreadsheet acExport, acSpreadsheetTypeExcel12, naziv, 
putanja, True
End Sub
```
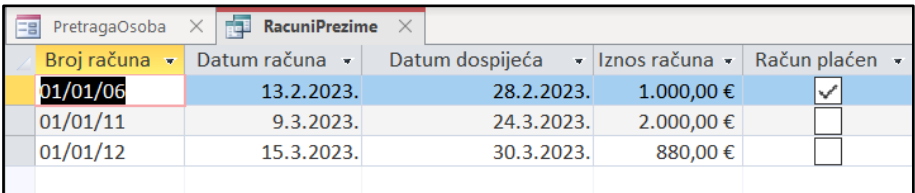

Slika 59: Odabrani podaci za izvoz u Excel dokument

# **5.3. Tekstualna datoteka**

U tekstualnu datoteku se mogu izvoziti tablice, upiti, obrasci i izvješća. Odabirom željenog objekta i opcije izvoza *Tekstualna datoteka* (*Text file*) otvara se čarobnjak za izvoz sličan kao i kod Excela sa iste tri mogućnosti izvoza. Kod izvoza tablice ili upita korisnik može odabrati želi li izvesti objekt sa oblikovanjem ili bez, dok je kod izvoza obrasca i izvješća ta opcija uvijek potvrđena bez mogućnosti izmjene. Ako je u čarobnjak uneseno već postojeće ime datoteke (*File name*), Access upozorava korisnika da promijeni ime datoteke ili da prebriše postojeću jer ne postoji mogućnost dodavanja zapisa u već postojeću datoteku. [24]

#### **5.3.1. Izvoz bez oblikovanja**

Odluči li korisnik zanemariti oblikovanje, čarobnjak nudi mogućnost stvaranja razgraničene datoteke ili datoteke fiksne širine te na kraju postupka stvara odabranu tekstualnu datoteku (\*.txt). Slika 60 prikazuje mogućnosti prilikom odabira razgraničene datoteke gdje je svaki zapis prikazan u vlastitom retku. Korisnik sam može odrediti što će biti graničnik između dva polja jednog zapisa (*Choose the delimiter that separates your fields*) uz uvjet da ne može biti znak koji se pojavljuje u vrijednostima polja. Ovakvim izvozom su obuhvaćena sva polja i zapisi odabrane tablice bez mogućnosti filtriranja, samo sa mogućnošću uključivanja naziva polja u prvom retku tekstualne datoteke (*Include Field Names on First Row*). Kvalifikator teksta (*Text Qualifier*) može biti jednostruki ili dvostruki navodnik koji obuhvaća tekstualne vrijednosti polja, ali za razliku od graničnika nije obavezan. [24]

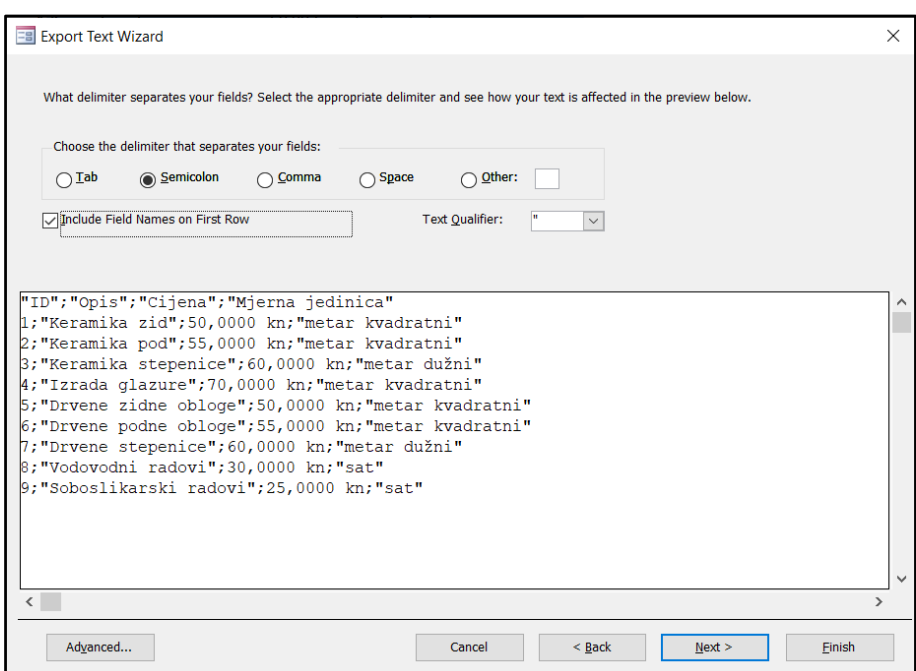

Slika 60: Izvoz razgraničene datoteke

Datoteka fiksne širine je ranije objašnjena i prikazana na primjeru uvoza podataka iz tekstualne datoteke u bazu podataka *Računi*. Kako bi se vidjela jasna razlika između te dvije vrste tekstualnih datoteka u ovom primjeru sam izvezla tablicu *Poslovi obrta* iz baze podataka *Računi* u obliku razgraničene tekstualne datoteke te ju prikazala na slici 61.

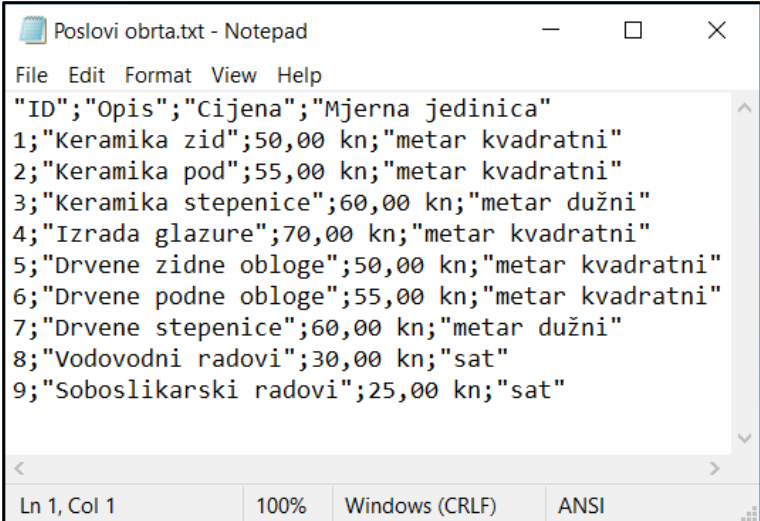

Slika 61: Izvezena razgraničena tekstualna datoteka

#### **5.3.2.Izvoz s oblikovanjem**

Odabirom ovog načina izvoza otvara se dodatna mogućnost otvaranja datoteke nakon kreiranja. Ako se izvozi tablica ili upit, umjesto svih podataka mogu se izvesti samo označeni zapisi. Sadržaj se u oblikovanoj datoteci pomoću crtica (-) organizira u rešetku na način da su polja prikazana u stupcima, nazivi polja u prvom retku, a zapisi u daljnjim redovima. Filtrirani redovi i skriveni stupci u trenutnom prikazu objekta koji se izvozi se ne izvoze. Kada u objektu za izvoz postoji povezano polje s nekim drugim objektom, ne ispisuje se ID, nego prava vrijednost pretraživanja. [24]

Slika 62 prikazuje izvezenu tablicu *Zaposlenici* iz baze podataka *Imenik*. U tekstualnoj datoteci je vidljivo oblikovanje redova i stupaca kako je ranije opisano. Posljednji stupac u tablici, koji prikazuje povezane podatke o radnom mjestu osobe zaposlenika, je izvezen sa stvarnim vrijednostima zahvaljujući izvozu s oblikovanjem.

| Zaposlenici.txt - Notepad<br>File Edit Format View Help |                |               |                     | п                           | $\times$ |
|---------------------------------------------------------|----------------|---------------|---------------------|-----------------------------|----------|
| ID zaposlenik                                           | ID osoba       | Datum rodenja | Datum_zaposlenja    | Radno mjesto                |          |
| $1 \vert$                                               | 1 <sup>1</sup> | 30.9.1987.    |                     | 1.6.2018.   Keramicar       |          |
| 2                                                       | 2 <sup>1</sup> | 5.11.1990.    |                     | 1.6.2018.   Parketar        |          |
| 3 <sup>1</sup>                                          | 3 <sup>1</sup> | 16.5.1992.    |                     | 1.10.2018.   Pomocni radnik |          |
| 4                                                       | 4              | 18.3.1994.    |                     | 1.3.2019.   Vodoinstalater  |          |
| 5 <sup>1</sup>                                          | 5 <sup>1</sup> | 9.9.1995.     |                     | 1.4.2019.   Soboslikar      |          |
| 6 <sup>1</sup>                                          | 6 <sup>1</sup> | 1.4.1997.     |                     | 1.8.2019.   Pomocni radnik  |          |
| 7 <sup>1</sup>                                          | 7 <sup>1</sup> | 18.12.1999.   |                     | 1.8.2021.   Pomocni radnik  |          |
| 8 <sup>1</sup>                                          | 8 <sup>1</sup> | 21.6.2007.    |                     | 1.9.2022.   Praktikant      |          |
|                                                         |                |               |                     |                             |          |
|                                                         |                |               | Ln 1, Col 1<br>100% | Windows (CRLF)<br>UTF-8     |          |

Slika 62: Izvezena tekstualna datoteka s oblikovanjem

# **5.4. Open Database Connectivity**

Ranije poglavlje vezano uz uvoz podataka prikazuje kako uspostaviti vezu između Access baze podataka i one smještene na SQL serveru. S obzirom da su koraci povezivanja isti bez obzira želimo li uvesti tablicu u Access ili izvesti tablicu iz Accessa, u ovom poglavlju prikazujem samo korake izvoza iz Accessa putem čarobnjaka.

Na kartici *Vanjski podaci* (*External Data*) u grupi *Izvoz* (*Export*) pod opcijom *Više* (*More*) odabere se *ODBC baza podataka* (*ODBC Database*) kako prikazuje slika 63.

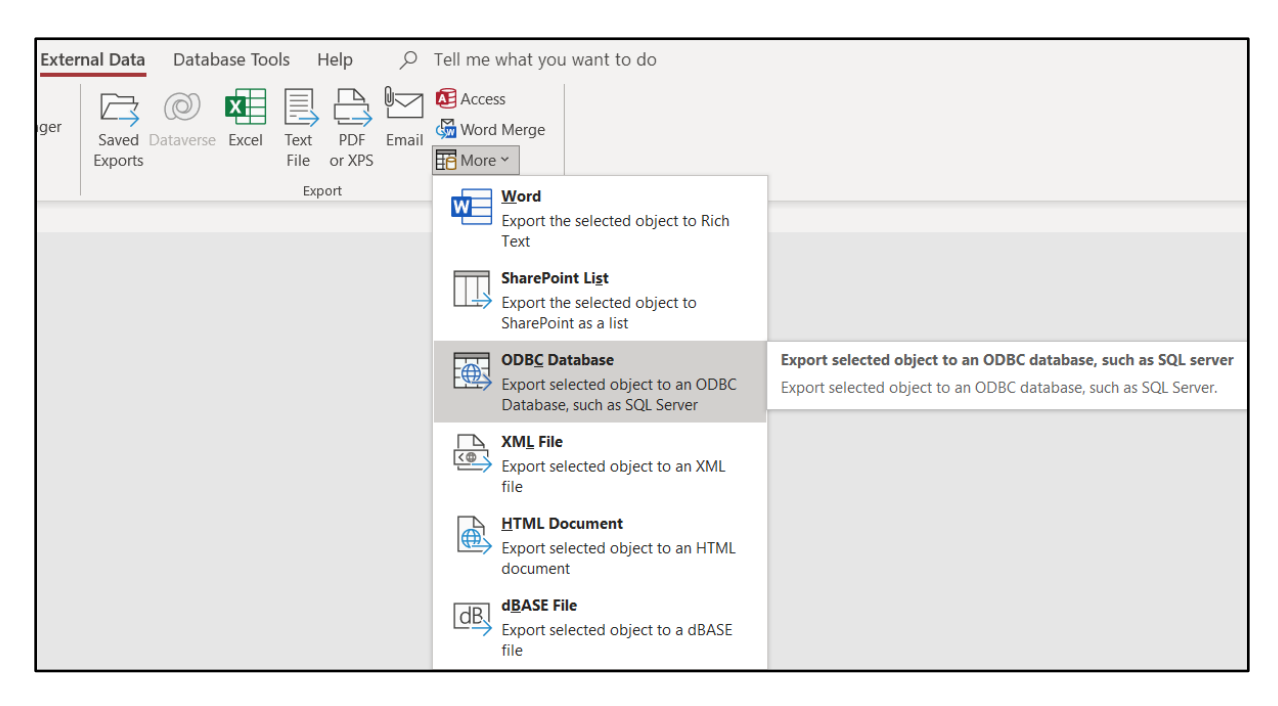

Slika 63 Koraci izvoza u ODBC bazu podataka

U idućem koraku Access traži da imenujemo kako će se odabrana tablica zvati u odredišnoj bazi podataka. Izvesti ću tablicu *Dobavljači* iz Access baze podataka *Imenik* u *Northwind* bazu podataka na SQL serveru. Na slici 64 primjećujemo da je zadani naziv isti kao i naziv izvorišne tablice, uz mogućnost promjene.

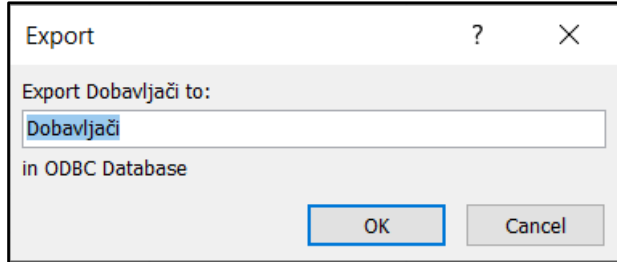

Slika 64 Izvoz tablice Dobavljači u ODBC bazu podataka

Nakon upisa imena tablice otvara se dijaloški okvir za odabir odredišne baze podataka *Odabir izvora podataka* (*Select Data Source*) identičan onome za uvoz prikazan ranije u ovome radu na slici 45. Nakon odabira odredišne baze podataka izvoz je izvršen. Tablica *Dobavljači* u bazi podataka *Northwind* vidljiva je na slici 65 prikazom zasona Microsoft SQL Server Management Studia.

| 屖<br>SQLQuery1.sql - DESKTOP-PSVK3BT\SQLEXPRESS.Northwind (DESKTOP-PSVK3BT\Ivana (53))* - Microsoft SQL Server Management Studio |                |                          |                                           |             |                                        |        |
|----------------------------------------------------------------------------------------------------|----------------|--------------------------|-------------------------------------------|-------------|----------------------------------------|--------|
| File<br>Edit<br><b>View</b><br>Window<br>Project<br><b>Tools</b>                                                                 | Help           |                          |                                           |             |                                        |        |
| <sup>\$</sup> ? * * * * ■ ■ ■ New Query ■ 象 象 魚 象   ※ a a a   ク · ぐ ·   图<br>$\bullet$                                           |                |                          |                                           |             |                                        |        |
| 引导<br>零<br>Northwind                                                                                                    |                |                          |                                           |             | 부분 공파<br>$\overline{z}$ $\overline{z}$ |        |
| $\mathbf{I} \times$<br>Object Explorer<br>$\overline{\mathbf{v}}$                                                                |                |                          | SQLQuery1.sql - DESVK3BT\Ivana (53))* + X |             |                                        |        |
| ×₩<br>$C +$<br>Connect $\tau$                                                                                                    |                |                          | select * from dobavljači;                 |             |                                        |        |
| □ B DESKTOP-PSVK3BT\SQLEXPRESS (SQL Server                                                                                       | 100 %          | $\overline{\phantom{a}}$ |                                           |             |                                        |        |
| Databases<br>$=$                                                                                                    |                | <b>图 Results</b>         | <b>B</b> Messages                         |             |                                        |        |
| <b>System Databases</b><br>$\overline{+}$                                                                                        |                | ID dobavljač             | Naziv                                     | <b>OIB</b>  | Adresa                                 | Mjesto |
| <b>Database Snapshots</b><br>$+$                                                                                                 |                | 1                        | Bauhaus-Zagreb, K.D.                      | 71642207963 | Velimira Škorpika 27                   | 5      |
| AdventureWorks2019<br>Œ.                                                                                                    | $\overline{2}$ | 2                        | Pevex, d.d.                               | 73660371074 | Savska cesta 84                        | 24     |
| Aerodrom<br>$\pm$                                                                                                    | 3              | 3                        | Macan PT                                  | 85474585245 | Lug <sub>8</sub>                       | 34     |
| e<br>Hotel<br>$+$                                                                                                    | 4              | 4                        | WERK d.o.o.                               | 31685947337 | Viča Sela 10                           | 237    |
| 8<br>Knjiznica<br>$+$                                                                                                    | 5              | 5                        | METRO Cash & Carry, d.o.o.                | 38016445738 | Jankomir 31                            | 5      |
| 8<br>Nivo_Odobravanja_Kredita<br>$+$                                                                                             | 6              | 6                        | PREIS-SUPER, d.o.o.                       | 34703825125 | Tra Slobode 16                         | 246    |
| Northwind<br>$\overline{+}$                                                                                                    | 7              | 7                        | TRGOSTIL, d.d.                            | 92498671077 | Toplička cesta 16                      | 243    |
| Poslovni_Partneri<br>$\overline{+}$                                                                                              | 8              | 8                        | Alati, d.o.o.                             | 85475624578 | Zagorska ulica 1                       | 240    |
| ■ Videoteka<br>$\pm$                                                                                                    | 9              | 9                        | Materijal, d.d.                           | 52317845263 | Druga ulica 32                         | 1.     |
| ■ Zdravstveni Sustav<br>$\overline{+}$                                                                                           | 10             | 10                       | Svijet boja, d.d.                         | 75426351458 | Varaždinska 38                         | 196    |
| Security<br>$+$                                                                                                    | 11             | 11                       | Parket, d.o.o.                            | 12546958321 | Cvietna ulica 54                       | 191    |
|                                                                                                    | 12             | 12                       | Sve za vodovod, d.d.                      | 47521589654 | Zagrebačka 15                          | 11     |
| Server Objects<br>Replication<br>$+$                                                                                             | 13             | 13                       | Podne obloge, d.o.o.                      | 12563897452 | Stjepana Radića 6                      | 239    |

Slika 65 Tablica Dobavljači u bazi podataka Northwind

## **5.5. PDF**

Spremanje podataka u PDF datoteku je praktično jer zadržava oblikovanje bez obzira prikazuje li se na internetu ili se ispisuje, datoteka nije velika i na većini računala izgleda jednako. Za izvoz podataka u PDF datoteku potrebno je otvoriti tablicu ili izvješće koje se želi izvesti te se zatim na kartici *Vanjski podaci* (*External Data*) u grupi *Izvoz* (*Export*) odabere *PDF ili XPS* (*PDF or XPS*). U otvorenom dijaloškom okviru je potrebno odabrati ili upisati *Naziv* (*File name*) i u polju *Spremi u obliku* (*Save as type*) odabrati *PDF(\*.pdf)*. Access nudi mogućnost otvaranja datoteke nakon objavljivanja (*Open file after publishing*) te izbor hoće li dokument biti visoke kvalitete ispisa (*Standard*) ili je važnije da veličina dokumenta bude što manja (*Minimum size*). [25]

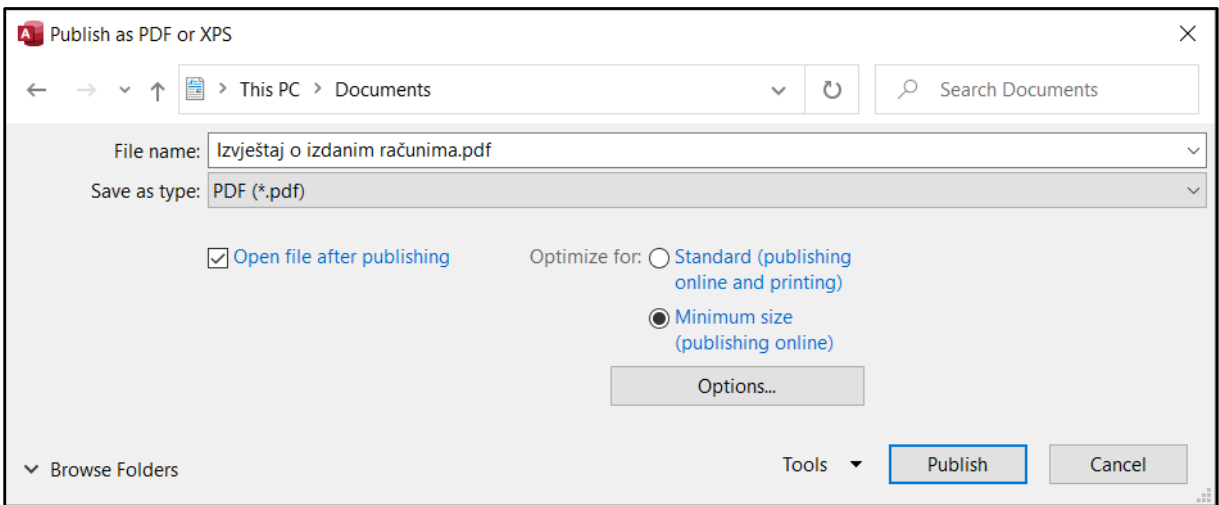

Slika 66: Izvoz u PDF datoteku

U bazi podataka *Računi* dodala sam nekoliko zapisa u tablicu *Izlazni računi* da bi se mogla vidjeti stvarna funkcija ranije uvezenog izvještaja o izdanim računima. Slika 67 prikazuje izvezenu PDF datoteku.

|             |                                            | Izvještaj o izdanim računima |                |                                                |              | 21. ožujak 2023. |
|-------------|--------------------------------------------|------------------------------|----------------|------------------------------------------------|--------------|------------------|
| Broj računa | Datum računa                               |                              |                | Datum dospijeća ID klijenta ID odgovorne osobe | Iznos računa | Račun plaćen     |
| 01/01/01    | 4.1.2023.                                  | 19.1.2023.                   | 29             | 5                                              | 243,00€      | ☑                |
| 01/01/02    | 16.1.2023.                                 | 31.1.2023.                   | 18             | $\overline{2}$                                 | 560,00€      | ☑                |
| 01/01/03    | 26.1.2023.                                 | 10.2.2023.                   | 10             | $\mathbf{1}$                                   | 350,00€      | ☑                |
| 01/01/04    | 1.2.2023.                                  | 16.2.2023.                   | 8              | 4                                              | 782,00€      | ☑                |
| 01/01/05    | 7.2.2023.                                  | 22.2.2023.                   | 7              | $\overline{\mathbf{2}}$                        | 644,00€      | ☑                |
| 01/01/06    | 13.2.2023.                                 | 28.2.2023.                   | 6              | $\overline{\mathbf{4}}$                        | 1.000,00€    | ☑                |
| 01/01/07    | 21.2.2023.                                 | 8.3.2023.                    | 25             | 5                                              | 230,00€      | ☑                |
| 01/01/08    | 24.2.2023.                                 | 11.3.2023.                   | 20             | $\mathbf{1}$                                   | 378,00€      | ☑                |
| 01/01/09    | 1.3.2023.                                  | 16.3.2023.                   | 27             | 5                                              | 175,00€      | $\Box$           |
| 01/01/10    | 7.3.2023.                                  | 22.3.2023.                   | 20             | $\overline{2}$                                 | 420,00€      | $\Box$           |
| 01/01/11    | 9.3.2023.                                  | 24.3.2023.                   | 6 <sup>1</sup> | 4                                              | 2.000,00€    | $\Box$           |
| 01/01/12    | 15.3.2023.                                 | 30.3.2023.                   | 6              | 5                                              | 880,00€      | □                |
|             |                                            |                              |                |                                                |              |                  |
|             |                                            |                              |                |                                                |              |                  |
|             |                                            |                              |                |                                                |              |                  |
|             |                                            |                              |                |                                                |              |                  |
|             |                                            |                              |                |                                                |              |                  |
|             |                                            |                              |                |                                                |              |                  |
|             |                                            |                              |                |                                                |              |                  |
|             |                                            |                              |                |                                                |              |                  |
|             |                                            |                              |                |                                                |              |                  |
|             |                                            |                              |                |                                                |              |                  |
|             | Izvještaj o plaćenim i neplaćenim računima |                              |                |                                                |              | Page 1           |

Slika 67: Izvezen izvještaj u PDF datoteku

## **5.6. MS Word**

Tablica, upit, obrazac ili izvješće izvoze se u dokument programa Word pomoću čarobnjaka za izvoz RTF datoteka. Access stvara kopiju podataka objekta i sprema u obliku obogaćenog teksta (\*.rtf). Kao i kod ranijih primjera, tako se i u Word dokument ne mogu izvesti makronaredbe, moduli ni podobrasci. Kod izvoza tablice, upita ili obrasca podaci se u izvezenom dokumentu prikazuju u obliku tablice, a podaci i raspored izvješća se pokušava prikazati što sličniji onome iz Accessa. Uvijek se izvoze oblikovani podaci odnosno filtrirana polja i zapisi koji su vidljivi u objektu za izvoz. Žele li se izvesti samo odabrani zapisi otvorenog objekta za izvoz, tada je u čarobnjaku za izvoz RTF datoteka potrebno označiti dostupnu opciju *Izvezi samo odabrane zapise* (*Export only the selected records*). Mogućnost otvaranja odredišne datoteke nakon završenog postupka izvoza (*Open the destination file after the export operation is complete*) uvijek je dostupna bez obzira koji objekt se izvozi. Izvozom

putem čarobnjaka ne postoji mogućnost dodavanja u već postojeći dokument, nego će korisnik dobiti upit želi li pisati preko postojećih podataka u dokumentu. [26]

Slika 68 prikazuje izvezenu tablicu *Dobavljači* baze podataka *Imenik* u istoimenu datoteku programa Word gdje je vidljivo da su izvezeni i povezani podaci iz tablice *Mjesta*.

| ⊕ |                |                            |                          |                                  |                          |
|---|----------------|----------------------------|--------------------------|----------------------------------|--------------------------|
|   | ID dobavljač   | <b>Naziv</b>               | <b>OIB</b>               | Adresa                           | <b>Mjesto</b>            |
|   | 1              | Bauhaus-Zagreb, K.D.       |                          | 71642207963 Velimira Škorpika 27 | Zagreb-Susedgrad         |
|   | 2              | Pevex, d.d.                |                          | 73660371074 Savska cesta 84      | Sesvete                  |
|   | 3              | Macan PT                   | 85474585245 Lug 8        |                                  | Sveta Nedelja            |
|   | 4              | WERK d.o.o.                | 31685947337 Viča Sela 10 |                                  | <b>Krapinske Toplice</b> |
|   | 5              | METRO Cash & Carry, d.o.o. | 38016445738 Jankomir 31  |                                  | Zagreb-Susedgrad         |
|   | 6              | PREIS-SUPER, d.o.o.        |                          | 34703825125 Trg Slobode 16       | Zlatar                   |
|   | $\overline{7}$ | TRGOSTIL, d.d.             |                          | 92498671077 Toplička cesta 16    | Donja Stubica            |
|   | 8              | Alati, d.o.o.              |                          | 85475624578 Zagorska ulica 1     | Sveti Križ Začretje      |
|   | 9              | Materijal, d.d.            |                          | 52317845263 Druga ulica 32       | Zagreb                   |
|   | 10             | Svijet boja, d.d.          |                          | 75426351458 Varaždinska 38       | Varaždin                 |
|   | 11             | Parket, d.o.o.             |                          | 12546958321 Cvjetna ulica 54     | Čakovec                  |
|   | 12             | Sve za vodovod, d.d.       |                          | 47521589654 Zagrebačka 15        | Zagreb                   |
|   | 13             | Podne obloge, d.o.o.       |                          | 12563897452 Stjepana Radića 6    | Bedekovčina              |
|   |                |                            |                          |                                  |                          |

Slika 68: Izvezena tablica u datoteku programa Word

#### **5.6.1. Visual Basic for Applications**

Postoji mogućnost izvoza samo odabranih podataka iz baze podataka Access u već postojeću datoteku programa Word koja služi kao skica. Takav način izvoza može biti praktičan u poslovanju kada su potrebni određeni podaci o kupcu. Potrebno je pripremiti Word dokument u koji se unesu knjižne oznake (*Bookmark*) na mjesta gdje se želi unijeti pojedini podatak. [27]

Slika 69 prikazuje isječak kreiranog dokumenta *Ponuda* koji će služiti kao predložak za unos podataka klijenta iz baze podataka Imenik. Vidljivo je pet oznaka (*Datum*, *Klijent*, *Adresa*, *Mjesto*, *OIB*) koje sam koristila u VBA kodu za izvoz podataka iz baze podataka *Imenik*.

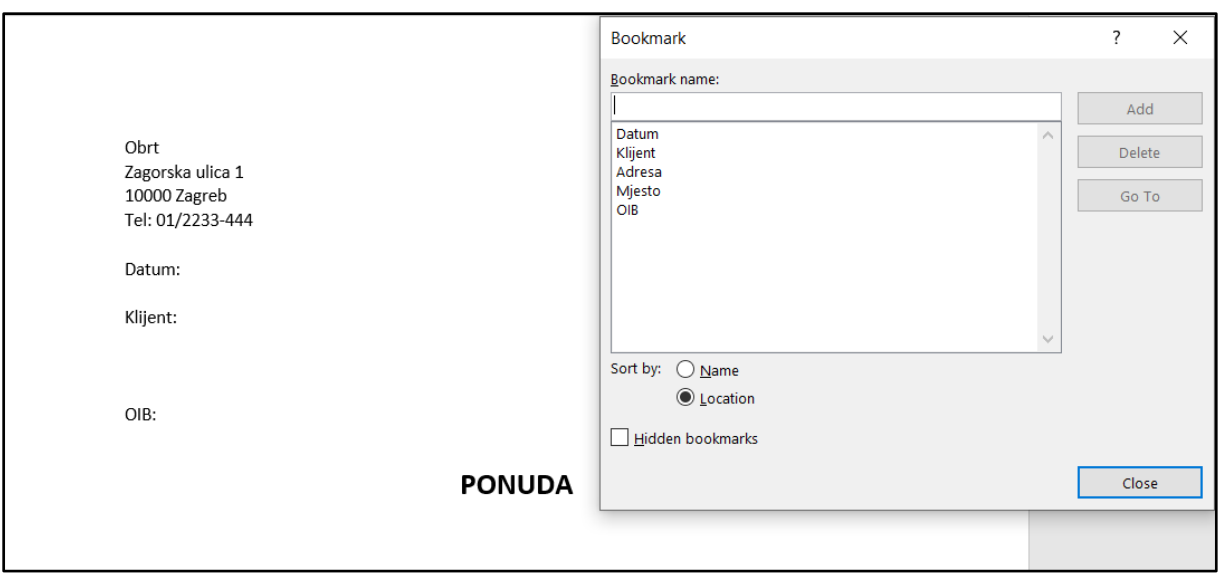

Slika 69: Predložak za izvoz podataka

U bazi podataka *Imenik* sam napravila obrazac za odabir osobe s identičnim upitom kao i kod izvoza u Excel dokument, ali s drugačijim opcijama ispod okvira s popisom osoba. Gumb *Spremi podatke za ponudu* pokreće upit *PonudaTablica* koji kreira tablicu *PodaciZaPonudu* čiji se podaci koriste za izvoz.

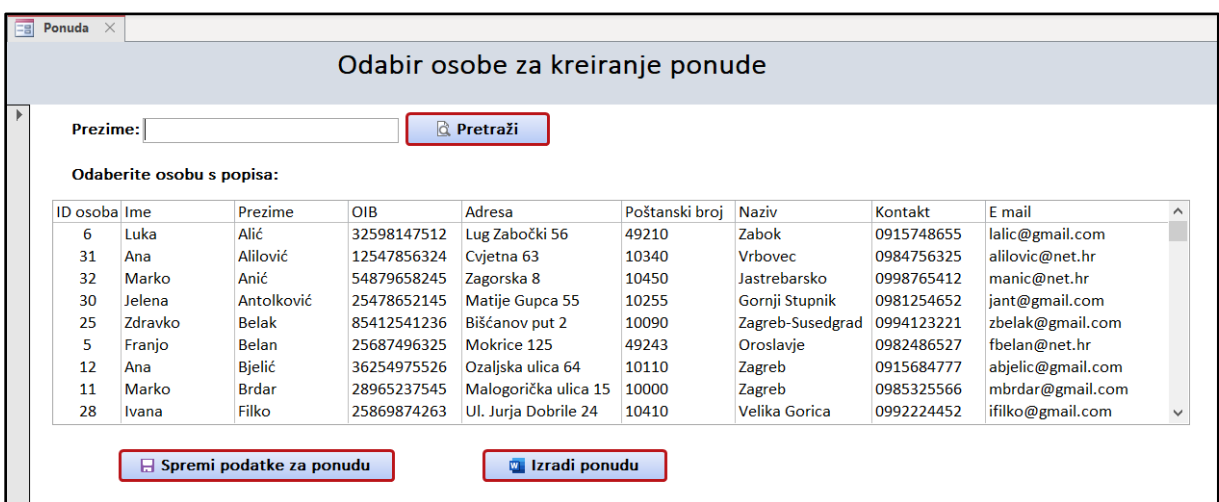

Slika 70: Obrazac za izvoz u predložak programa Word

Slika 71 prikazuje podatke koji su spremljeni u tablicu za izvoz podataka kada se odabere osoba sa ID brojem 6. Ime i prezime su upitom spojeni kao *Korisnik* isto kao i broj pošte i naziv mjesta pod poljem *Mjesto* zbog jednostavnijeg izvoza.

| Ponuda $\times$ <b>Fig. PodaciZaPonudu</b><br>$\times$ |  |       |             |                    |                            |                         |             |  |  |  |
|--------------------------------------------------------|--|-------|-------------|--------------------|----------------------------|-------------------------|-------------|--|--|--|
|                                                        |  | ÷     | Klijent     | $\bar{\mathbf{w}}$ | Adresa<br>$\mathbf{w}$ .   | Miesto<br>$\mathcal{H}$ | <b>OIB</b>  |  |  |  |
|                                                        |  |       | 6 Luka Alić |                    | Lug Zabočki 56 49210 Zabok |                         | 32598147512 |  |  |  |
| 米                                                      |  | (New) |             |                    |                            |                         |             |  |  |  |

Slika 71: Podaci za izvoz u predložak programa Word

U VBA kodu je potrebno kreirati objekt koji otvara aplikaciju Word (*Word.Application*) i objekt koji predstavlja stvarni dokument koji će se otvoriti (*Word.Document*) s pridruženom metodom za otvaranje postojećeg dokumenta (*Open*) i njegovom putanjom. Set podataka za izvoz se također prikazuje kreiranim objektom (*DAO.Recordset*) te mu se u daljnjem kodu pridružuje vrijednost u obliku tablice iz koje se podaci izvoze. Ako tablica za izvoz nije prazna definira se početak petlje na prvom podatku i prolazak kroz sve zapise jedan po jedan. Unutar petlje se pristupa kolekciji knjižnih oznaka kreiranog Word dokumenta sa svojstvima kojima se može postaviti tekst raspona određene knjižne oznake (*Range.Text*) te im se dodjeljuje vrijednost iz seta podataka. Svaki podatak je stavljen u funkciju *Nz* kako bi se izbjegle greške ukoliko je polje u tablici prazno (null). Prilikom spremanja dokumenta uz naziv je definiran prefiks ID kako bi svaka osoba imala jedinstveni naziv dokumenta i time se spriječilo brisanje već postojećeg dokumenta. [27]

U nastavku je prikazan VBA kod koji se pokreće pritiskom na gumb *Izradi ponudu* u obrascu *Ponuda* baze podataka *Imenik*.

```
Private Sub btnPonuda_Click()
   Dim wordApp As Word.Application
   Dim wordDoc As Word.Document
   Dim osoba As DAO.Recordset
   Dim datum
   Set wordApp = New Word.Application
   Set wordDoc = 
wordApp.Documents.Open("C:\Users\Ivana\Documents\Ponuda.docx")
   Set osoba = CurrentDb.OpenRecordset("PodaciZaPonudu")
   datum = Date
   If Not osoba.EOF Then osoba.MoveFirst
   Do Until osoba.EOF
     wordDoc.Bookmarks("Klijent").Range.Text = Nz(osoba!Klijent, "")
```

```
 wordDoc.Bookmarks("Adresa").Range.Text = Nz(osoba!Adresa, "")
    wordDoc.Bookmarks("Mjesto").Range.Text = Nz(osoba!Mjesto, "")
    wordDoc.Bookmarks("OIB").Range.Text = Nz(osoba!OIB, "")
    wordDoc.Bookmarks("Datum").Range.Text = datum
    wordDoc.SaveAs2 "C:\Users\Ivana\Documents\" & osoba!Id & 
"_Ponuda.docx"
     osoba.MoveNext
```
Loop

End Sub

Slika 72 prikazuje novi dokument *6\_Ponuda.docx* sa podacima odabrane osobe.

obrt Zagorska ulica 1 10000 Zagreb Tel: 01/2233-444 Datum: 23.3.2023. Klijent: Luka Alić Lug Zabočki 56 49210 Zabok OIB: 32598147512 **PONUDA** 

Slika 72: Izvezeni podaci u predložak programa Word

# **6. Povezivanje dvije baze podataka programa MS Access**

Ako se koristi više baza podataka unutar jedne tvrtke, velika je vjerojatnost da će se pojedini podaci koristiti u više njih ili u svakoj bazi podataka iste tvrtke. Jedan takav podatak koji se zasigurno koristi na više mjesta je onaj o zaposlenicima. Da bi se izbjeglo kopiranje cijele tablice o zaposlenicima, njeno dupliciranje i održavanje kopija u svakoj bazi podataka, može se jednostavno povezati s drugim bazama podataka. Povezivanje nije moguće sa svim objektima kao kod uvoza, nego se mogu povezati samo tablice koje se nalaze u drugoj bazi podataka Access. U odredišnoj bazi podataka Access kreira novu tablicu pod nazivom *povezana tablica* i preko nje vidimo vezu s izvornim poljima i zapisima. Na taj način je tablica sačuvana na jednom mjestu, a može se koristiti bilo gdje. Promjene koje se naprave u izvornoj bazi podataka na originalnoj tablici vidljive su u svim povezanim tablicama i isto tako sve promjene unesene u povezanim tablicama vidljive su u originalnoj tablici. Dodatna prednost povezivanja je što jedna osoba može biti nadležna za strukturu tablice, dok korisnici ostalih baza podataka koje su povezane mogu dodavati i pregledavati podatke. U izvornoj bazi podataka može se mijenjati struktura same tablice, dodavati i brisati polja te mijenjati tipovi podataka dok u povezanoj tablici to nije moguće. [11]

Ranije je navedeno da se nakon kreiranja baza podataka *Imenik* i *Računi* u novoj kalendarskoj godini više neće koristiti baza podataka *Obrt*. Svi podaci o zaposlenicima, kupcima i dobavljačima pohranjeni su u bazi podataka *Imenik*, ali su potrebni i u bazi podataka *Računi*. Izbjegavanje dupliciranih tablica ću prikazati stvaranjem povezanih tablica *Osobe*, *Dobavljači* i *Mjesta* u bazi podataka *Računi*. Tablica *Mjesta* potrebna je da bi se u preostale dvije povezane tablice vidio naziv mjesta, a ne samo ID. Koraci do čarobnjaka isti su kao i kod uvoza objekata iz druge baze podataka Access. Unutar čarobnjaka imamo samo dva koraka za stvaranje povezane tablice, a prvi je prikazan u poglavlju *4. Uvoz podataka u MS Access*. U otvorenom čarobnjaku odabrala sam opciju *Poveži s izvorom podataka stvaranjem povezane tablice* (*Link to the data source by creating a linked table*) nakon čega se otvorio prozor *Poveži tablice* (*Link tables*) prikazan na slici 73. Nakon odabira željenih tablica nema dodatnih opcija i povezane tablice kreiraju se odmah po potvrdi na *U redu* (*OK*).

| <b>Link Tables</b>      | ?                   | $\times$ |
|-------------------------|---------------------|----------|
| <b>Tables</b>           |                     |          |
| Dobavljači              | OK                  |          |
| Excel_mjesta_OLD        |                     |          |
| Mjesta<br>Osobe         | Cancel              |          |
| Zaposlenici<br>Županije | Select All          |          |
|                         | <b>Deselect All</b> |          |
|                         |                     |          |
|                         |                     |          |
|                         |                     |          |
|                         |                     |          |
|                         |                     |          |
|                         |                     |          |
|                         |                     |          |
|                         |                     |          |
|                         |                     |          |
|                         |                     |          |
|                         |                     |          |
|                         |                     |          |

Slika 73: Povezivanje tablica

Na donjoj slici 74 vidljive su tri povezane tablice sa simbolom strelice što ih razlikuje od preostalih tablica koje se nalaze unutar iste baze podataka. Otvorena je tablica Dobavljači kako bi se vidjeli njeni podaci, uključujući podatke iz tablice Mjesta, kao i mogućnost unosa novih podataka.

|        | All Access O $\odot$ < |          | 賱 | Dobavljači $\times$ |                            |                          |                                  |                          |
|--------|------------------------|----------|---|---------------------|----------------------------|--------------------------|----------------------------------|--------------------------|
| Search |                        |          |   | ID dobavljač v      | <b>Naziv</b><br>w.         | <b>OIB</b><br>m.         | Adresa<br>$\bar{\mathbf{w}}$     | Mjesto                   |
|        | $\wedge$               |          |   |                     | Bauhaus-Zagreb, K.D.       |                          | 71642207963 Velimira Škorpika 27 | Zagreb-Susedgrad         |
|        | <b>Tables</b>          |          |   | $\overline{2}$      | Pevex, d.d.                |                          | 73660371074 Sayska cesta 84      | <b>Sesvete</b>           |
|        | Izlazni računi         |          |   | 3                   | Macan PT                   | 85474585245 Lug 8        |                                  | Sveta Nedelja            |
| 噩      | Neplaćeni računi       |          |   | 4                   | WERK d.o.o.                | 31685947337 Viča Sela 10 |                                  | <b>Krapinske Toplice</b> |
| Ħ      | Odrađeni poslovi       |          |   | 5                   | METRO Cash & Carry, d.o.o. | 38016445738 Jankomir 31  |                                  | Zagreb-Susedgrad         |
| ₩      | Poslovi obrta          |          |   | 6                   | PREIS-SUPER, d.o.o.        |                          | 34703825125 Trg Slobode 16       | Zlatar                   |
|        |                        |          |   |                     | TRGOSTIL, d.d.             |                          | 92498671077 Toplička cesta 16    | Donja Stubica            |
| 壨      | Ulazni računi          |          |   | 8                   | Alati, d.o.o.              |                          | 85475624578 Zagorska ulica 1     | Sveti Križ Začretje      |
| ∙≡     | Dobavljači             |          |   | 9                   | Materijal, d.d.            |                          | 52317845263 Druga ulica 32       | Zagreb                   |
| *⊞     | Mjesta                 |          |   | 10                  | Svijet boja, d.d.          |                          | 75426351458 Varaždinska 38       | <b>Varaždin</b>          |
| ا⊞∙    | Osobe                  |          |   | 11                  | Parket, d.o.o.             |                          | 12546958321 Cvjetna ulica 54     | Čakovec                  |
|        |                        | $\wedge$ |   | 12                  | Sve za vodovod, d.d.       |                          | 47521589654 Zagrebačka 15        | Zagreb                   |
|        | <b>Queries</b>         |          |   | 13                  | Podne obloge, d.o.o.       |                          | 12563897452 Stjepana Radića 6    | Bedekovčina              |
| 醒      | RacuniPrezime          |          | Ж | (New)               |                            | 00000000000              |                                  |                          |

Slika 74: Povezane tablice iz druge baze podataka programa Access

# **7. Zaključak**

Rad sa bazama podataka u sustavu MS Access je korisnicima uvelike olakšan zbog svojih brojnih mogućnosti. Sama činjenica da više nemamo potrebu kopirati i lijepiti ili prepisivati podatke ulijeva povjerenje korisniku jer su mogućnosti krivog prijepisa svedene na minimum. Uvoz podataka i objekata u bazu podataka, kao i izvoz iz nje, je u velikom opsegu sveden na svega nekoliko klikova što povećava korisnikovu produktivnost i preciznost. Izradom praktičnog dijela ovog rada i sama sam se uvjerila u jednostavnost kreiranja i popunjavanja baze podataka.

U bazu podataka sustava MS Access mogu se uvesti objekti druge baze podataka sustava MS Access na brojne načine. Tablice se mogu uvesti zasebno ili nekoliko povezanih tablica, mogu se uvesti prazne samo sa svojstvima ili pak zajedno s pripadajućim podacima. Kod uvoza upita, izvještaja i obrazaca valja obratiti pozornost na to imamo li u odredišnoj bazi podataka pripadajuće objekte na koje se vežu. Upite je moguće uvesti u odredišnu bazu podataka u obliku upita, ali i kao rezultat upita u obliku tablice. Osim iz druge baze podataka sustava Access, tablice je moguće uvesti i iz baze podataka pohranjene na SQL serveru. Podaci pohranjeni u tekstualnoj datoteci ili Excel datoteci mogu se uvesti u novu tablicu baze podataka, u postojeću tablicu ili mogu biti povezani kao vanjska tablica koja se ne može uređivati unutar MS Accesa, ali se mogu vidjeti i koristiti njeni podaci. Uvoz je također moguće implementirati programskim kodom u Visual Basic for Applications, a u radu je prikazan kod za uvoz Excel dokumenta putem obrasca.

U drugu bazu podataka sustava MS Access mogu se izvesti svi kreirani objekti, ali postoji ograničenje da se u jednoj operaciji izvoza može izvesti samo jedan objekt. Izvozom samo jednog objekta nemoguće je izvesti odnose među tablicama što ga čini lošijim od uvoza. Također kao manu izvoza navodim nemogućnost izvoza upita u obliku tablice. Ono što se može obaviti izvozom, a ne i uvozom, je dodavanje odabranih zapisa i polja iz jedne tablice u drugu tablicu koja se nalazi u odredišnoj bazi podataka putem upita s dodavanjem. Kod izvoza tablice u drugu bazu podataka pohranjenu na SQL serveru moguće je izvesti samo cijelu tablicu pri čemu se u odredišnoj bazi kreira nova tablica. U tekstualnu datoteku i datoteku programa Excel se obrasci i izvještaji izvoze s oblikovanjem, a za tablice i upite postoji dodatna mogućnost izvoza bez oblikovanja. Izvozom tablice ili izvješća u PDF dokument, za razliku od ostalih oblika izvoza, korisnik može odrediti želi li stvoriti dokument visoke kvalitete ispisa ili želi da veličina dokumenta bude što manja sa slabijom kvalitetom ispisa. Tablice, upiti, obrasci i izvještaji se izvozom u Word dokument spremaju u obliku obogaćenog teksta, a putem kreiranog obrasca za izvoz, definiranog programskim kodom, postoji mogućnost izvoza samo odabranih podataka u ranije kreirani predložak.
## **Popis literature**

- [1] Microsoft Corporation (bez dat.) *Osnove baza podataka* [Na internetu]. Dostupno: https://support.microsoft.com/hr-hr/office/osnove-baza-podataka-a849ac16-07c7-4a31- 9948-3c8c94a7c204 [pristupano 21.04.2023.].
- [2] Direktorij informatike i računarstva (02.06.2022.) *Što je Baza podataka i koje 4 vrste baza podataka poznajemo?* [Na internetu]. Dostupno: https://dir.hr/sto-je-baza-podataka/ [pristupano 21.04.2023.].
- [3] S. Bhandari, "Razlika između hijerarhijske baze podataka i relacijske baze podataka", 06.04.2023. [Na internetu]. Dostupno: https://askanydifference.com/hr/differencebetween-hierarchical-database-and-relational-database-with-table/?utm\_content=cmptrue [pristupano 25.04.2023.].
- [4] M. Rouse, "Network Model", 06.10.2020. [Na internetu]. Dostupno: https://www.techopedia.com/definition/30613/network-model-databases [pristupano 26.04.2023.].
- [5] M. Rouse, "Network Database", 28.10.2014. [Na internetu]. Dostupno: https://www.techopedia.com/definition/20971/network-database [pristupano 26.04.2023.].
- [6] T. Carić, M.Buntić, "Baze podataka:: Auditorne vježbe 1", 2012. [Na internetu]. Dostupno: http://e-student.fpz.hr/predmeti/b/baze\_podataka/materijali/auditorne\_vjezbe\_1.pdf [pristupano 26.04.2023.].
- [7] S. Bhagwat, "What is Object Oriented Model in DBMS", 15.11.2022. [Na internetu]. Dostupno: https://www.scaler.com/topics/object-oriented-model-in-dbms/ [pristupano 26.04.2023.].
- [8] MongoDB (bez dat.) *What Is an Object-Oriented Database?* [Na internetu]. Dostupno: https://www.mongodb.com/databases/what-is-an-object-oriented-database [pristupano 26.04.2023.].
- [9] S. Živković, Microsoft Access 2007 relacijske baze podataka. Zagreb: Algebra d.o.o.. 2008
- [10] M. Chapple, "Odabir korisničke baze podataka za vašu organizaciju", bez dat. [Na internetu]. Dostupno: https://hr.eyewated.com/odabir-korisnicke-baze-podataka-za-vasuorganizaciju/ [pristupano 25.04.2023.].
- [11] Microsoft Corporation (bez dat.) *Uvoz podataka ili povezivanje s podacima u drugoj bazi podataka programa Access* [Na internetu]. Dostupno: https://support.microsoft.com/hr-hr/office/uvoz-podataka-ili-povezivanje-s-podacima-u-

drugoj-bazi-podataka-programa-access-095ab408-89c7-45b3-aac2-58036e45fcf6 [pristupano 18.01.2023.].

- [12] Microsoft Corporation (bez dat.) *Move data from Excel to Access* [Na internetu]. Dostupno: https://support.microsoft.com/en-us/office/move-data-from-excel-to-access-90c35a40-bcc3-46d9-aa7f-4106f78850b4 [pristupano 23.01.2023.].
- [13] Microsoft Corporation (bez dat.) *Normalize your data using the Table Analyzer* [Na internetu]. Dostupno: https://support.microsoft.com/en-us/office/normalize-your-datausing-the-table-analyzer-8edbb763-5bab-4fbc-b62d-c17b1a40bbe2 [pristupano 18.01.2023.].
- [14] Microsoft Corporation (bez dat.) *Uvoz ili povezivanje s podacima u radnoj knjizi programa Excel* [Na internetu]. Dostupno: https://support.microsoft.com/hr-hr/office/uvozili-povezivanje-s-podacima-u-radnoj-knjizi-programa-excel-a1952878-7c58-47b1-893de084913cc958#\_\_link\_to\_data [pristupano 23.01.2023.].
- [15] Programming Made EZ (16.05.2016.) "How To Import An Excel Spreadsheet With VBA in Access 2013", *Youtube* [Video datoteka]. Dostupno: https://www.youtube.com/watch?v=WO7Js1Mh13c [pristupano 17.02.2023.].
- [16] Microsoft Corporation (bez dat.) *Uvod u programiranje u programu Access* [Na internetu]. Dostupno: https://support.microsoft.com/hr-hr/office/uvod-u-programiranje-uprogramu-access-92eb616b-3204-4121-9277-70649e33be4f [pristupano 17.02.2023.].
- [17] Microsoft Corporation (bez dat.) *Import or link to data in a text file* [Na internetu]. Dostupno: https://support.microsoft.com/en-us/office/import-or-link-to-data-in-a-text-filed6973101-9547-4315-a8f8-02911b549306 [pristupano 18.01.2023.].
- [18] Microsoft Corporation (bez dat.) *Administracija ODBC izvorima podataka* [Na internetu]. Dostupno: https://support.microsoft.com/hr-hr/office/administracija-odbcizvorima-podataka-b19f856b-5b9b-48c9-8b93-07484bfab5a7 [pristupano 17.04.2023.].
- [19] Programming Made EZ (17.12.2014.) "6. (Advanced Programming In Access 2013) Creating An ODBC Connection To SQL Server", *Youtube* [Video datoteka]. Dostupno: https://www.youtube.com/watch?v=D7kWjb6AmK0 [pristupano 17.04.2023.].
- [20] Microsoft Corporation (bez dat.) *Izvoz tablica web-aplikacije programa Access u bazu podataka programa Access za računala* [Na internetu]. Dostupno: https://support.microsoft.com/hr-hr/office/izvoz-tablica-web-aplikacije-programa-access-ubazu-podataka-programa-access-za-ra%C4%8Dunala-09a7de29-cee8-4025-b985- 7a78dffdb005 [pristupano 17.04.2023.].
- [21] Microsoft Corporation (bez dat.) *Objekt Report baze podataka u drugu bazu podataka programa Access* [Na internetu]. Dostupno: https://support.microsoft.com/hrhr/office/objekt-report-baze-podataka-u-drugu-bazu-podataka-programa-access-4e2cd6dd-e482-441e-88b5-aa5319a428a6 [pristupano 17.02.2023.].
- [22] Microsoft Corporation (bez dat.) *Dodavanje zapisa u tablicu pomoću upita s dodavanjem* [Na internetu]. Dostupno: https://support.microsoft.com/hrhr/office/dodavanje-zapisa-u-tablicu-pomo%C4%87u-upita-s-dodavanjem-98a5bd66- 2190-4243-9638-8ef649cf3596 [pristupano 18.01.2023.].
- [23] Microsoft Corporation (bez dat.) *Izvoz podataka u Excel* [Na internetu]. Dostupno: https://support.microsoft.com/hr-hr/office/izvoz-podataka-u-excel-64e974e6-ae43-4301 a53e-20463655b1a9 [pristupano 17.02.2023.].
- [24] Microsoft Corporation (bez dat.) *Izvoz podataka u tekstnu datoteku* [Na internetu]. Dostupno: https://support.microsoft.com/hr-hr/office/izvoz-podataka-u-tekstnu-datotekuf72dfc38-a8a0-4c5b-8c2c-bf2950814140 [pristupano 07.03.2023.].
- [25] Microsoft Corporation (bez dat.) *Spremanje ili pretvaranje u PDF ili XPS u aplikacijama sustava Office za računala* [Na internetu]. Dostupno: https://support.microsoft.com/hrhr/office/spremanje-ili-pretvaranje-u-pdf-ili-xps-u-aplikacijama-sustava-office-zara%C4%8Dunala-d85416c5-7d77-4fd6-a216-6f4bf7c7c110 [pristupano 04.03.2023.].
- [26] Microsoft Corporation (bez dat.) *Izvoz podataka programa Access u dokument programa Word* [Na internetu]. Dostupno: https://support.microsoft.com/hr-hr/office/izvozpodataka-programa-access-u-dokument-programa-word-6e954c8e-2243-4cb9-8544- 607e5b7bfc12 [pristupano 07.03.2023.].
- [27] Programming Made EZ (09.06.2016.) "How To Export Data To Microsoft Word From Access 2013", *Youtube* [Video datoteka]. Dostupno: https://www.youtube.com/watch?v=JilB511V3AU [pristupano 07.03.2023.].

## Popis slika

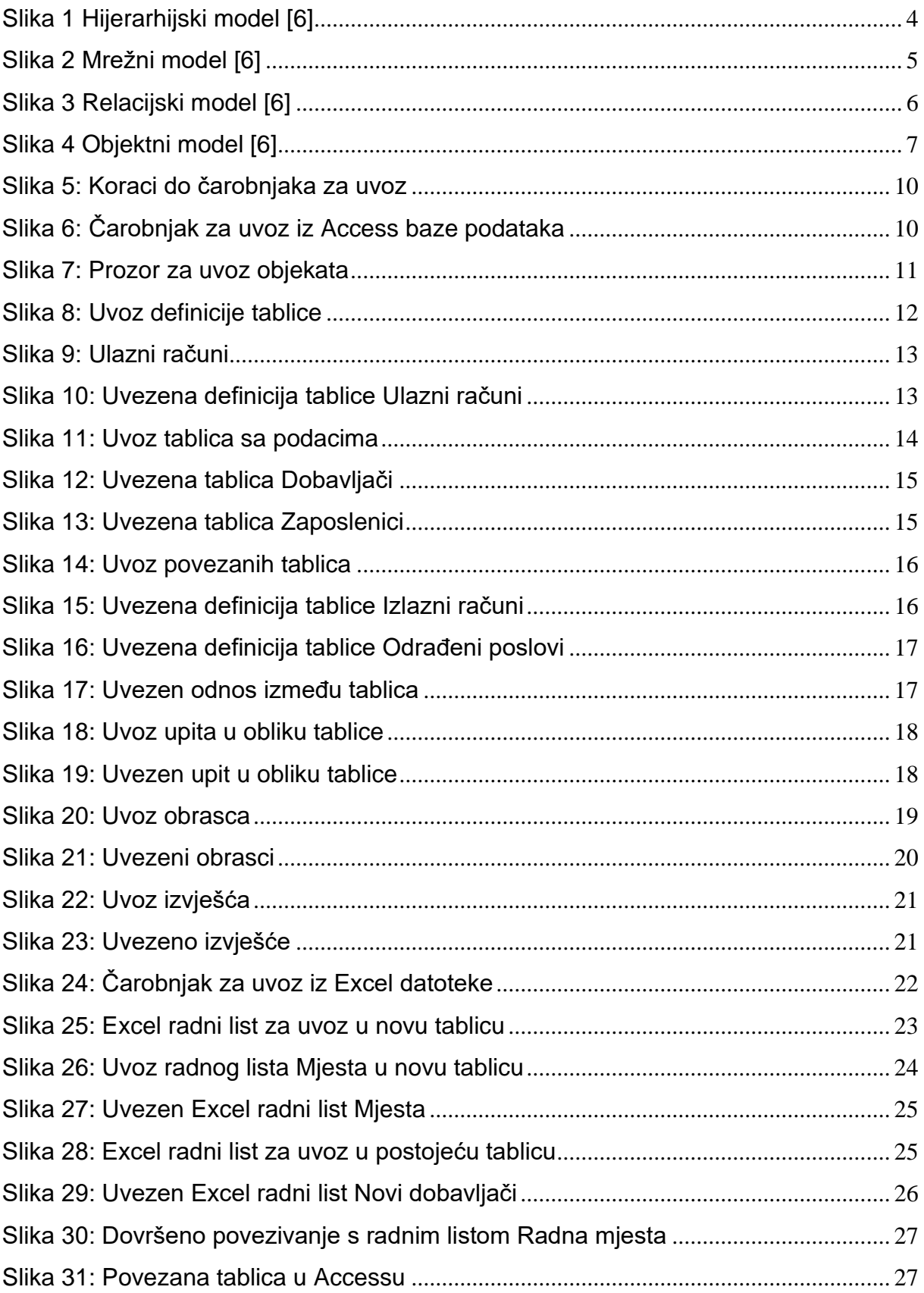

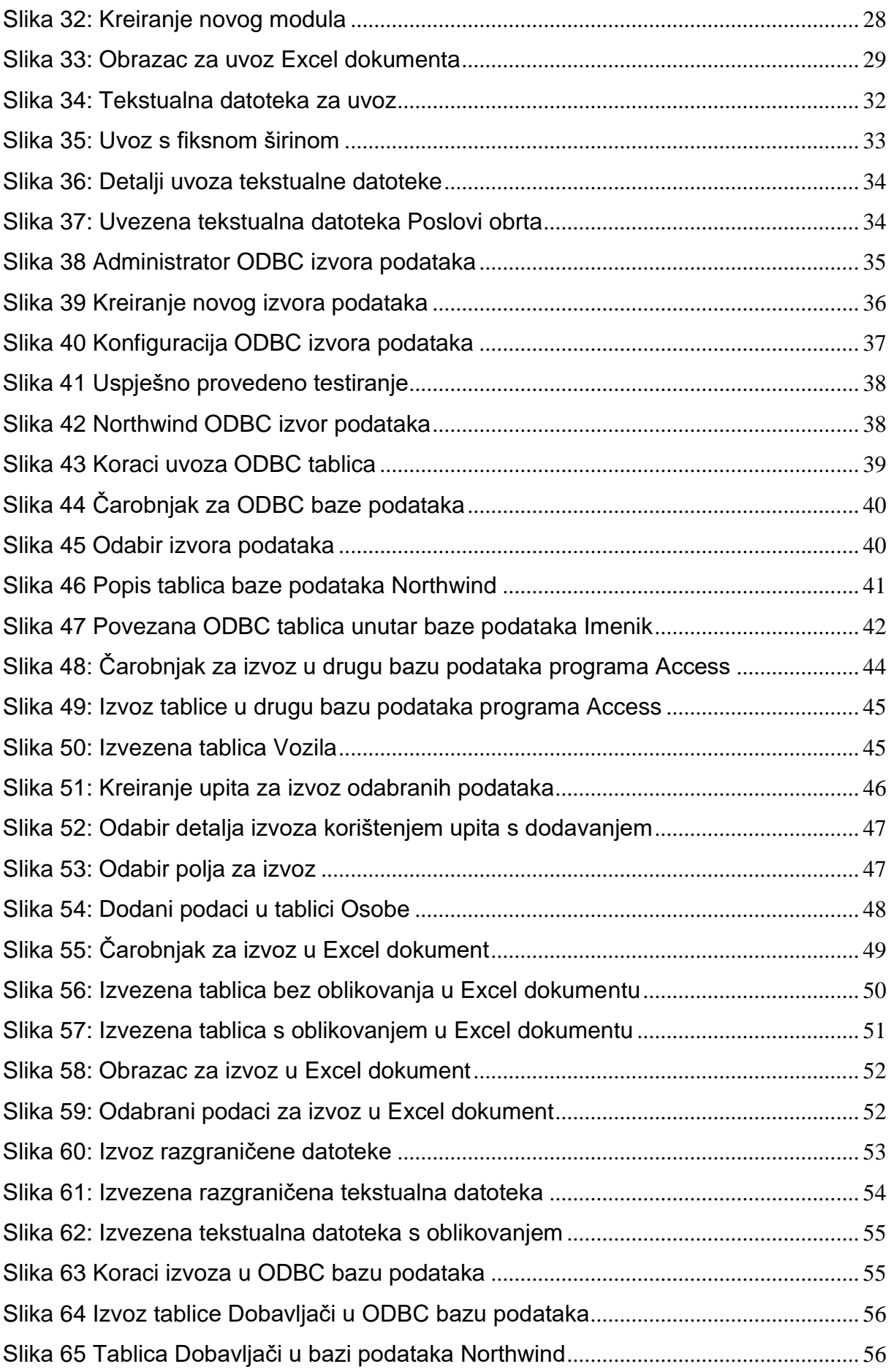

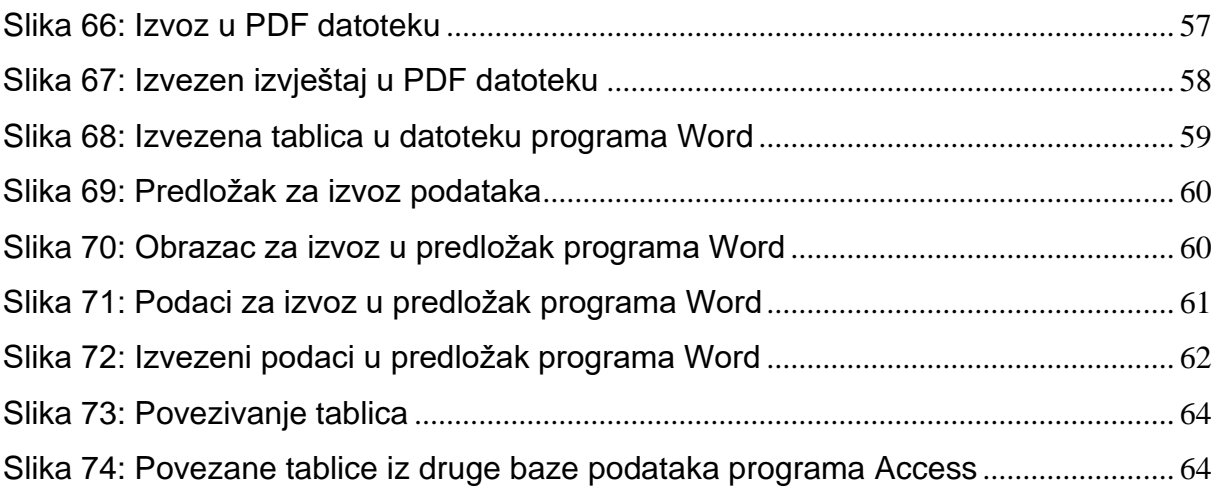